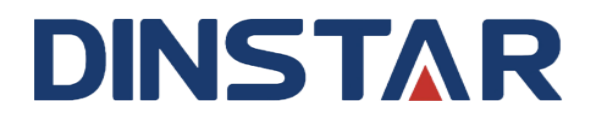

# **鼎信通达DAG系列FXO模拟网关**

# **用户手册 V2.0**

#### **深圳鼎信通达股份有限公司**

- **地址**:深圳南山区西丽街道新科一街创新谷一期1栋A座18楼
- **邮编**: 518052
- **电话**:+86 755 2645 6664
- **传真**:+86 755 2645 6659
- **邮箱**: sales@dinstar.com, support@dinstar.com
- **网址**: www.dinstar.cn

## 修正记录

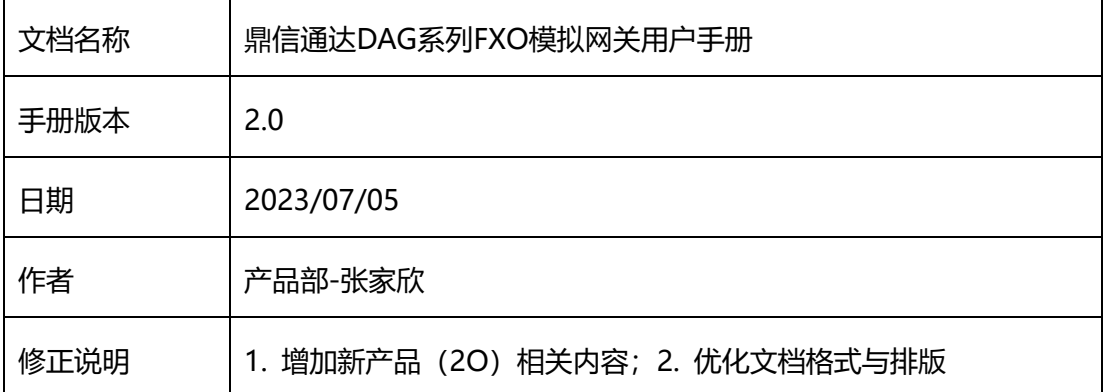

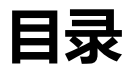

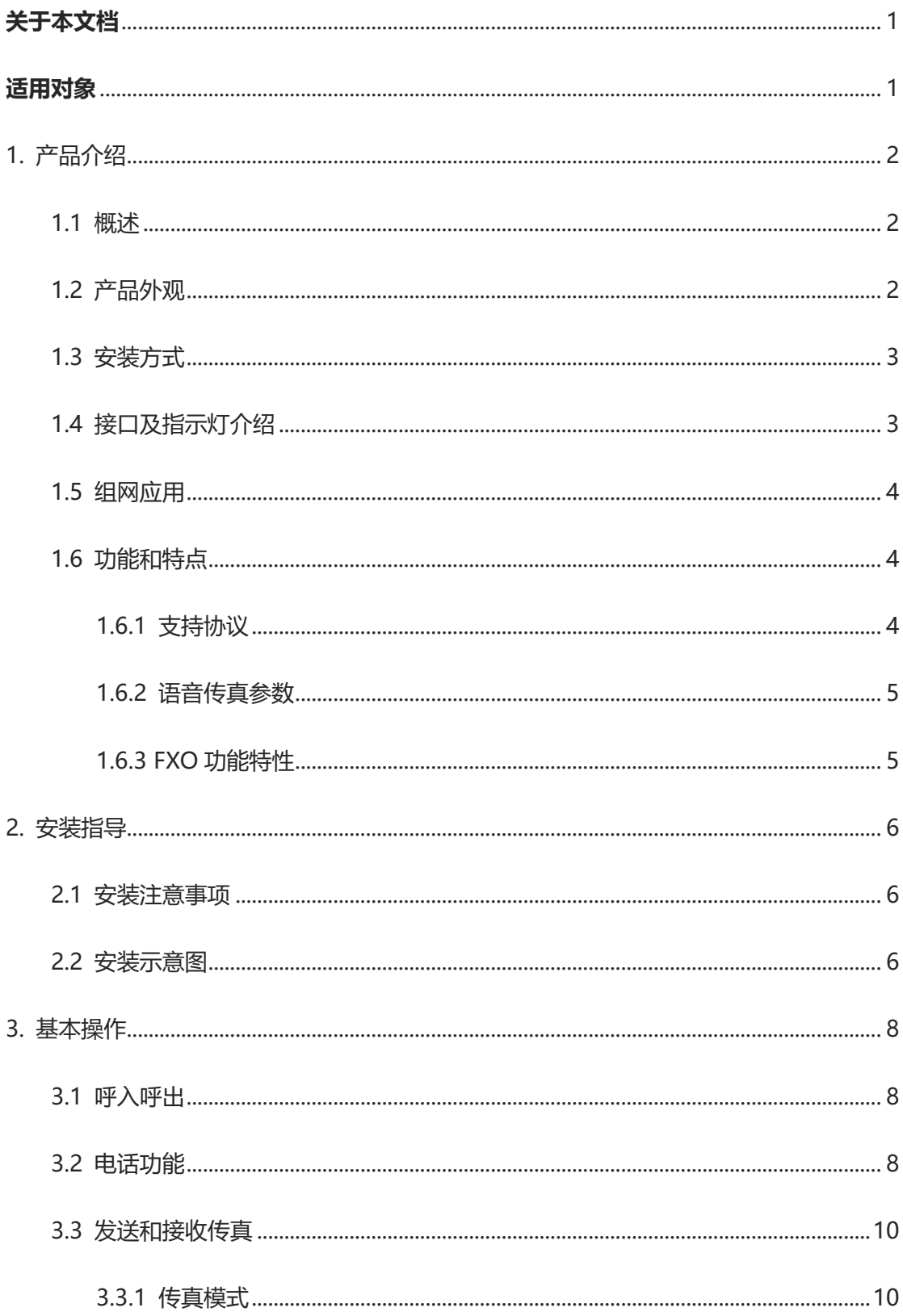

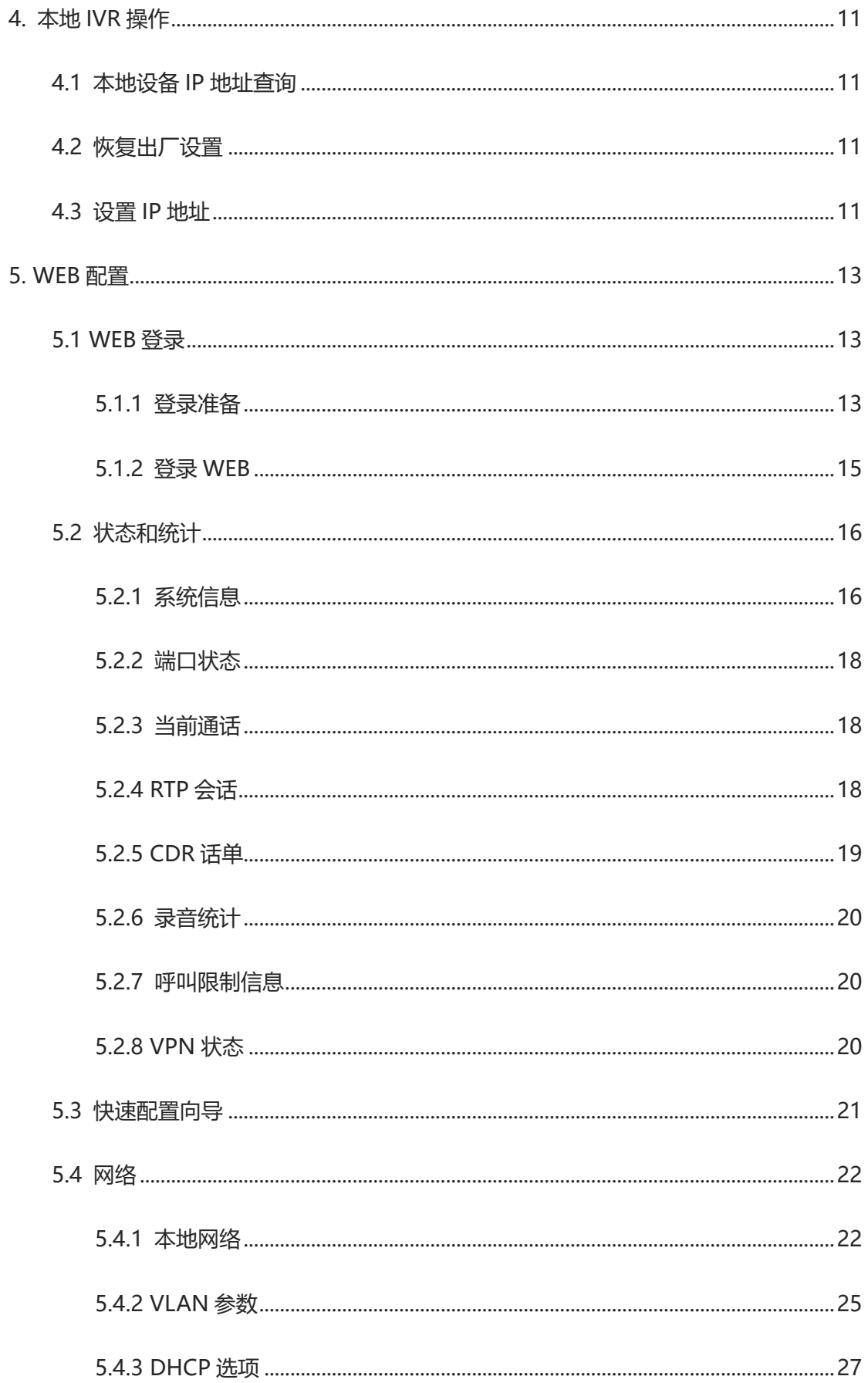

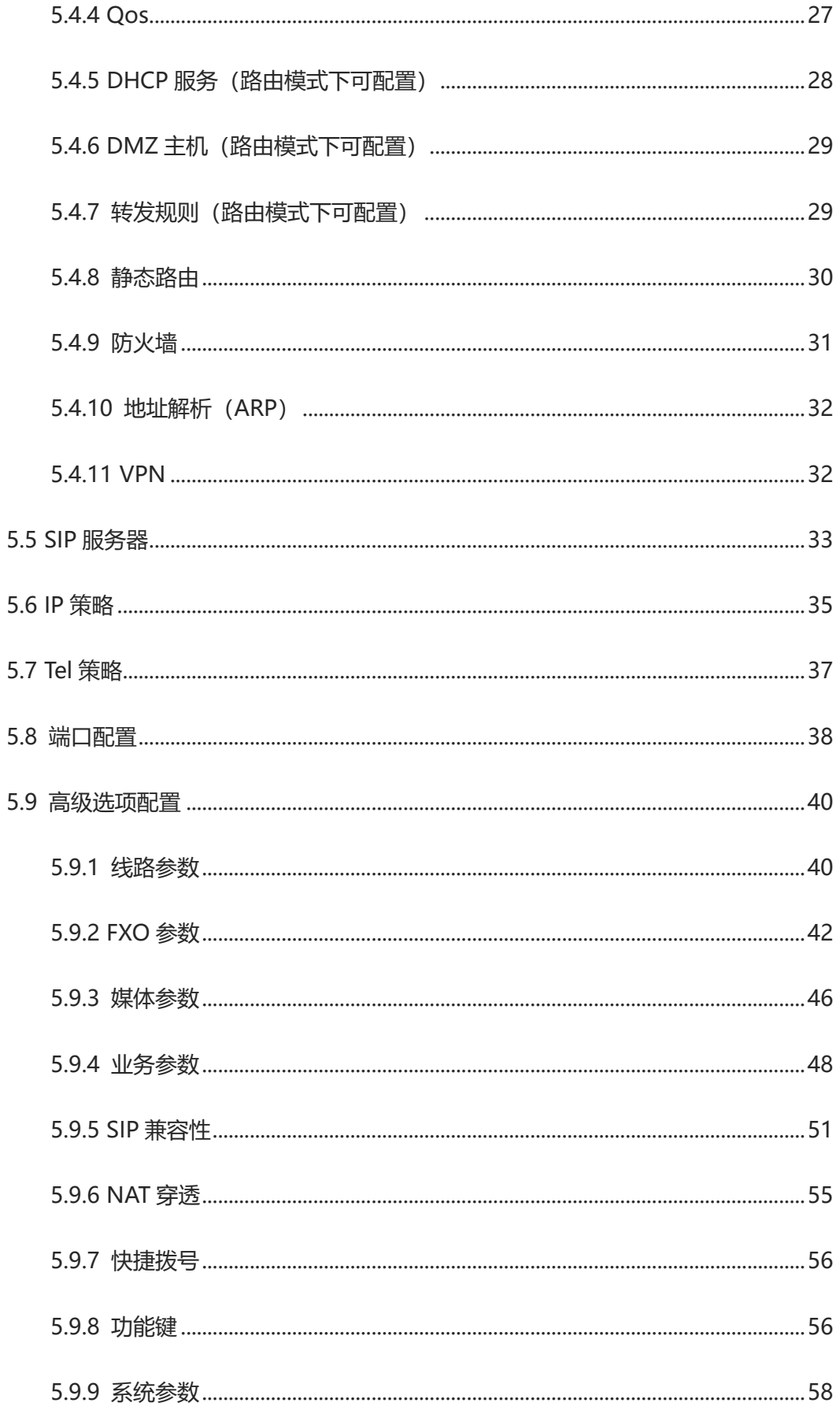

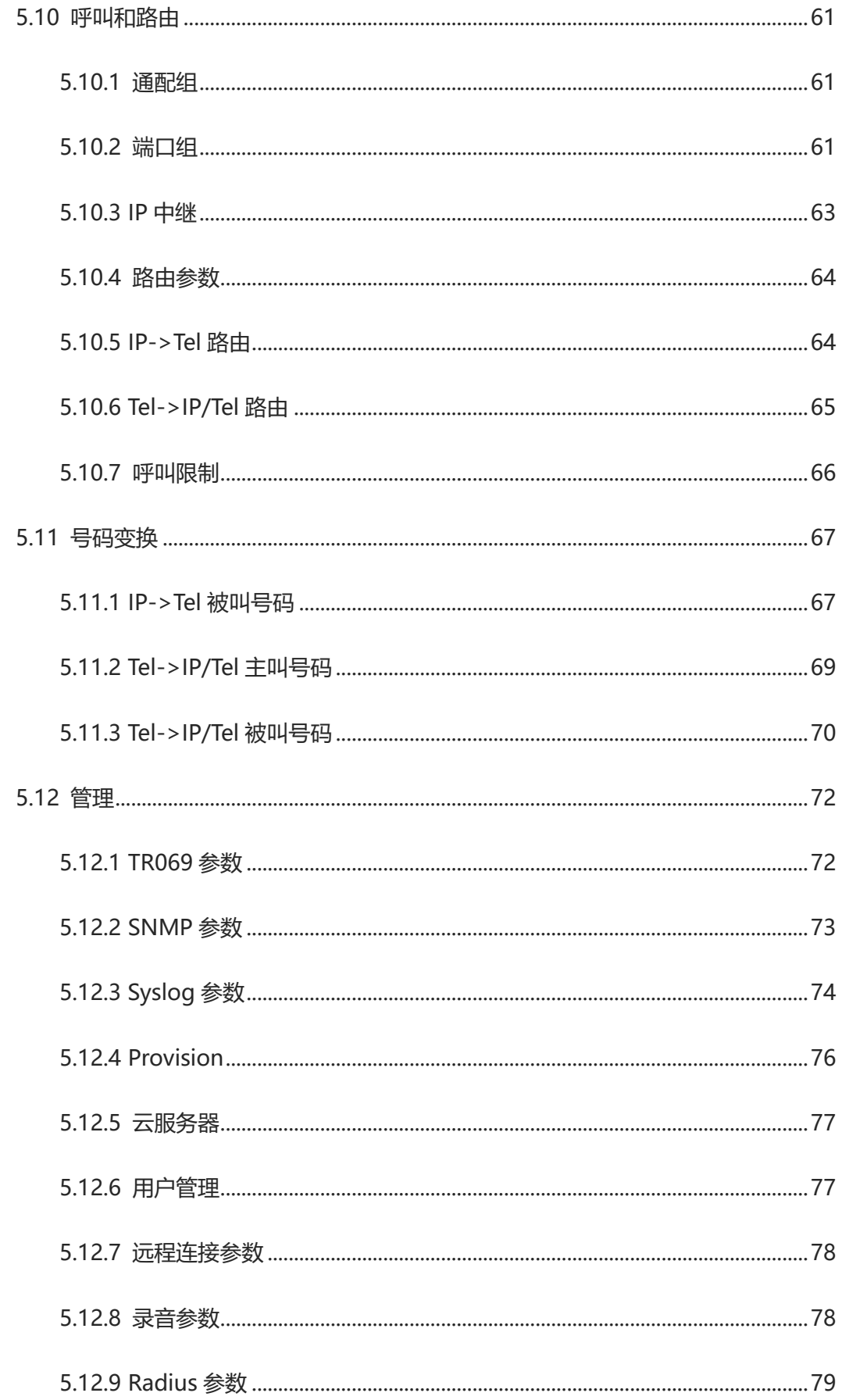

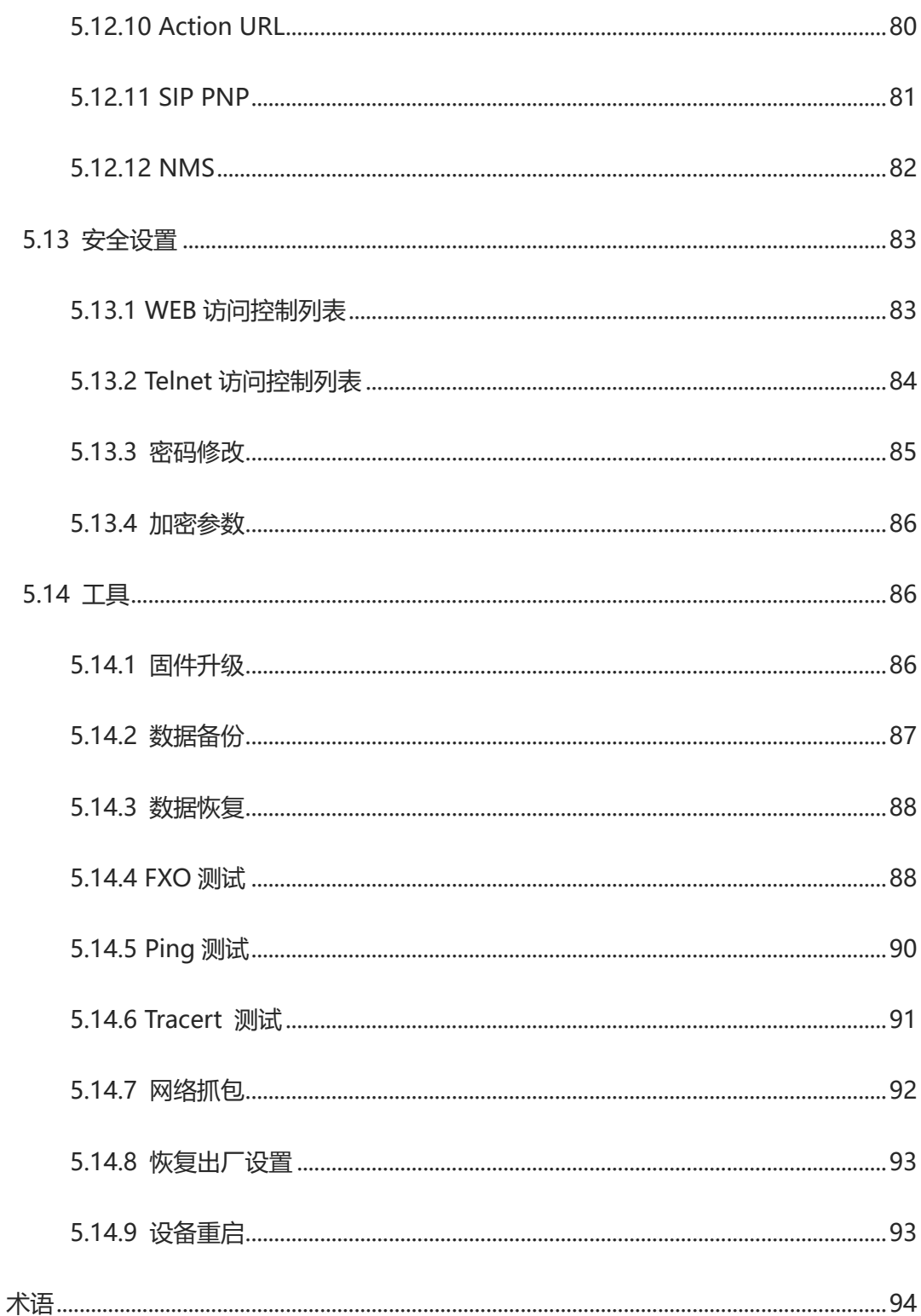

6.

#### <span id="page-7-0"></span>**关于本文档**

本文档主要描述DAG系列FXO模拟语音网关设备的外观、功能特性、配置及维护操作方法。

#### <span id="page-7-1"></span>**适用对象**

本文主要适用于以下工程师:

- 安装维护工程师
- 技术支持工程师
- 相关技术和市场人员

## 1. 产品介绍

#### <span id="page-8-1"></span><span id="page-8-0"></span>1.1 概述

感谢购买深圳鼎信通达股份有限公司DAG(以下简称DAG)系列FXO模拟语音网关设 备,DAG系列FXO模拟语音网关是基于IP网络的语音网关设备,为小型企业,家庭式办公, 远程办公室和多分支企业提供了一个低成本,操作简单的IP语音方案。通过标准的语音接 口,与传统电话机、传真和传统模拟PBX连接,并提供优质的语音服务。DAG系列FXO模 拟语音网关采用标准SIP协议,可与大部分IPPBX,软交换和基于SIP的网络平台兼容。

DAG系列FXO模拟语音网关主要包括以下几种型号:

- DAG1000-2O, DAG1000-4O, DAG1000-8O
- DAG2000-16O

本手册主要以DAG1000-2O为例,详细介绍设备的功能及参数配置。如果用户想获得 其他型号产品信息,请访问公司官方网站获得。

<span id="page-8-2"></span>1.2 产品外观

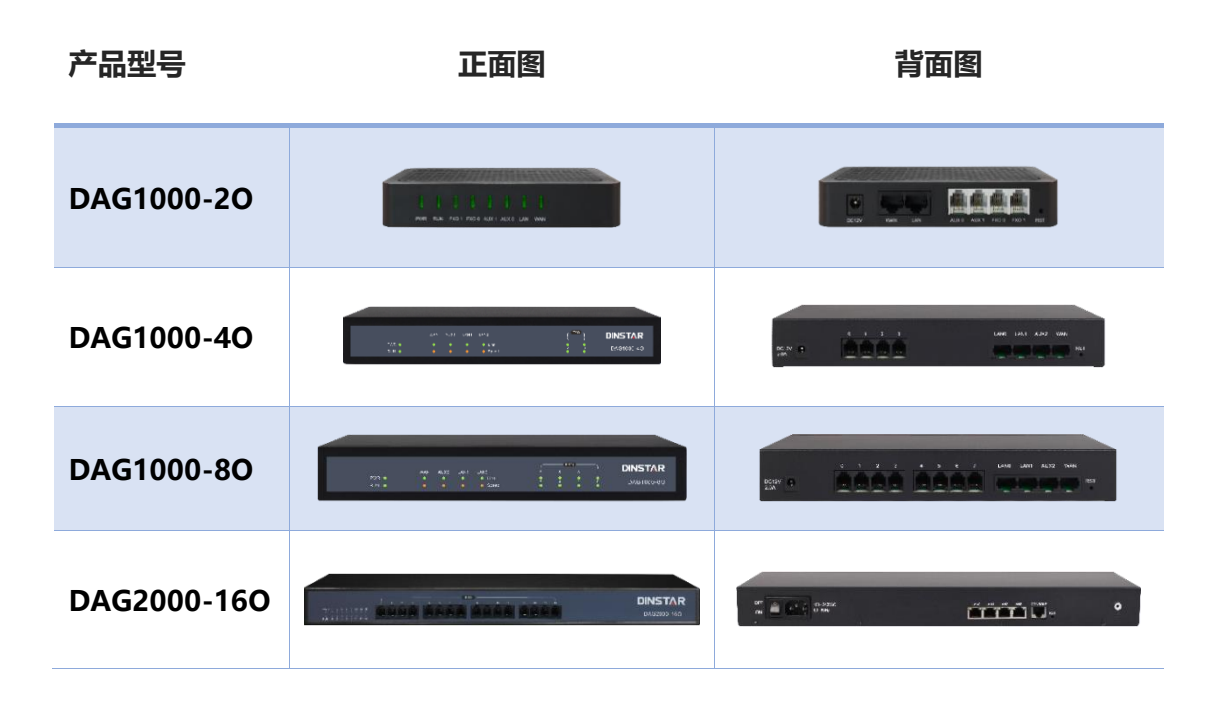

## <span id="page-9-0"></span>1.3 安装方式

鼎信通达DAG系列FXO模拟网关为盒式设备,可直接安装在桌面上。

DAG1000-2O, DAG1000-4O 和 DAG1000-8O 都采用 DC12V 电流输入, 而 DAG2000-16O 采用 100-240V 50/60 Hz 交流供电。

## <span id="page-9-1"></span>1.4 接口及指示灯介绍

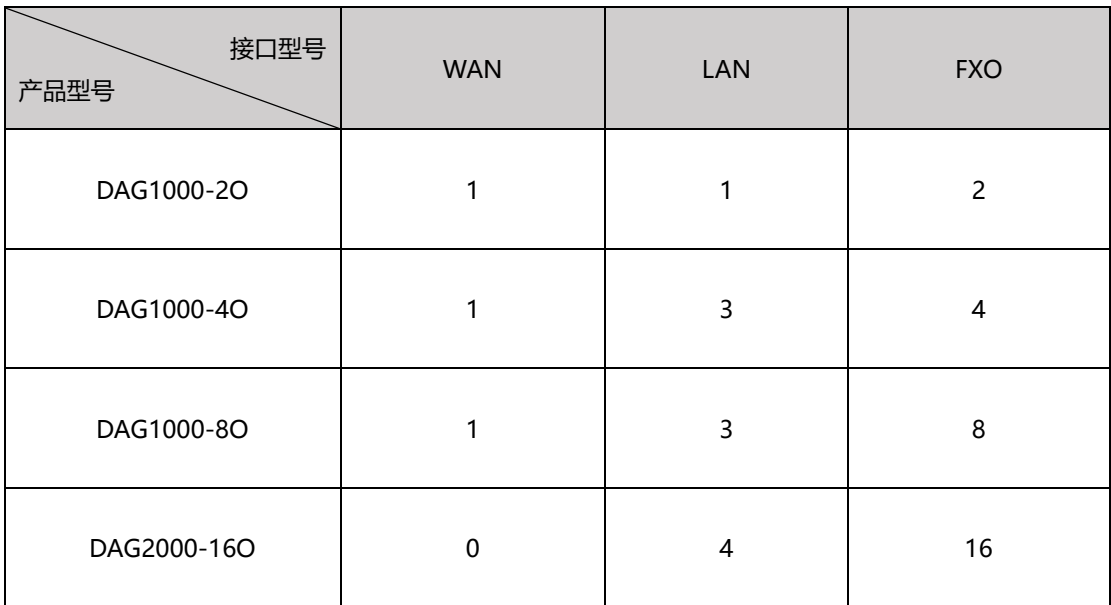

本节主要介绍FXO模拟网关的接口及接口相关功能和指示灯相关说明。

指示灯及接口说明:

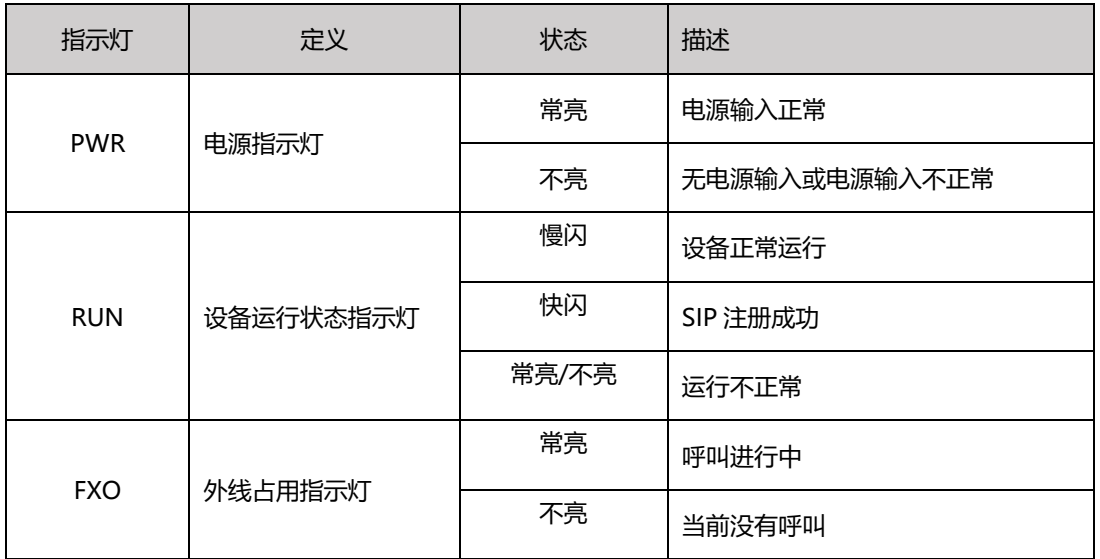

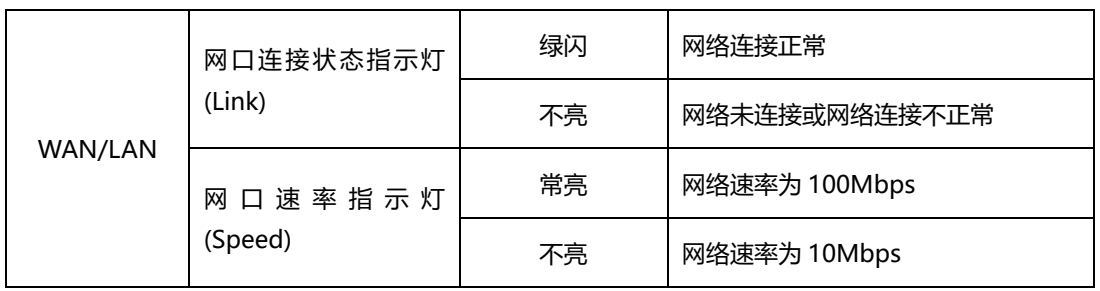

## <span id="page-10-0"></span>1.5 组网应用

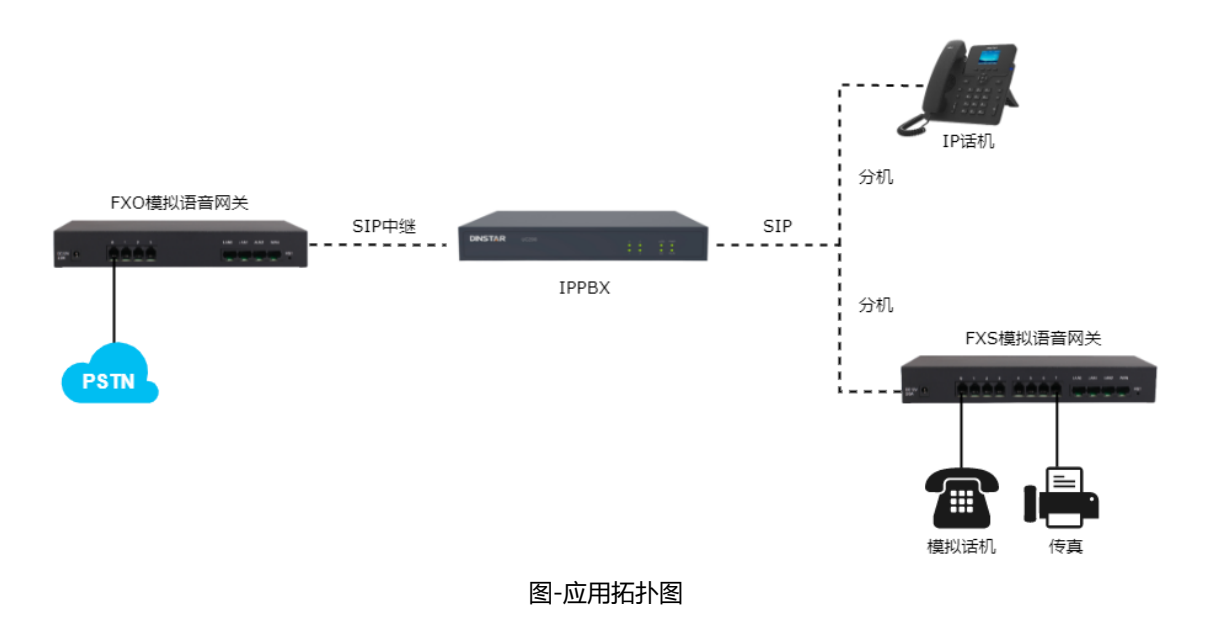

## <span id="page-10-1"></span>1.6 功能和特点

- <span id="page-10-2"></span>1.6.1 支持协议
	- SIP V2.0 (RFC3261, RFC3262, RFC3264)
	- Diff Serve
	- DHCP/PPPoE
	- SDP (RFC2327)
	- REFER (RFC3515)
	- STUN (RFC3489)
	- SNTP (RFC2030)
	- TFTP/HTTP/HTTPS
	- ARP/RARP (RFC826, RFC903)
- RTP/RTCP (RFC889, RFC1890)
- DNS/DNS SRV (RFC1706/RFC2782)
- VLAN 802.1P/802.1Q

#### <span id="page-11-0"></span>1.6.2 语音传真参数

- DTMF检测
- T.38/Pass-through
- 回声消除(G.168)
- 舒适噪音生成(CNG)
- 语音活动检测 (VAD)
- 自适应动态抖动缓冲
- 语音和传真增益控制
- DTMF 模式: Signal/RFC2833/INBAND
- 语音编码: G.711A/U law, G.723.1, G.729A/B

#### <span id="page-11-1"></span>1.6.3 FXO 功能特性

- 忙音检测
- 无电流拆线检测
- 语音中断检测
- 一次性拨号
- 二次拨号
- PSTN外线端口轮询
- 支持反极信号
- FAS(假计费校正)
- AC/DC 阻抗配置
- 来电检测( Bellcore Type 1&2, ETSI,DTMF)

## 2. 安装指导

### <span id="page-12-1"></span><span id="page-12-0"></span>2.1 安装注意事项

- 安装设备时,请确认对应设备的型号,参考对应型号的安装步骤;
- 电话布线时,请与强电布线分开,以减少对电话的干扰;
- DAG1000-2O , DAG1000-4O 和 DAG1000-8O 都采用 DC12V 电流输入, 而 DAG2000-16O采用100-240V 50/60 Hz交流供电,请确保电源接地良好,保证稳 定安全的供电;
- 为了确保设备能够稳定运行,请保证网络有足够的宽带;
- ◆ 为了保证设备正常工作,请尽量将设备安装在机房内并维持适当的环境温度和湿度;
- ◆ 请尽可能将设备放置于平坦的表面上或机柜里,勿将设备堆叠摆放以免影响散热。

<span id="page-12-2"></span>2.2 安装示意图

- ⚫ DAG1000-2O/DAG1000-4O/DAG1000-8O
	- 电源连接,外线连接和网络连接

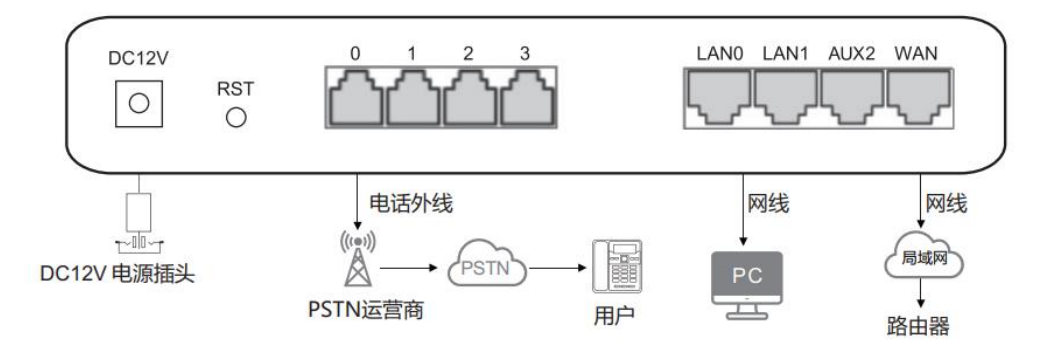

#### ⚫ DAG2000-16O

#### ◆ 电源连接和网络连接

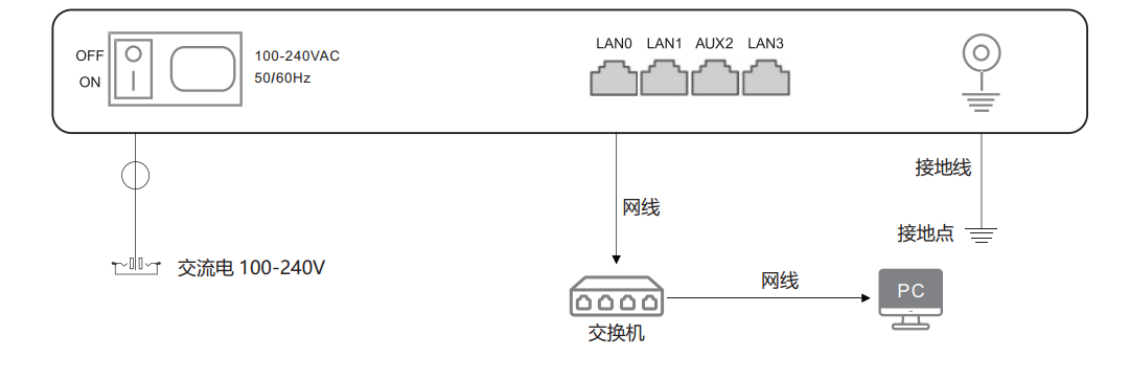

#### ◆ 外线连接

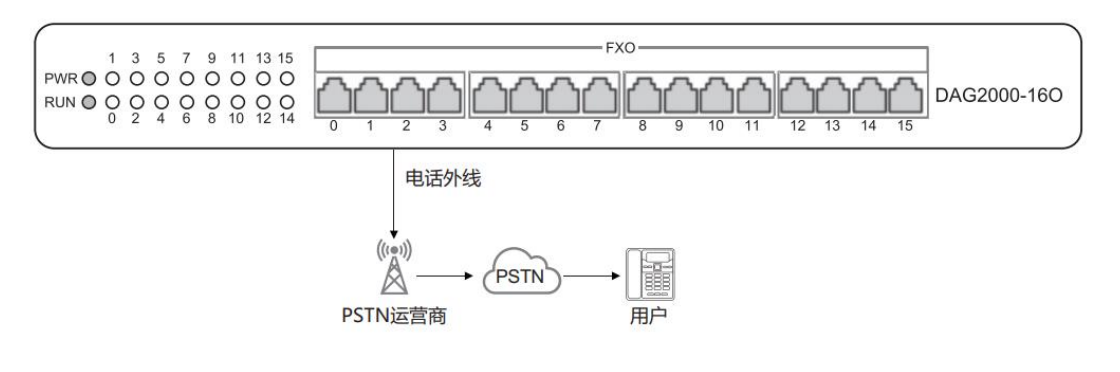

## 3. 基本操作

### <span id="page-14-1"></span><span id="page-14-0"></span>3.1 呼入呼出

1) FXO 呼出

• 一次拨号:收到从软交换/IPPBX发送的号码后,通过一定的选择规则比如轮询/大 到小的顺序,选择一条PSTN外线呼出。

• 二次拨号: IPPBX分机先拨打FXO端口SIP账号, 听到拨号音后拨打外线号码。

2) FXO 呼入

• 拨打FXO连接的外线电话号码: 听语音提示"请拨分机号"或二次拨号音后, 拨打 被叫号码如分机号或电话号码; 拨号完成, 通过信令将被叫发送到IP服务器侧, 如软交换或 IPPBX。

• 热线代拨: 拨打FXO连接的外线电话号码, 设备将根据预设的热线号码自动连接到 指定的分机或队列。

### <span id="page-14-2"></span>3.2 电话功能

设备支持所有传统的和高级的电话功能,为用户提供便捷的管理和电话功能接入码,如下 表:

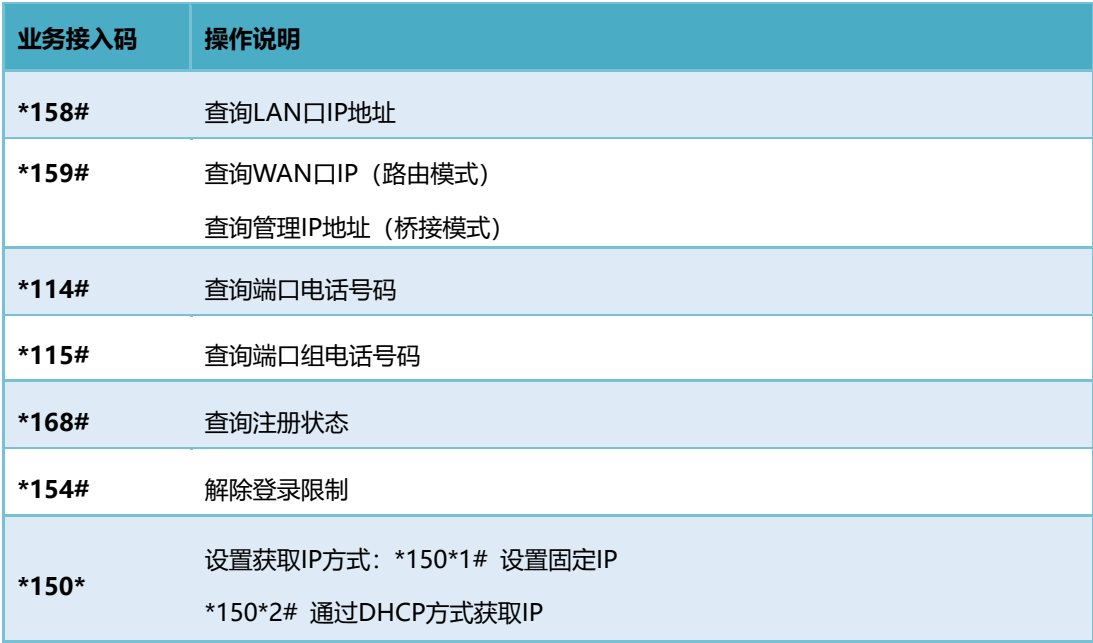

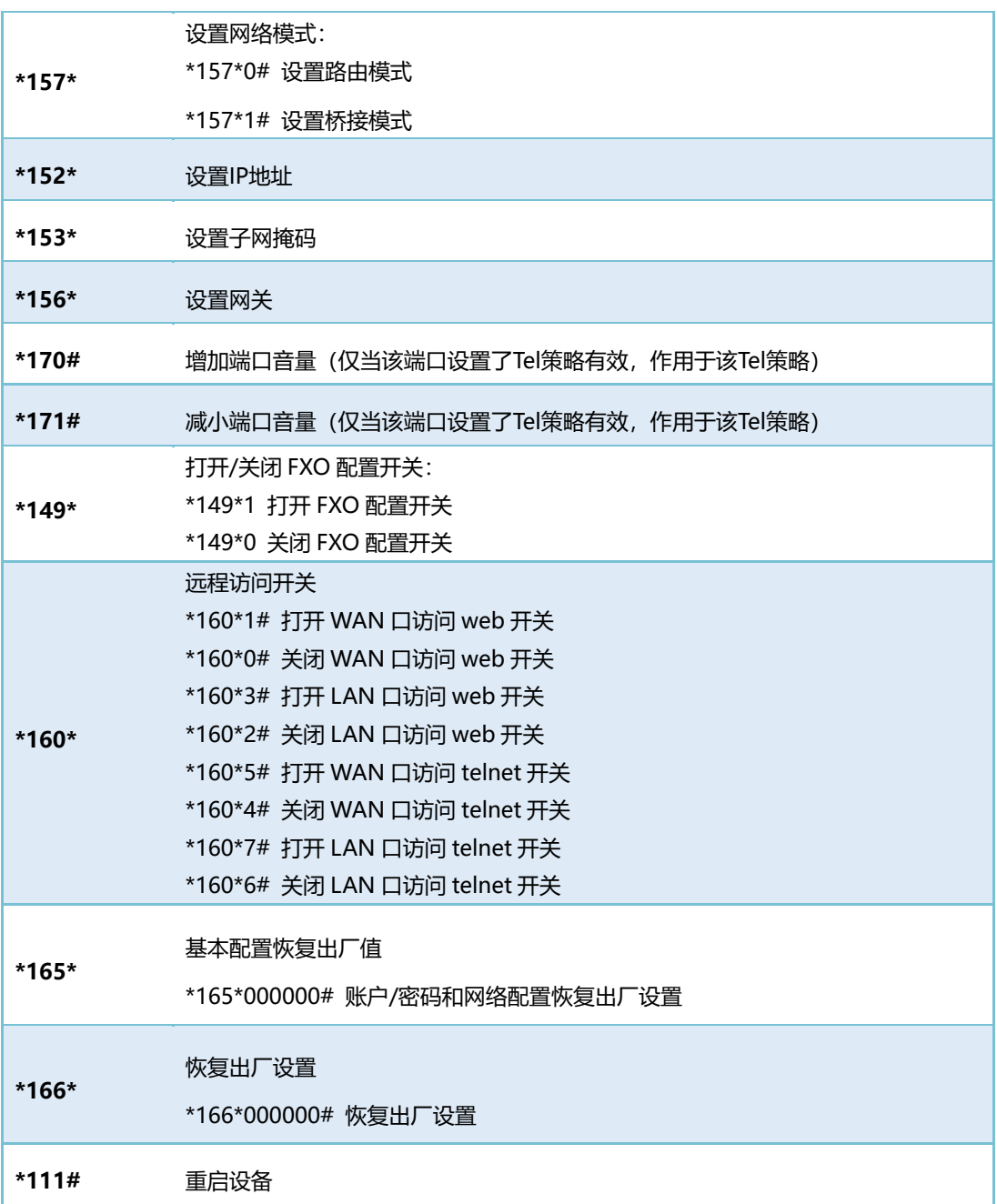

**注意**:以上部分功能操作码需要平台配合处理信令才能实现。

### <span id="page-16-0"></span>3.3 发送和接收传真

- <span id="page-16-1"></span>3.3.1 传真模式
- 设备支持三种传真模式:
	- 1) T.38 (基于IP的传真)
	- 2) Pass-Through (VBD)
	- 3)adaptive 网关设备会自适应传真模式。
- T. 38 和 Pass-Through 传真的区别
- 1) Pass-Through 的传真信号通过 IP 网络有两种模式

VBD 模式: MG 不对 T30 传真信号做任何处理直接打包在 RTP 协议中, 以 RTP 流的方式, 发送(这种方式传真信号是同语音流,所以需要将语音编码方式协商成 G711 无损编码方式, 以减小对传真信号的损害)

T38 模式: MG 将 Pass-Through 传真信号进行分解成原始的传真信号重新打包成 Pass-Through 报文(按照 Pass-Through 协议进行分解信号并打包成可以在 IP 网络上传输的报 文)以 T38 报文的方式发送(这种方式传真与语音无关所以无须修改语音的编码方式)。

2) 传真模式只有两种:

Pass-Through: PSTN 到 PSTN 在该网络环境中直接以传真信号的方式直接发送给接收传 真机。

网络传真:PSTN 到 PSTN 在该环境中主叫 MG 将 Pass-Through 传真信号转换为 IP 数据 包(转换的方式有 VBD 和 T38 两种方式), 在 IP 网络中发送给对方 MG, 对方 MG 重新还 原出传真信号并发送给接收传真机。

## 4. 本地 IVR 操作

### <span id="page-17-1"></span><span id="page-17-0"></span>4.1 本地设备IP地址查询

外线连接设备FXO端口,使用手机或其他固定电话拨打FXO外线号码,听拨号音或 IVR后拨\*158#查询设备IP地址。

#### <span id="page-17-2"></span>4.2 恢复出厂设置

外线连接设备FXO端口,使用手机或其他固定电话拨打FXO外线号码,听拨号音或 IVR,拨\*166\*000000#,听到"设置成功"提示音后挂机重启。

### <span id="page-17-3"></span>4.3 设置IP地址

在配置前,请确保:

- 1) 设备电源已开启;
- 2) 设备已接入网络;
- 3) 已连接外线至FXO端口。
- ► 通过DHCP配置动态IP地址:
	- 1) 摘机;
	- 2) 拨"\*150\*2#";
	- 3) 挂机;
	- 4) 如果提示音提示设置成功,10秒后重启设备。
- ► 静态IP设置
	- 1) 摘机;
	- 2) 拨"\*150\*1#";
	- 3) 挂机;
- 4) 网络配置:
	- 配置IP地址:

摘机;拨"\*152\*172\*30\*66\*20#",挂机。

• 配置子网掩码:

摘机;拨"\*153\*255\*255\*0\*0#",挂机。

• 配置默认网关:

摘机:拨"\*156\*172\*30\*1\*1#",挂机。

- ► 确认设备的IP地址:
	- 1) 摘机;
	- 2) 拨"\*158#"
- ► PPPoE方式获得IP地址

如果设备使用PPPoE方式获得IP地址,需在web页面中配置。

## 5. WEB 配置

### <span id="page-19-1"></span><span id="page-19-0"></span>5.1 WEB 登录

连接设备到网络中,可参照网络拓扑图进行连接。参照第4章所述操作说明,摘机拨打 \*158#查询设备IP地址。

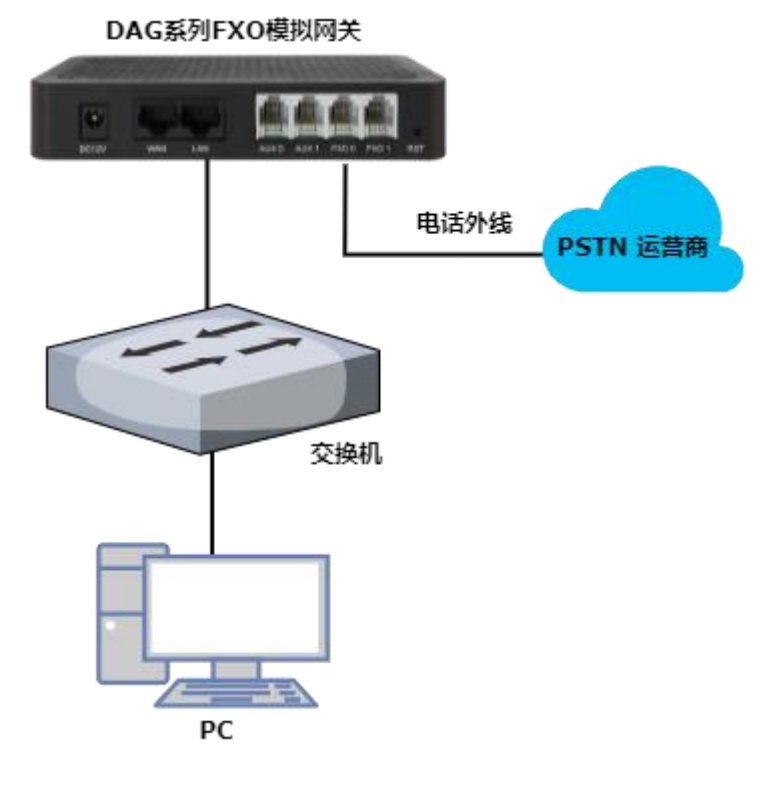

图-典型网络拓扑连接图

## <span id="page-19-2"></span>5.1.1 登录准备

设备LAN口默认IP地址是192.168.11.1,建议先修改本地计算机的IP地址确保与设备处 于同一网段,以windows 7为例,将本地计算机IP地址修改为192.168.11.10:

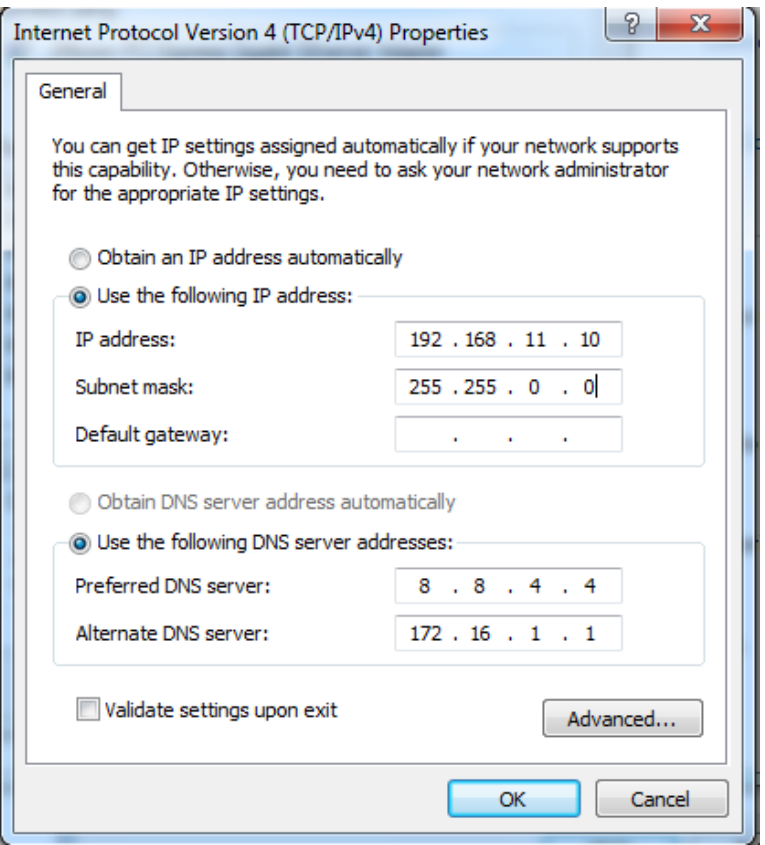

图-IP地址修改

检查计算机与设备的连通性,点击"开始--运行--输入cmd",执行ping 192.168.11.1 命令检查设备IP地址是否正常。

| ■ 管理员: C:\Windows\system32\cmd.exe                                                                                                    |    |
|----------------------------------------------------------------------------------------------------|----|
| Microsoft Windows [版本 6.1.7601]<br>版权所有 Kc) 2009 Microsoft Corporation。保留所有权利。                                                                                                    | E. |
| C:\Users\Administrator>ping 192.168.11.1                                                                                                    |    |
| Ping 192.168.11.1 具有 32 字节的数据:<br>正在<br>192.168.11.1 的回复: 字节=32 时间<1ms TTL=64<br>⊟<br>192.168.11.1 的回复: 字节=32 时间<1ms TTL=64<br>192.168.11.1 的回复: 字节=32 时间<1ms TTL=64<br>来自 192.168.11.1 的回复: 字节=32 时间<1ms TTL=64 |    |
| 192.168.11.1 的 Ping 统计信息:<br>已接收 = 4, 丢失 = 0 (0% 丢失),<br>数据包: 已发<br>$= 4,$<br>往返行程的估计时间<以毫秒为单位>:<br>最短 = 0ms, 最长 = 0ms, 平均<br>$= 0ms$                                                                            |    |
| C:\Users\Administrator>                                                                                                    |    |
|                                                                                                    |    |

图-ping测试连通性

### <span id="page-21-0"></span>5.1.2 登录 WEB

打开浏览器,输入设备IP地址,回车后进入WEB登录界面:

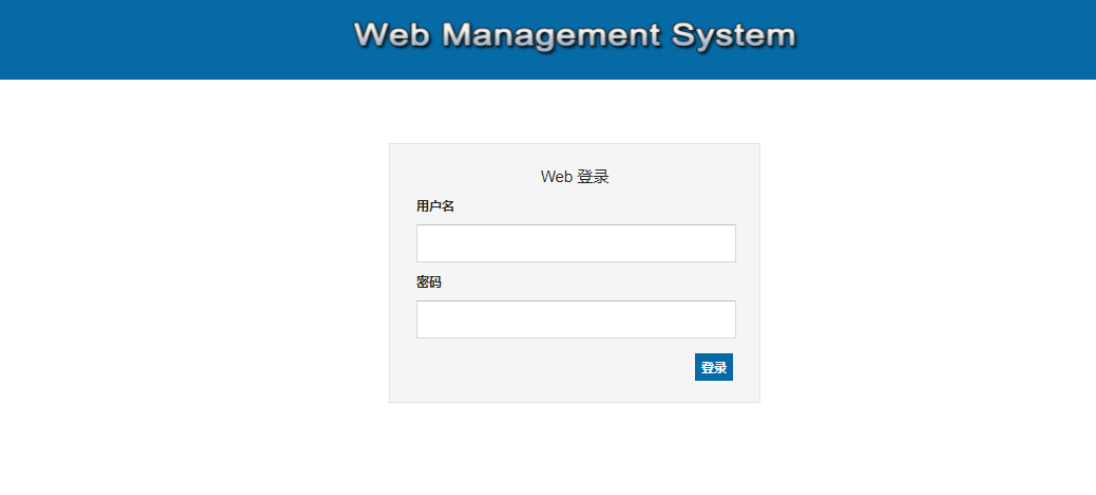

#### 图-登录界面

默认的用户名和密码:admin/admin,点击"登录"按钮后进入WEB管理界面。

## <span id="page-22-0"></span>5.2 状态和统计

### <span id="page-22-1"></span>5.2.1 系统信息

### 进入WEB界面显示系统的运行信息如下图所示:

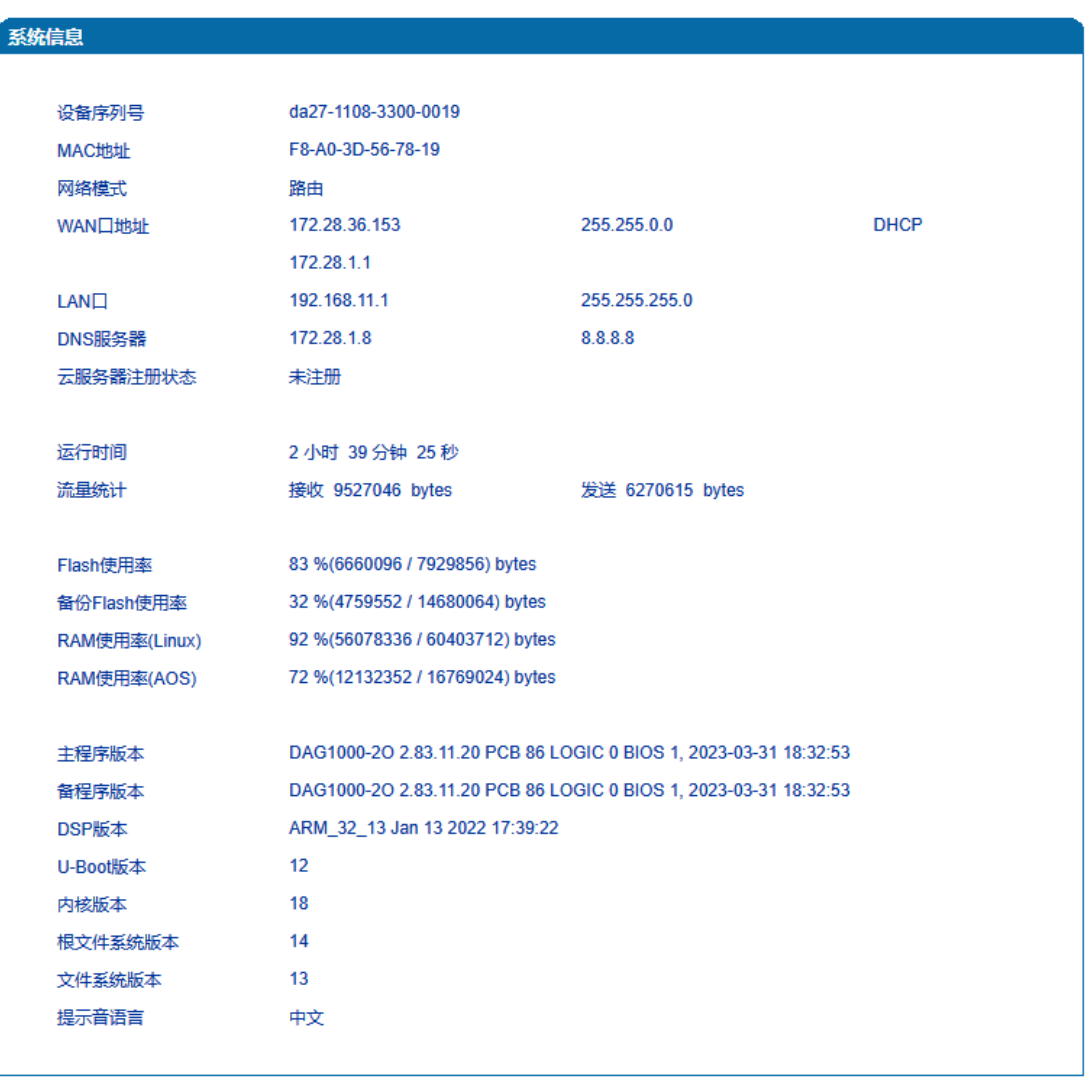

**刷新** 

图-系统信息(路由模式)

系统信息参数具体描述:

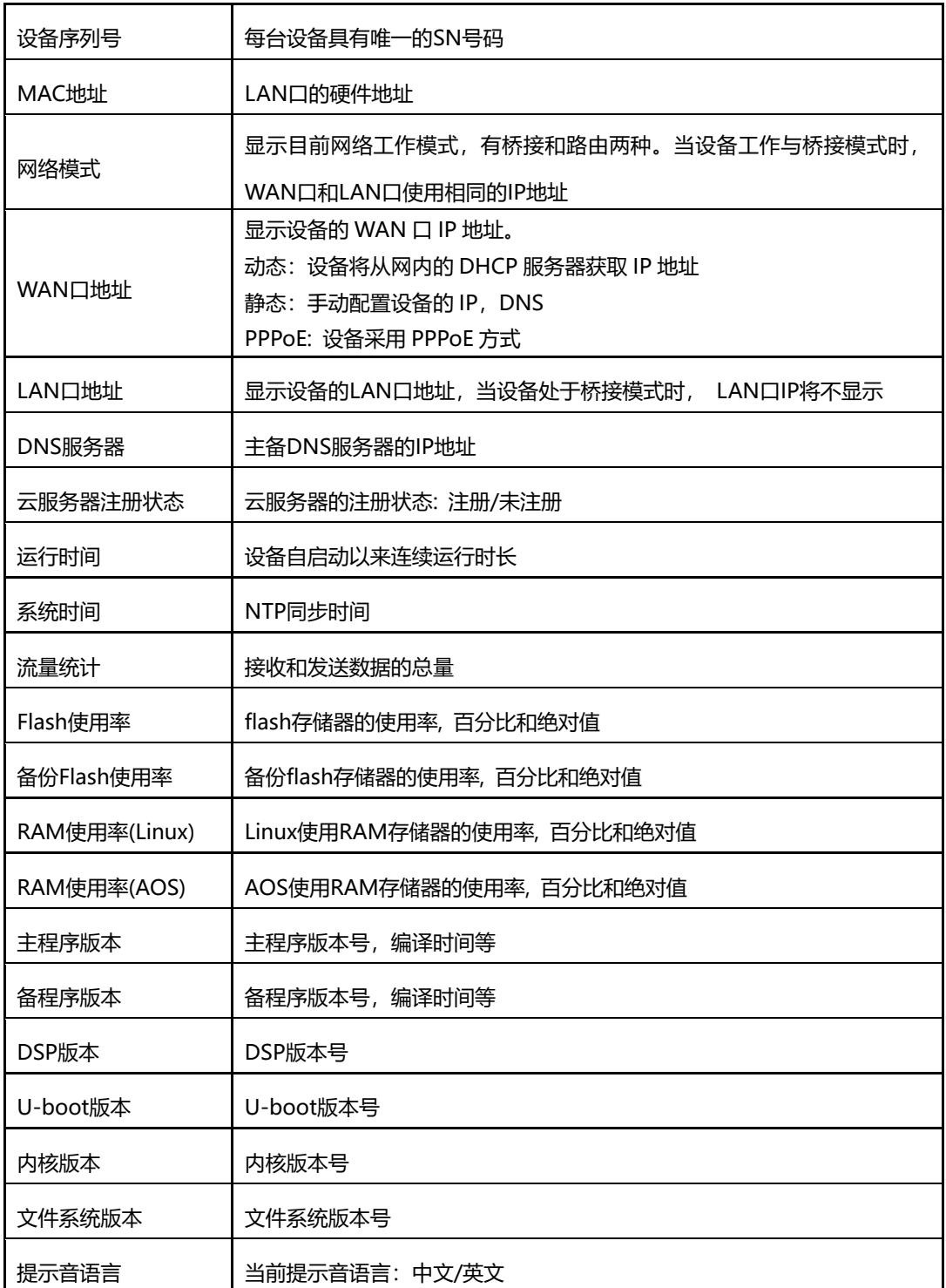

### <span id="page-24-0"></span>5.2.2 端口状态

下图所示为端口和端口组的注册信息,用户可以通过此页面查看网关设备各个端口和端口组 的注册状态。仅显示部分端口信息!

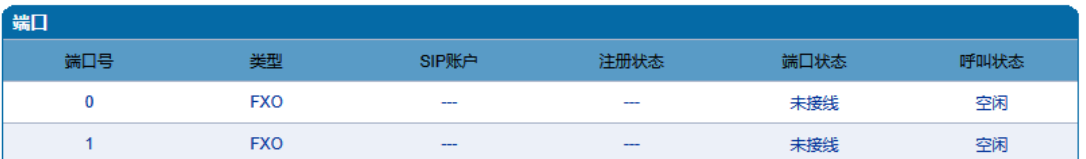

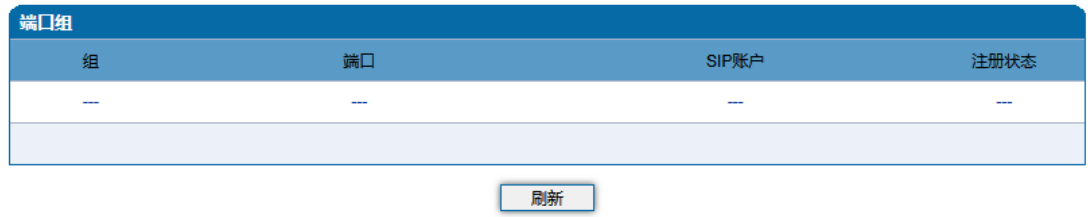

#### 图-端口和端口组注册信息

#### <span id="page-24-1"></span>5.2.3 当前通话

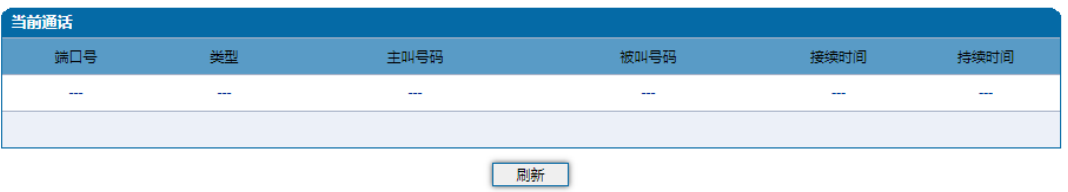

#### 图-当前通话统计信息

上图展示设备各端口的呼叫统计信息,包括:端口号,端口类型、主叫号码、被叫号码、接 续时间, 持续时间。

### <span id="page-24-2"></span>5.2.4 RTP 会话

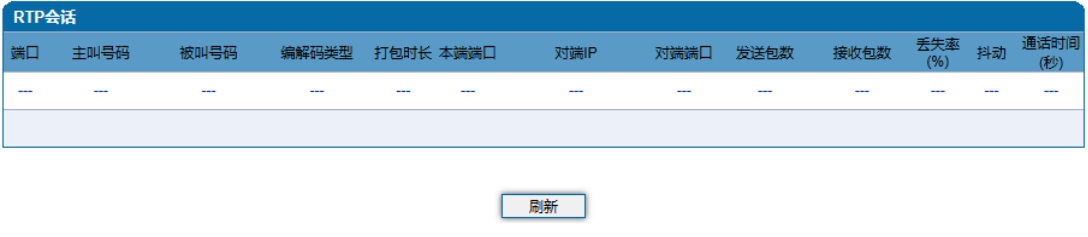

图-RTP会话统计信息

上图显示实时RTP会话流的数据信息,包括:端口、编解码类型、打包时长、本地端口、对 端IP、对端端口、发送数据包数、接收数据包数、丢失率、抖动和通话时间。

### <span id="page-25-0"></span>5.2.5 CDR 话单

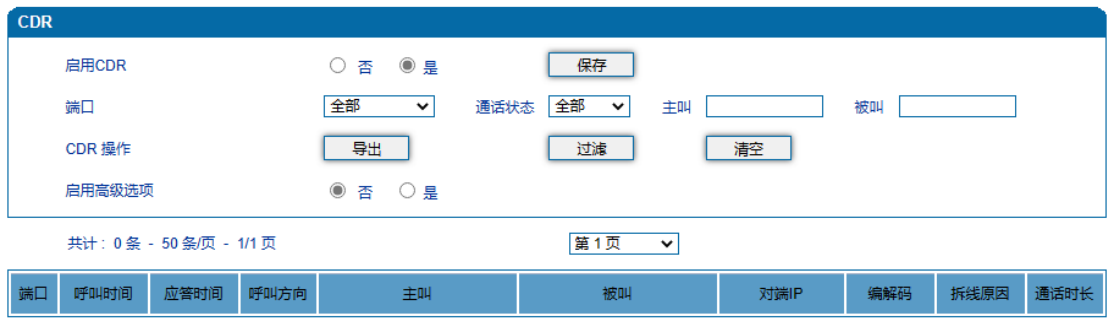

图-CDR话单信息

上图显示通话结束后的话单信息,包括:端口、呼叫时间、应答时间、呼叫方向、主叫号码、 被叫号码、对端IP、编解码、拆线原因、通话时间。

CDR参数说明:

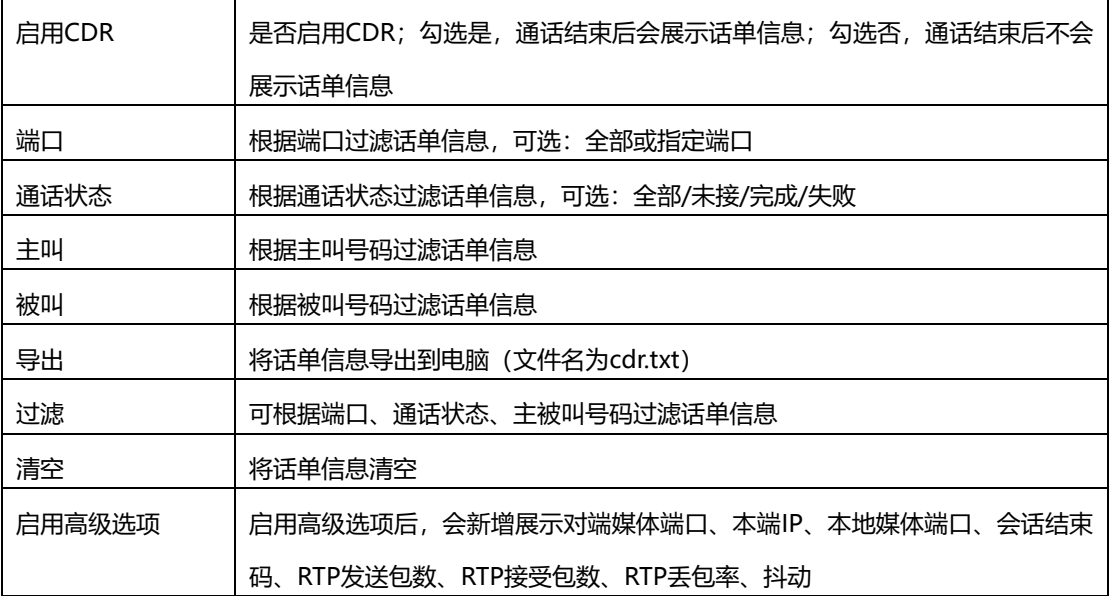

#### <span id="page-26-0"></span>5.2.6 录音统计

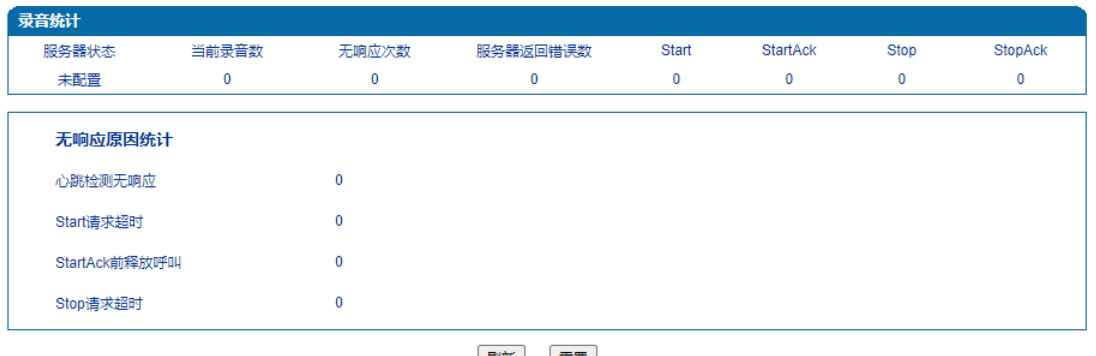

刷新量置

图-录音统计信息

上图显示通话录音信息,包括:服务器状态、当前录音数、无响应次数、服务器返回错误数、 Start、StartAck、Stop、StopAck。

当录音服务器连接异常时展示如下统计信息,包括:心跳检测无响应、Start请求超时、 StartAck前释放呼叫、Stop请求超时。

<span id="page-26-1"></span>5.2.7 呼叫限制信息

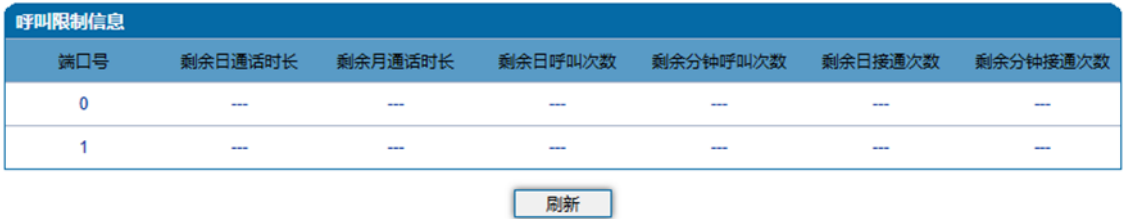

展示当前FXO端口呼叫限制配置的信息,每进行一次O口呼叫,满足条件呼叫结束可使用的 减1,任意减至为0时将不允许进行O口呼叫

#### <span id="page-26-2"></span>5.2.8 VPN 状态

展示 VPN 连接信息,连接成功后显示 IP 地址、网关、服务器地址、接收和发送数据和登录 时间等

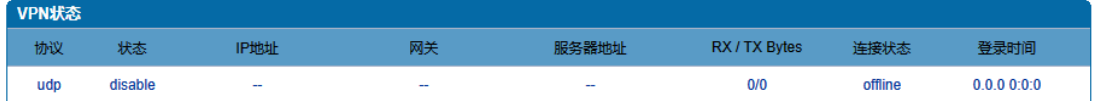

## <span id="page-27-0"></span>5.3 快速配置向导

通过快速配置向导能够快速启用设备。用户根据快速配置向导依次配置网络、SIP服务 器和端口数据便能启用设备。

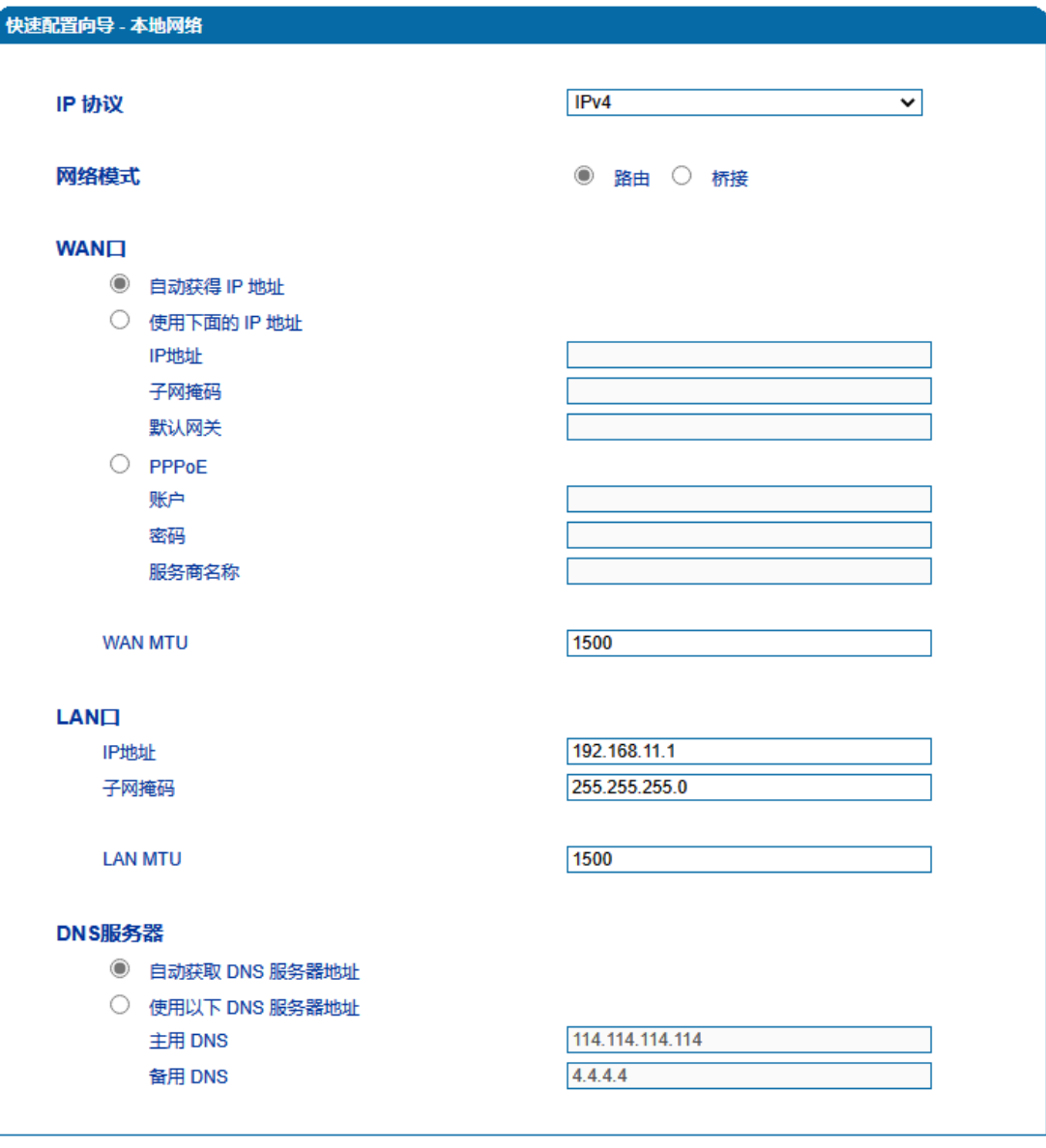

图-快速配置向导-本地网络

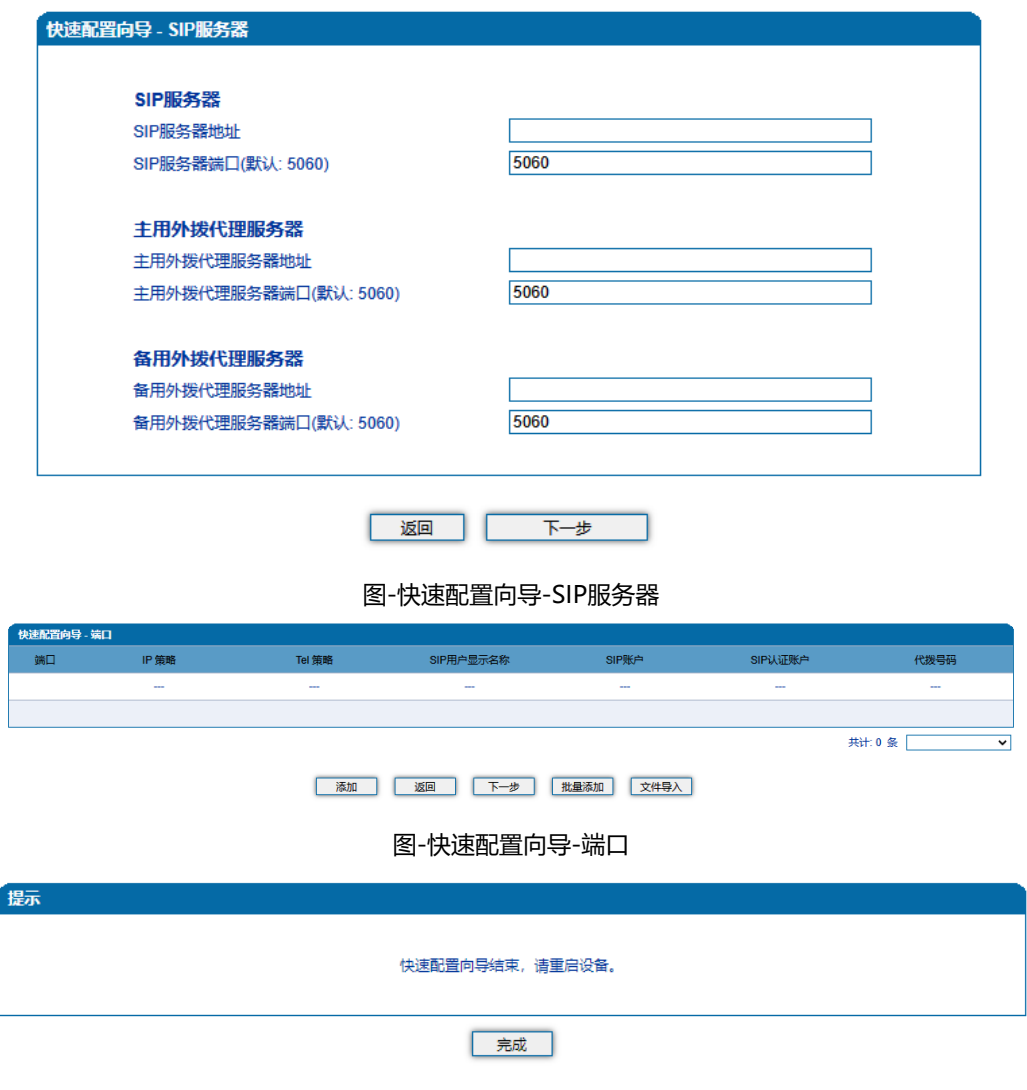

图-快速配置向导-完成

<span id="page-28-0"></span>5.4 网络

<span id="page-28-1"></span>5.4.1 本地网络

WEB页面中DAG工作模式有两种:路由模式和桥接模式。当设置为路由模式时,即开 启了小型路由器功能,此时WAN口连接ADSL MODEM,LAN口用来连接本地计算机或其 它网络设备(例如以太网交换机、集线器等);当设置为桥接模式时,WAN口和LAN口 在网络中的地位是平等的,DAG的网络部分相当于一个二端口或四端口的以太网交换机。

当设置为桥接模式时,只需配置WAN口参数及DNS,如果设置为路由模式,还需配 置LAN口参数。请正确配置WAN口参数,否则将会影响DAG正常接入网络和平台注册。 两种模式下的配置界面见下图:

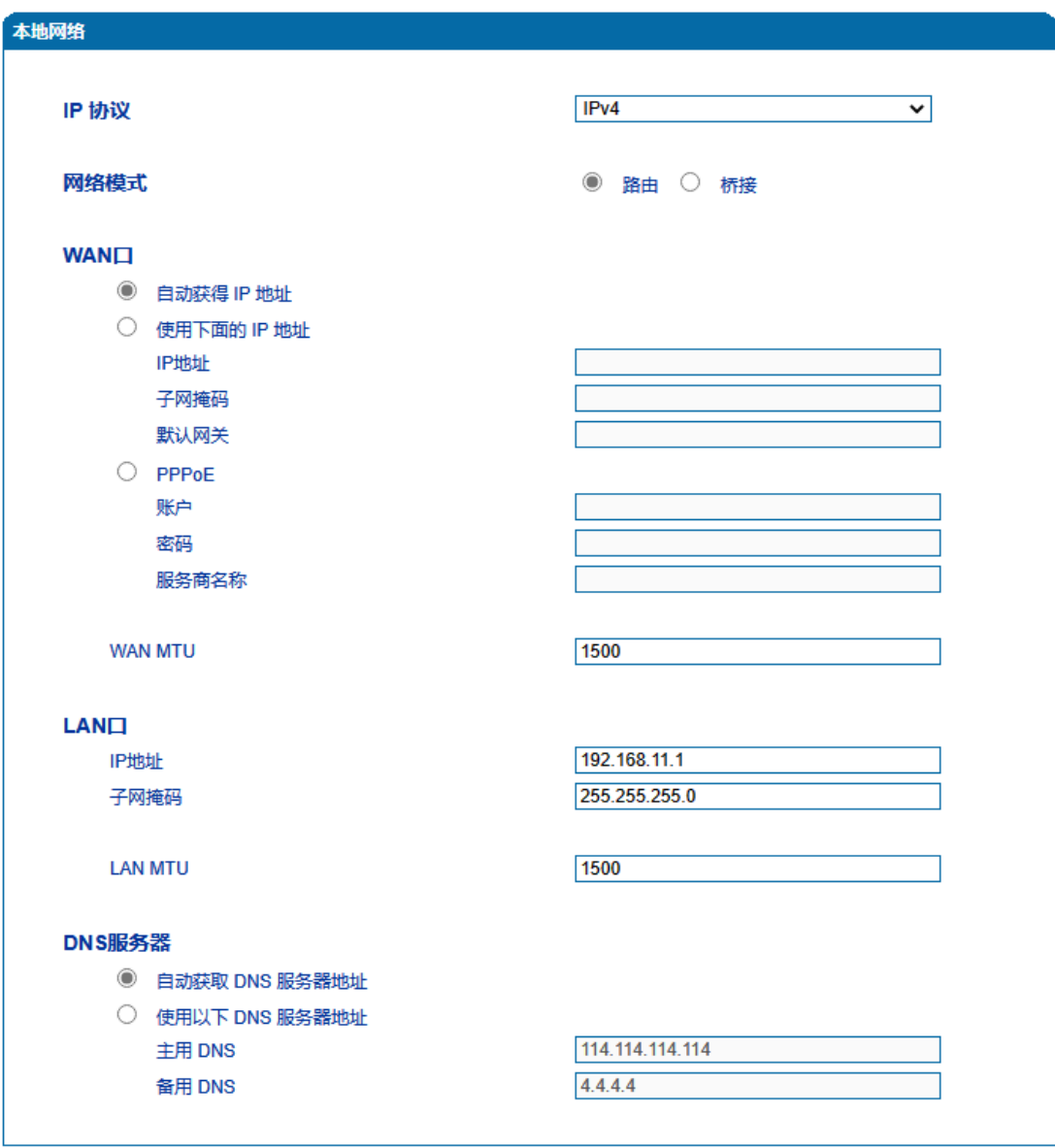

注意:配置将在设备重启后生效。

保存

路由模式

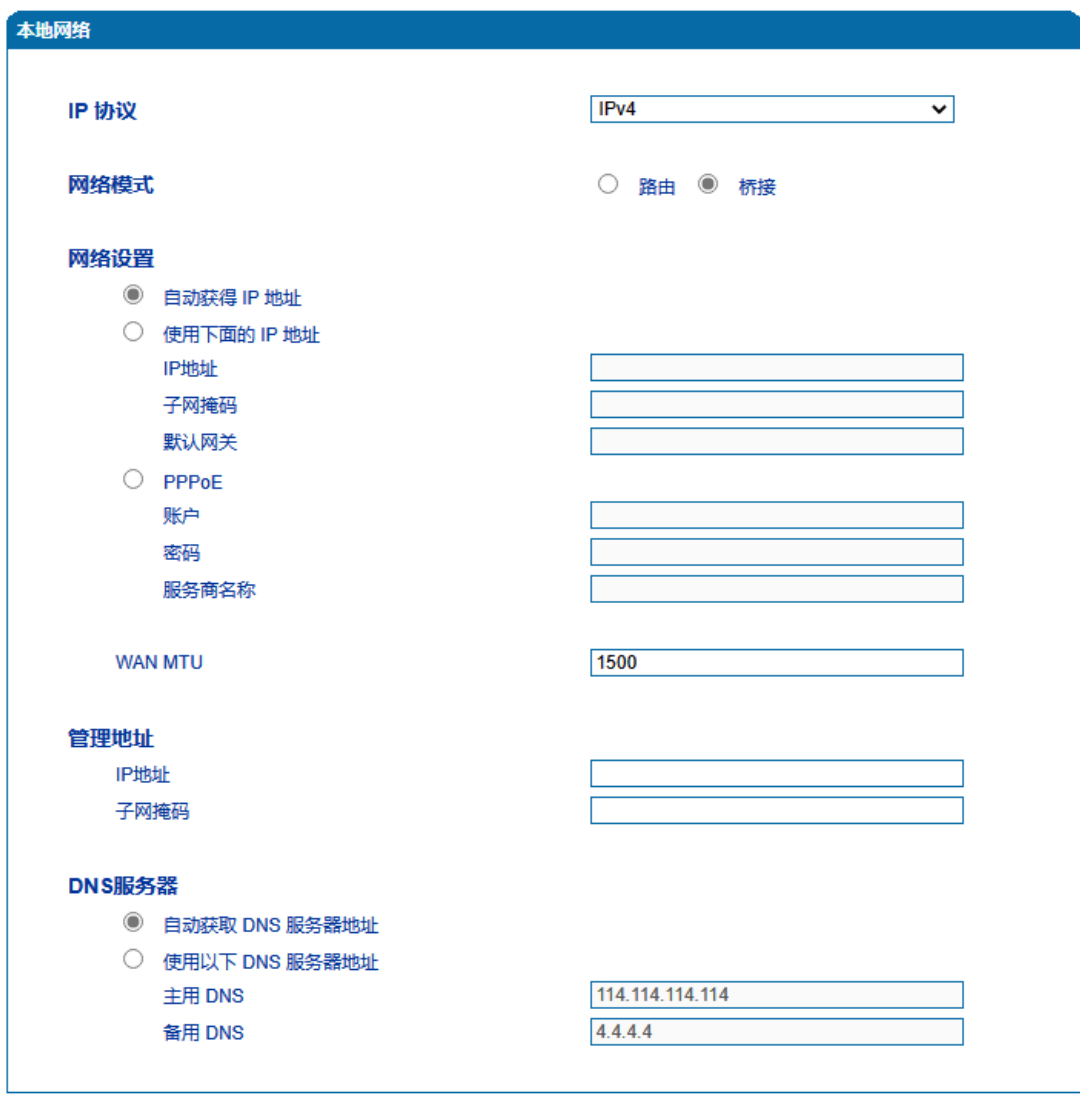

注意:配置将在设备重启后生效。

保存

桥接模式

图-本地网络配置页面

本地网络参数具体描述:

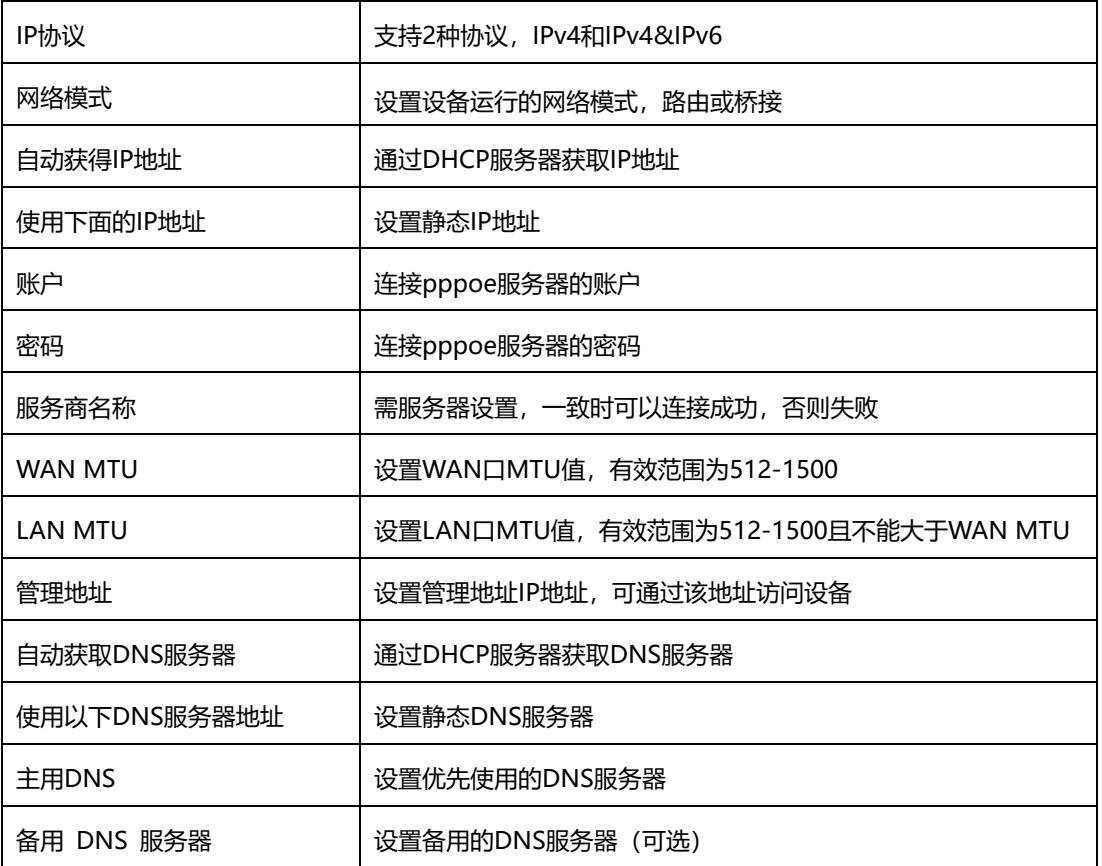

**【注意】:**

1) 配置为"自动获取IP地址"时,需保证网络中存在DHCP Server并且正常工作。

<span id="page-31-0"></span>2) 配置完成后,需重启设备使网络参数配置生效。

5.4.2 VLAN 参数

为减少局域网广播风暴的影响及对局域网进行分组隔离时,可以划分VLAN进行管 理。DAG支持VLAN配置,根据报文的不同,DAG可以支持3种类型的VLAN配置,包括数 据VLAN,语音VLAN,管理VLAN。管理VLAN传输的报文类型是对设备进行管理的报 文,例如SNMP/TR069/WEB/TELNET等,语音VLAN传输的是设备自身产生的IP语音信 令及语音,数据VLAN传输的是设备自身以外的数据报文。VLAN配置界面如下图所示:

25

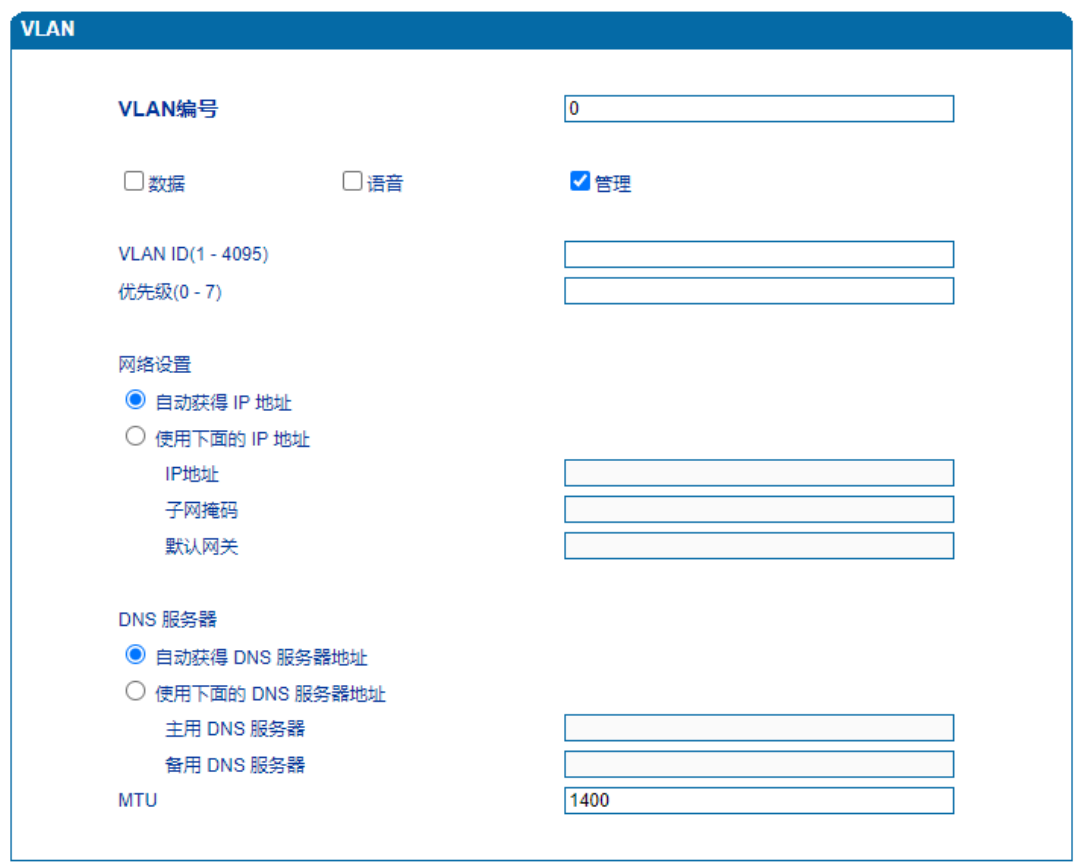

图-VLAN参数配置

| VLAN参数具体描述:          |                           |
|----------------------|---------------------------|
| 数据VLAN/语音VLAN/管理VLAN | 最多支持3种类型的VLAN,请依据实际需要选择启用 |
| VLAN ID(1-4095)      | 依据802.1q协议, 设置VLAN ID     |
| 优先级 (0-7)            | 依据802.1p协议,设置VLAN报文的优先级   |
| 自动获得 IP 地址           | 通过DHCP服务器获取IP地址           |
| 使用下面的 IP 地址          | 设置静态IP地址                  |
| IP地址                 | 设置VLAN接口的IP地址             |
| 子网掩码                 | 设置VLAN接口的子网掩码             |
| 默认网关                 | 设置VLAN接口的网关地址             |
| 自动获得 DNS 服务器地址       | 通过DHCP服务器获取DNS服务器         |
| 使用下面的 DNS 服务器地址      | 设置静态DNS服务器                |
| 主用 DNS 服务器           | 设置优先使用的DNS服务器             |
| 备用 DNS 服务器           | 设置备用的DNS服务器 (可选)          |
| MTU                  | 设置VLAN接口的MTU值             |

【注意】:配置后请重启设备使配置生效。

<span id="page-33-0"></span>5.4.3 DHCP 选项

DAG网关作为DHCP客户端时,可携带以下参数向DHCP服务器请求指定的参数值。 DHCP选项配置界面如下图所示。

- 通过选项42获取到NTP服务器IP地址后,会应用到主NTP服务器地址中;
- 通过选项66获取到TFTP服务器IP地址后,会向该IP地址发起Provision配置流程;
- 通过选项120获取到SIP服务器IP地址后,会应用到SIP服务器地址中;

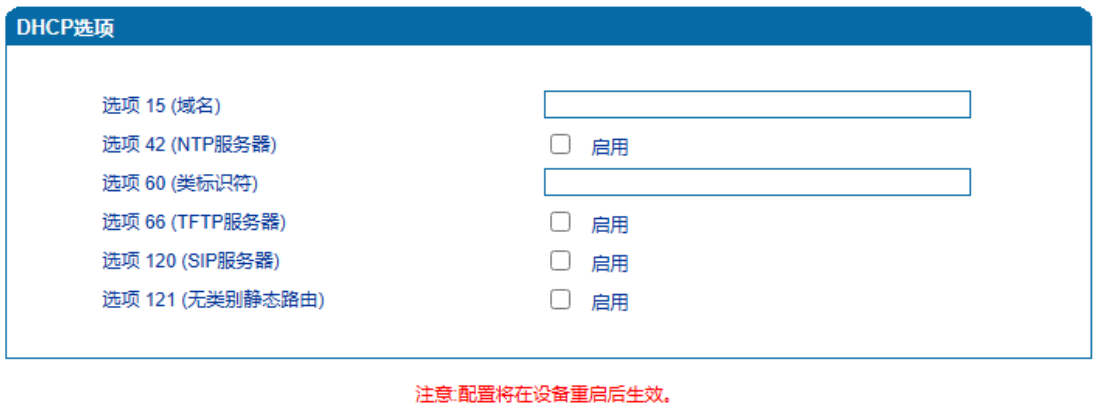

图-DHCP选项配置界面

保存

<span id="page-33-1"></span>【注意】:配置后请重启设备使配置生效。

5.4.4 Qos

DAG网关可以对发出的IP报文打上QoS优先级标签。可以分别对WEB/telnet管理报文, 语音报文, SIP信令报文打上不同的QoS标签。QoS配置界面如下图所示:

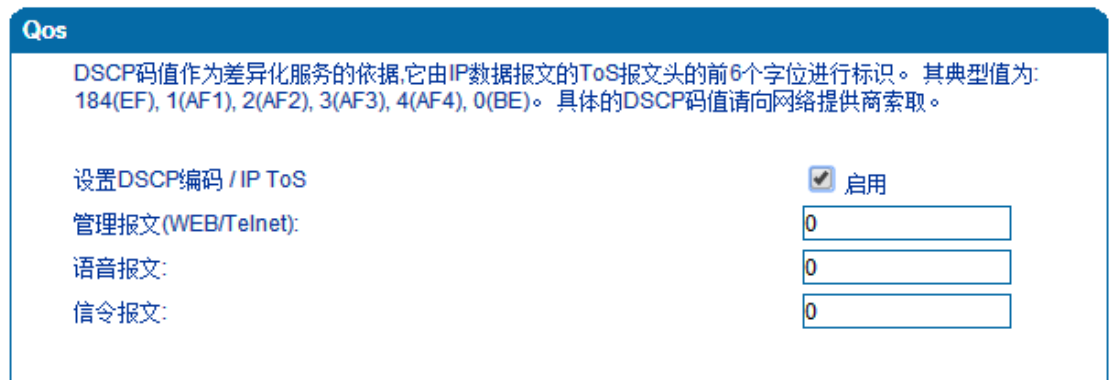

图-Qos配置界面

#### <span id="page-34-0"></span>5.4.5 DHCP 服务(路由模式下可配置)

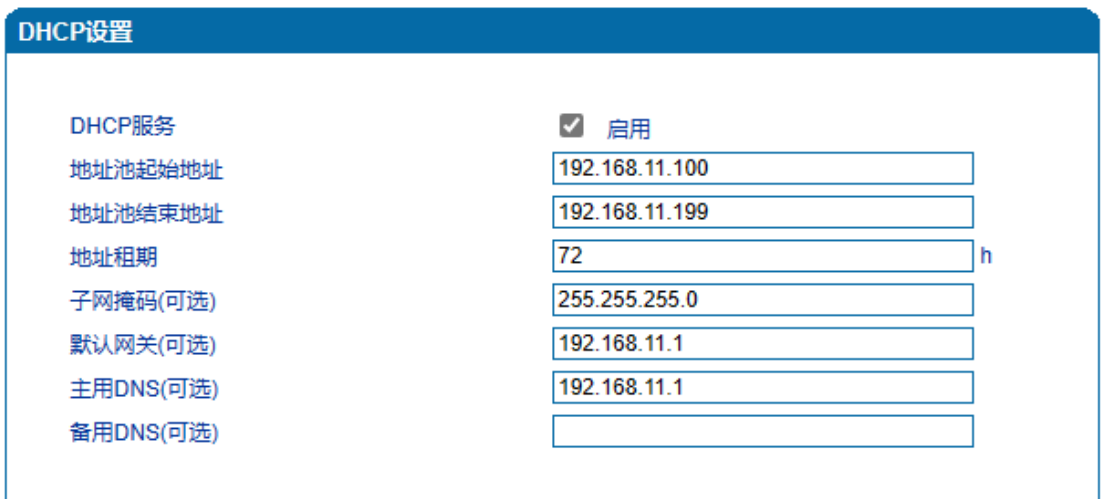

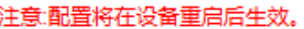

#### 保存

• 路由模式下,DAG的网络部分功能作为一个小型路由器,可以通过配置DHCP服务开启 IAD的DHCP服务功能, 即IAD在网络中作为一个DHCP Server。

• 地址池开始及结束地址决定了自动分配给网络中其它设备的IP地址的范围;

• 地址租期表示分配IP地址的回收时间,当到了地址租期后,如果该IP地址未被网络中的 设备使用,则回收该IP地址;

• 配置的子网掩码、网关、DNS等信息将通过DHCP协议配置到网络设备中。其配置界面 如上图所示。

【注意】:配置地址池起始及结束地址、子网掩码、网关时,请注意将其配置到与LAN口同 一网段中,否则,网络中的其它设备在获取到IP地址时可能不能正常工作。配置重启后才能 生效。

28

#### <span id="page-35-0"></span>5.4.6 DMZ 主机 (路由模式下可配置)

DMZ(Demilitarized Zone)即隔离区,作用是把 WEB,e-mail 等允许外部访问的服务器单 独接在该区端口,使整个需要保护的内部网络接在信任区端口后,不允许任何访问,实现内 外网分离,达到用户需求。DMZ 可以理解为一个不同于外网或内网的特殊网络区域, DMZ 内通常放置一些不含机密信息的公用服务器,比如 Web、Mail、FTP 等。这样来自外网的 访问者可以访问 DMZ 中的服务, 但不可能接触到存放在内网中的公司机密或私人信息等, 即使 DMZ 中服务器受到破坏,也不会对内网中的机密信息造成影响。DMZ 配置界面如图 所示:

#### 【注意】:设备重启后配置才能生效。

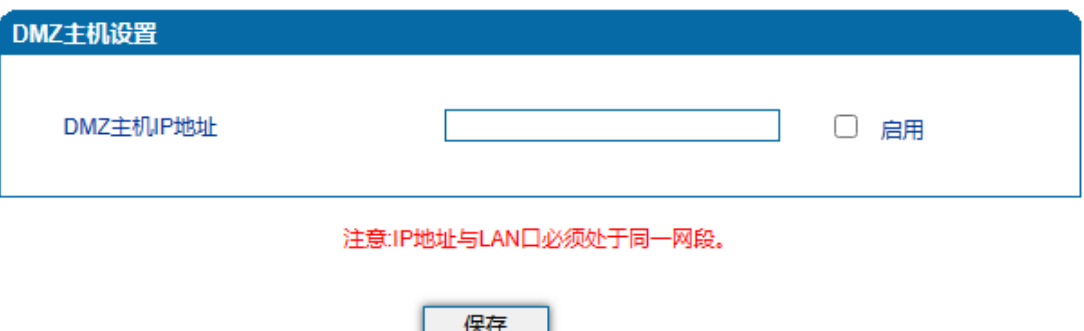

<span id="page-35-1"></span>5.4.7 转发规则(路由模式下可配置)

• 在某些情况下,LAN口网络中的某台网络设备需要对WAN口所在网络提供某些端口的 通信(例如,LAN口网络中的某台计算机需要对WAN口网络提供端口为21的FTP服务), 此时可以配置针对该网络设备的转发规则。

• 服务端口即需要对WAN口网络提供的服务端口,IP地址即LAN口网络中需要提供服务 的网络设备IP地址,协议为提供服务的协议(TCP或UDP)。转发规则与DMZ主机的区别是, DMZ主机提供了连续多个端口 (0-1024) 及所有协议的对外通讯, 而转发规则提供了单个
或几个端口在某种协议上(TCP或UDP)的对外通讯。当设定的转发规则与DMZ主机存在冲

## 突时,以转发规则的配置为准。

转发规则配置界面如下图所示:

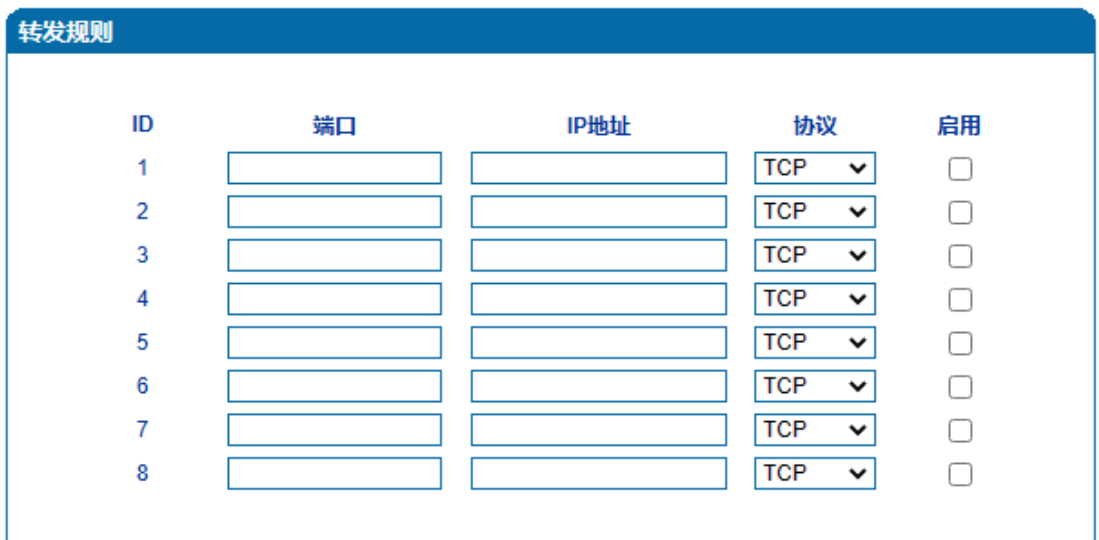

注意:1.'IP地址'与LAN口必须处于同一网段? 2. 端口 范围: 0 - 65535, 所有业务端口(如:telnet,web,sip,rtp,provision等)不可配置."

5.4.8 静态路由

静态路由,即网络中IP通讯的走向规则,一般的,无需配置静态路由,当LAN口网络中存在

多个网段时,且这些网段之间需要完成某种特定的应用时才需配置静态路由。

保存

静态路由配置界面如下图所示:

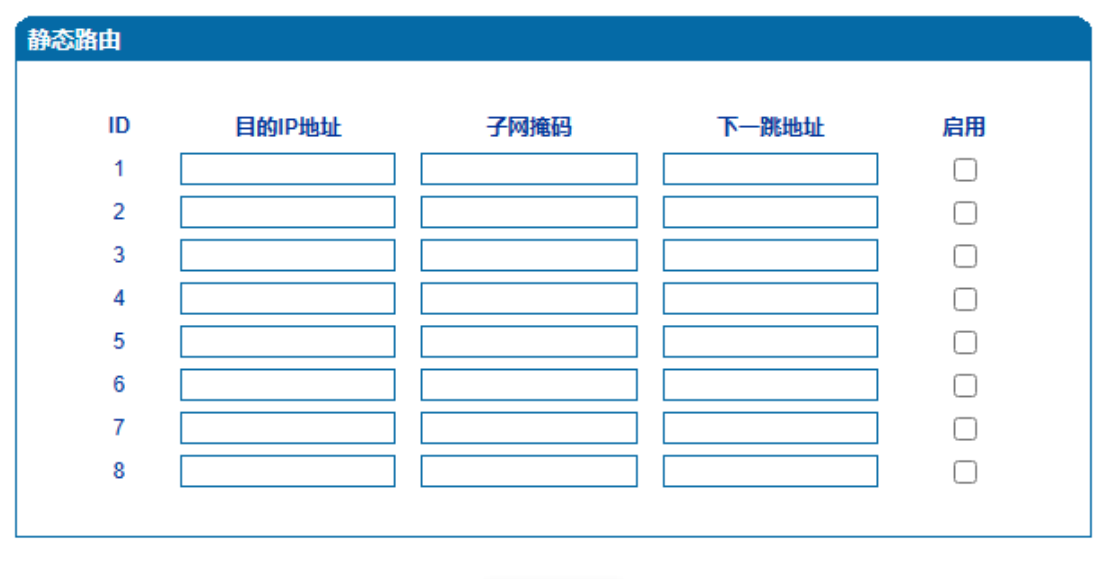

一般情况下,请不要配置静态路由,否则,静态路由配置一旦出现错误,网络中的设备可能 工作不正常。

保存

5.4.9 防火墙

防火墙根据指定的过滤规则,如IP地址过滤、MAC地址过滤、域名过滤方式,禁止或允许 LAN口下的客户端访问外部网络。防火墙配置界面如下图所示:

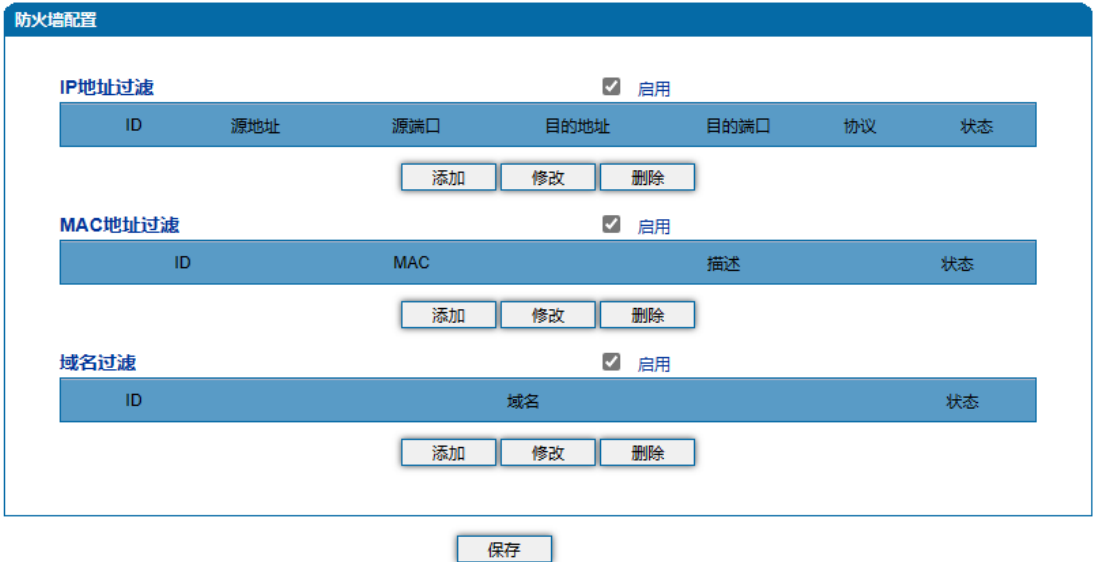

5.4.10 地址解析(ARP)

ARP简单说明: ARP, 即地址解析协议, 实现通过IP地址得知其物理地址(MAC地址)。在 TCP/IP网络环境下,每个主机都分配了一个32bit位的IP地址,这种地址是在网络范围标识 主机的一种逻辑地址。为了让报文在物理网路上传送,必须知道对方目的主机的物理地址。 这样就存在把IP地址变换成物理地址的地址转换问题。

注:IPv6模式下为邻居发现协议(NDP)。ARP配置界面如下图所示:

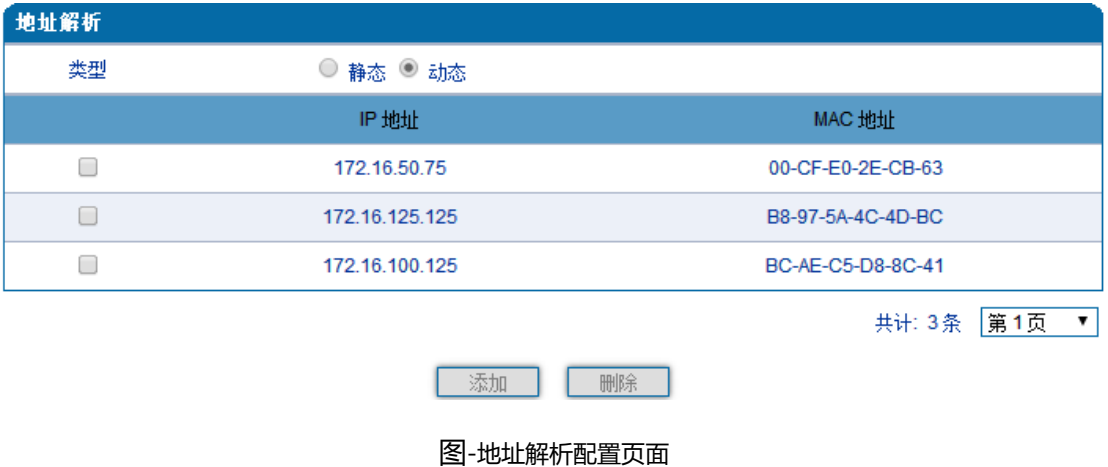

## 5.4.11 VPN

VPN:一般指虚拟专用网络,在公用网络上建立专用网络,进行加密通讯;目前只支持 OpenVPN。

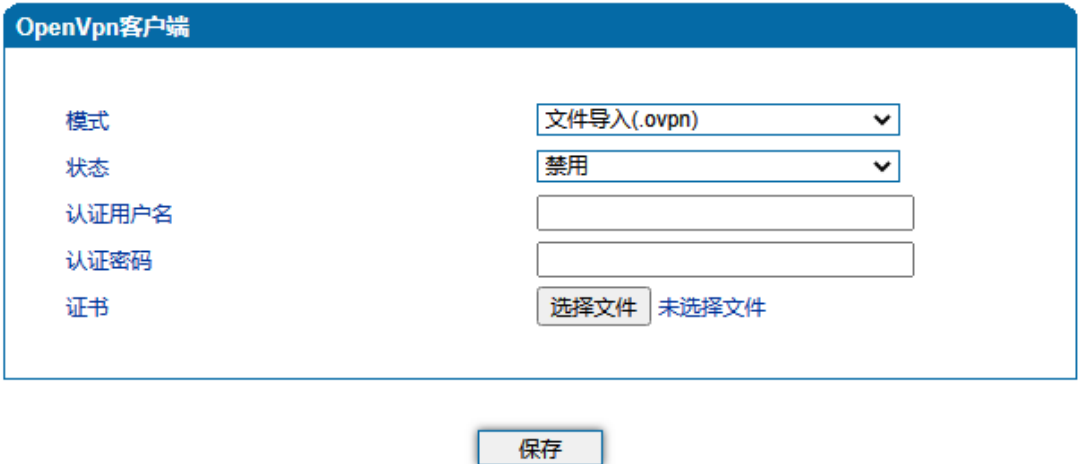

注意:配置将在设备重启后生效。

VPN参数具体描述:

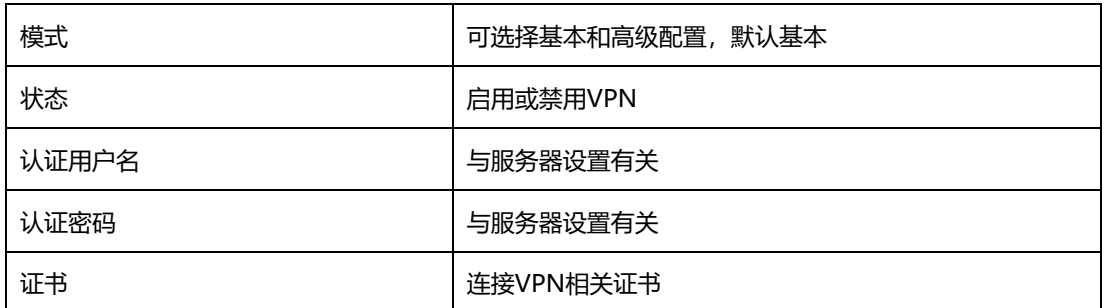

5.5 SIP 服务器

SIP服务器说明:

1)SIP服务器是IP语音通信网络中的主要组件,负责建立网络中所有的SIP电话通 话。SIP服务器也叫SIP代理服务器或注册服务器。根据不同的规格,IPPBX,软交换都 可以充当SIP服务器的角色。

2)通常情况下,SIP服务器不参与媒体处理过程。在SIP网络中,媒体一般采用端 到端协商的处理方式。在某些特殊情况或者业务处理中, 例如Music On Hold, SIP服 务器也会主动参与媒体协商。简单的SIP服务器只负责会话的建立、维护和清除,不过多干 涉呼叫。而相对比较复杂的SIP服务器支持媒体服务功能,一般又称为SIP PBX,则不仅仅 提供对基本呼叫、基本会话的支持,还提供丰富的业务,例如Presence、Find-me、Music On Hold等等。

3)基于Linux平台的SIP和媒体服务器服务器,典型代表为:开源类型的例如: Kamailio/OpenSIPS, Asterisk/FreePBX, FreeSWITCH;商业版本类型, 例如VoS, Mera 等。

4) 基于windows平台的服务器, 典型代表为: Brekeke, 3CX等。

5) 大型软交换平台, 如Cisco, 华为, 中兴软交换平台。

SIP服务器配置界面如下图所示:

33

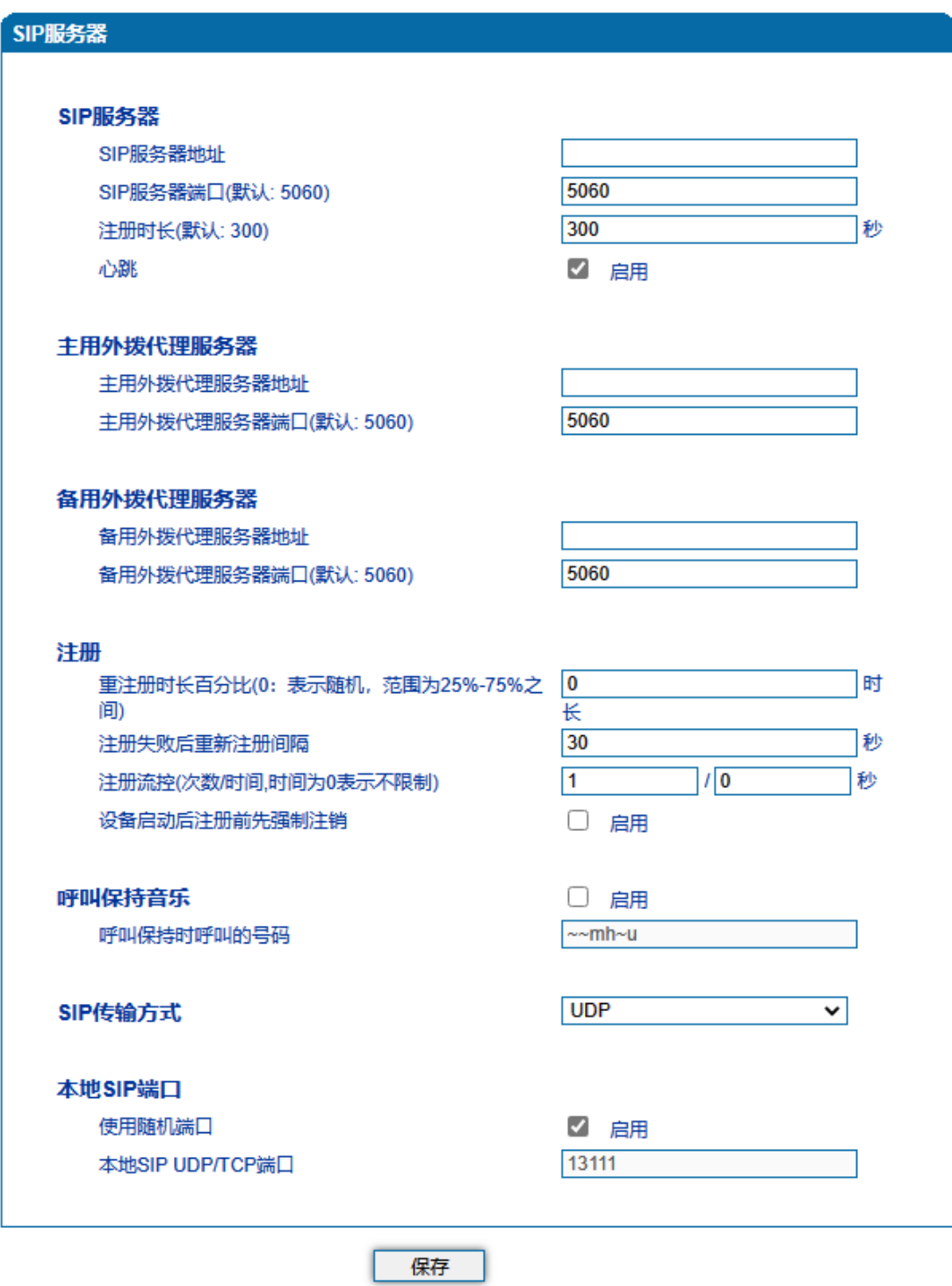

图-SIP服务器配置界面

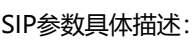

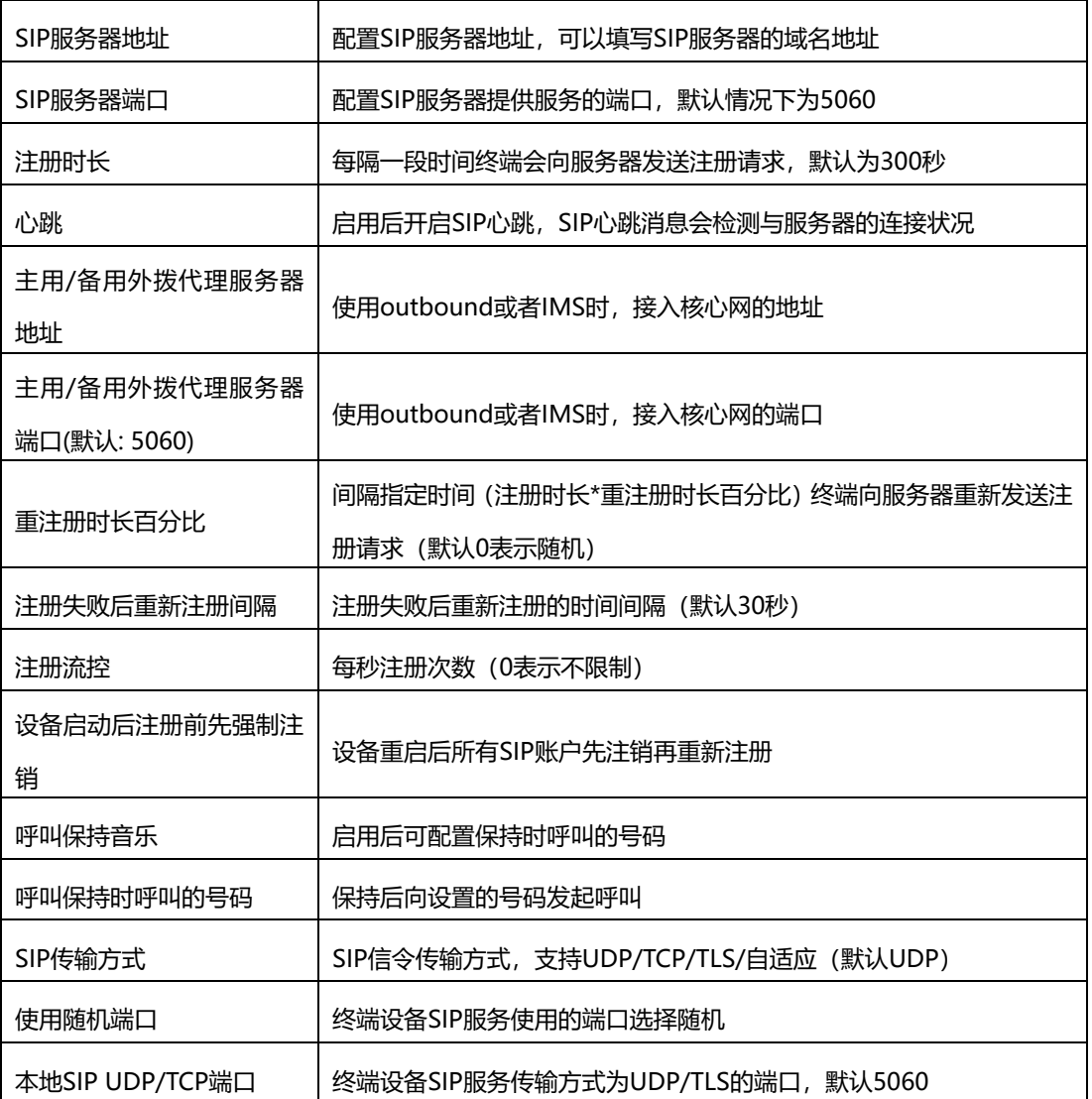

5.6 IP 策略

设备支持同时注册到多个SIP服务器并拨打电话。不同端口可以根据需要配置不同SIP服务器 IP地址和使用不同的语音编解码,IP策略用来给端口创建SIP服务器地址、代理服务器、拨 号规则、业务参数、拨号参数、语音编解码等参数配置组合,在端口配置时,可以关联IP策 略索引并使用。索引配置参考"端口配置"页面。

当设备只注册到一台SIP服务器时, IP策略无需配置, 使用缺省的IP策略即可设备需要注册 到多台SIP服务器时,点击"添加 "按钮,创建新的IP策略,如下图所示:

35

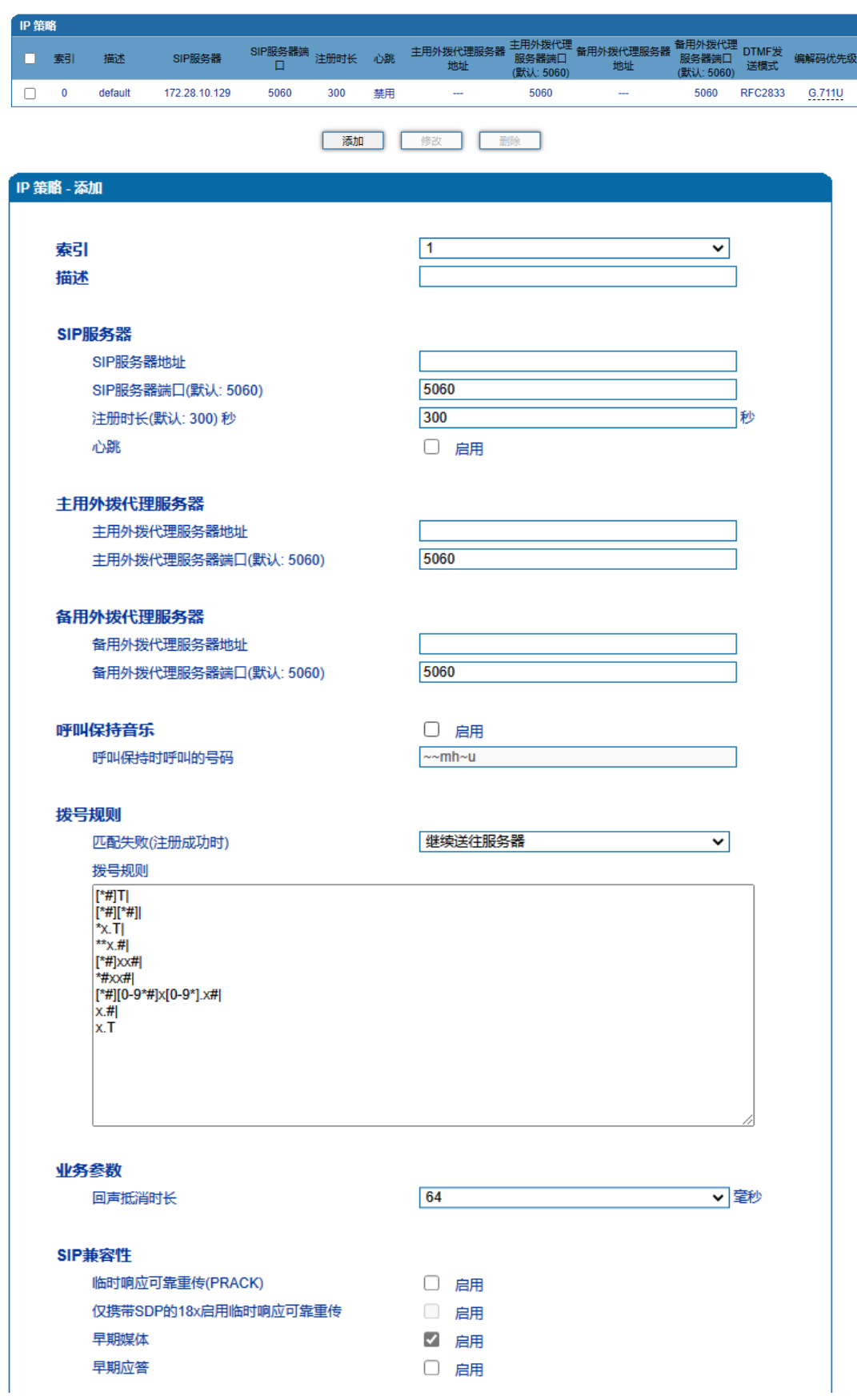

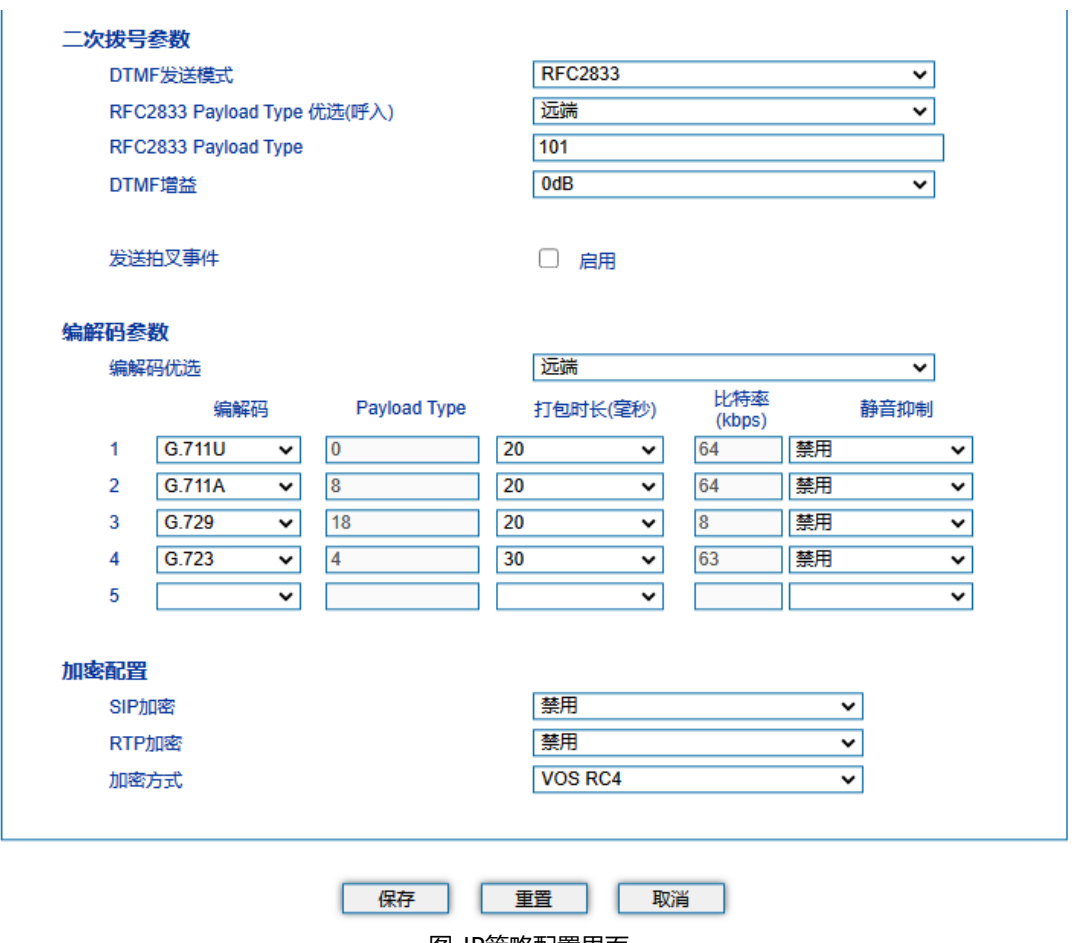

图-IP策略配置界面

# 5.7 Tel 策略

设备支持针对每个端口对应的线路参数设置不同的值。不同端口可以根据需要配置不同增 益、传真参数,Tel策略用来给端口创建线路参数、业务参数、传真参数的配置组合,在端口 配置时,可以关联Tel策略索引并使用。索引配置参考"端口配置"页面。通常情况下,Tel策 略无需配置,使用缺省的Tel策略即可。

当需要针对不同端口设置不同的线路参数、业务模式或者传真模式时,可以通过"添加"按钮 增加Tel策略。如下图所示:

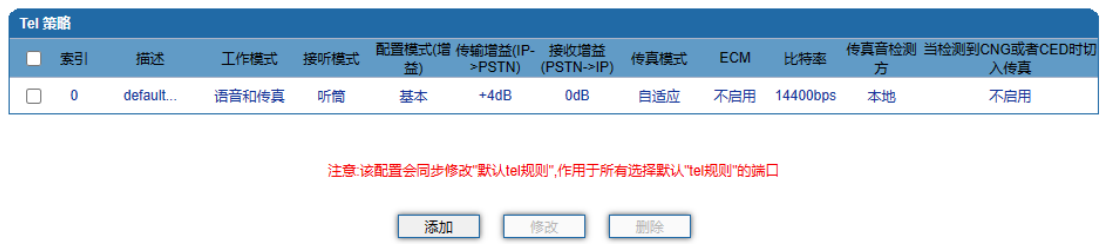

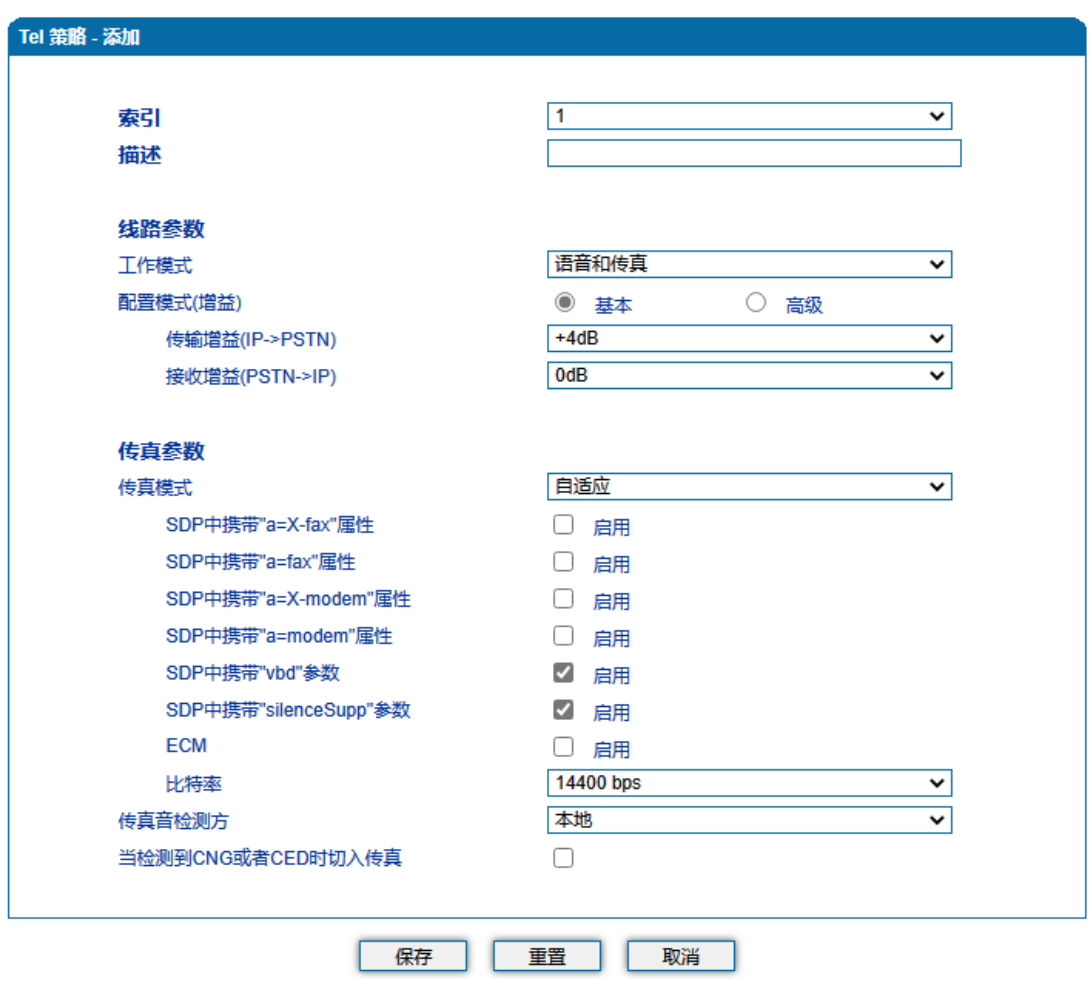

图-Tel策略配置界面

# 5.8 端口配置

网关每一个端口可以配置一个账户,每一个账户唯一标示一个端口,端口参数包括: SIP 用户显示名称、SIP账户、SIP认证账户、认证密码、代拨号码、代拨延时时间等。其配置界 面如下图所示:

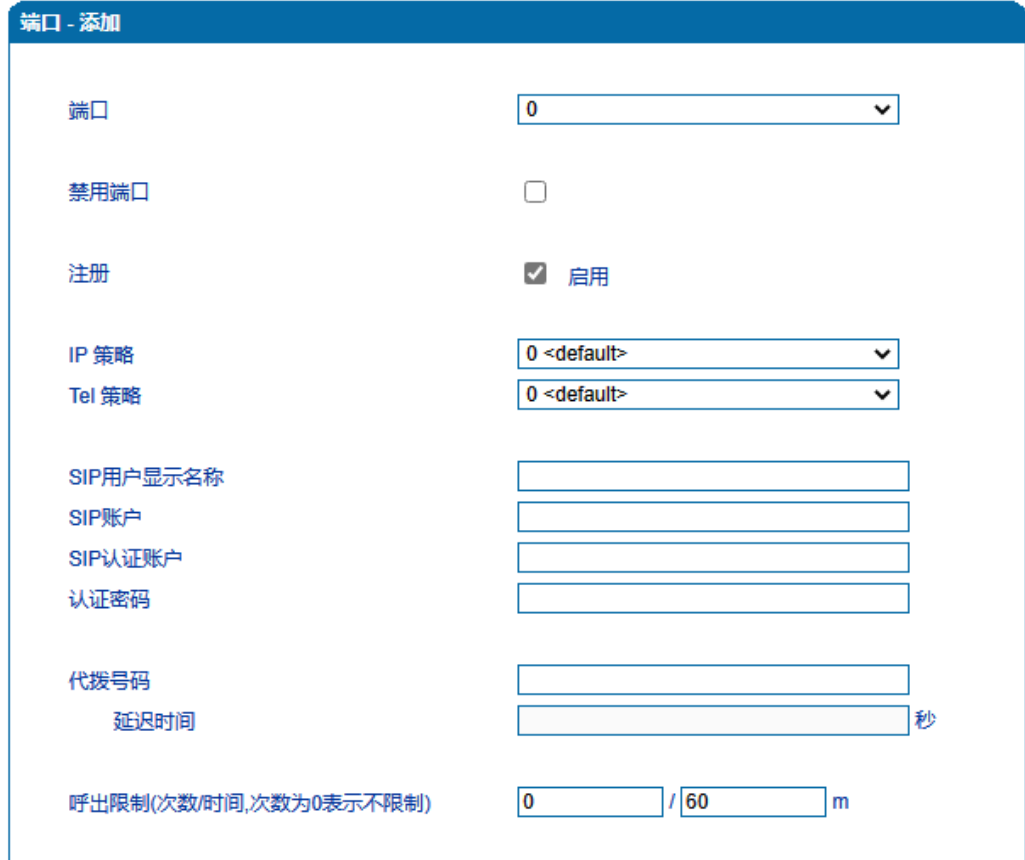

### 图-端口配置界面

## 端口参数具体描述:

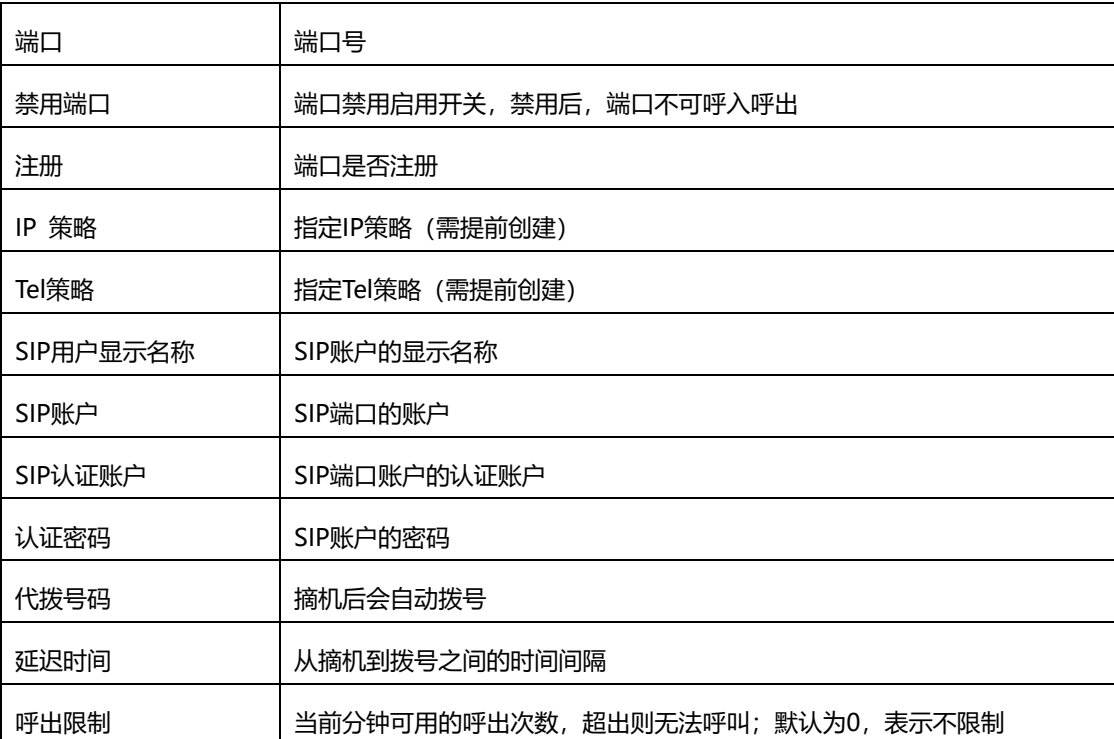

## 5.9 高级选项配置

## 5.9.1 线路参数

配置设备线路相关参数值,包括信号音标准、呼叫等待音、自动增益控制、DSP接收缓冲 区配置模式、工作模式、传真相关参数等。其配置界面如下图所示:

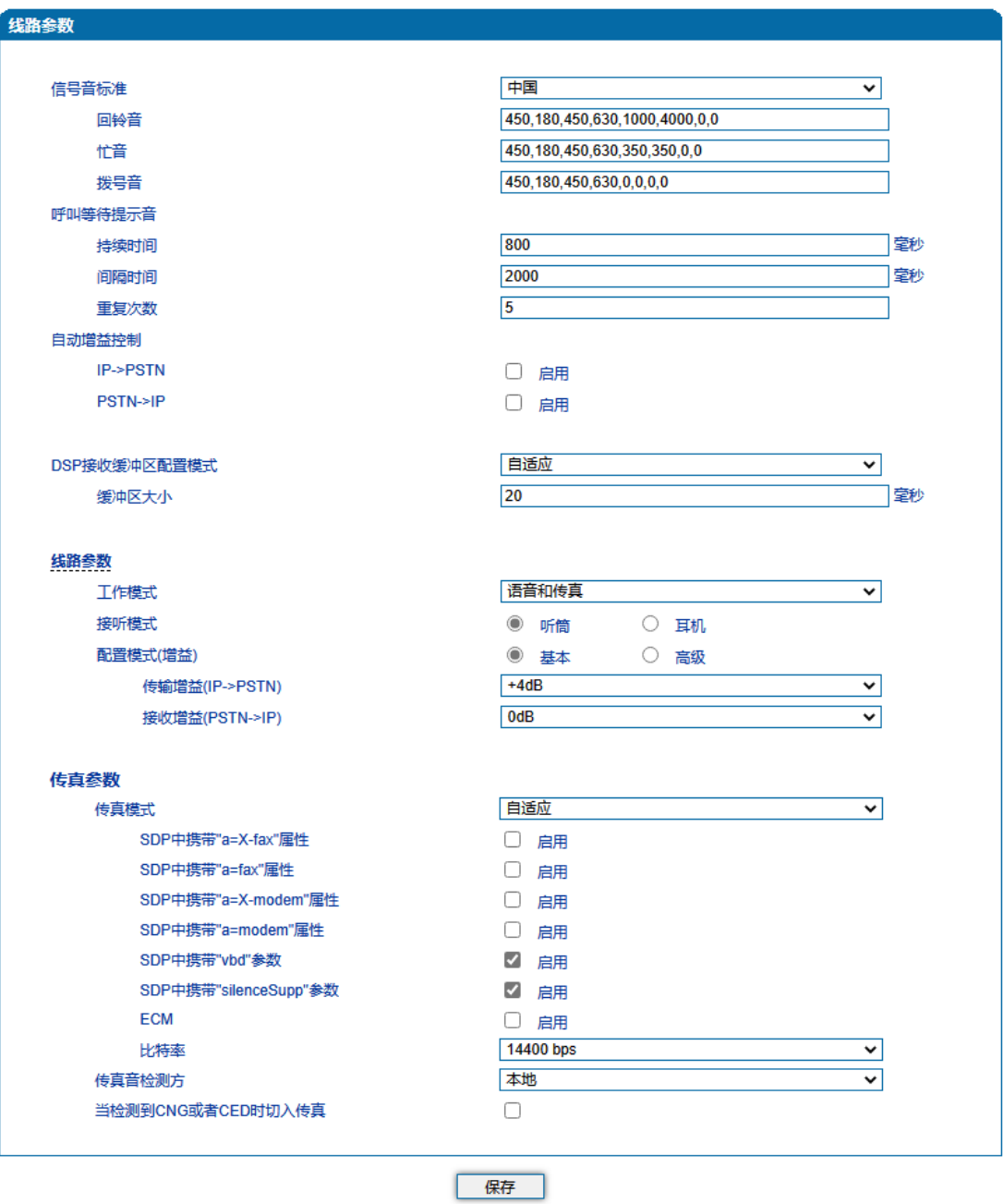

### 图-线路参数配置界面

线路参数具体描述:

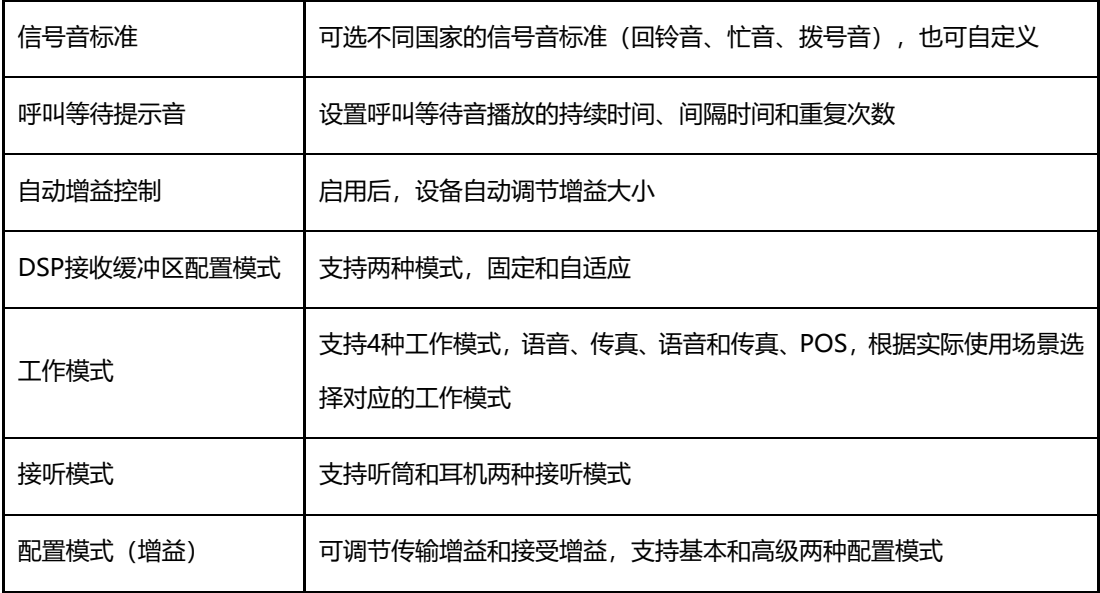

5.9.1.1 传真参数说明

传真是基于PSTN的电信信号通过设备中转传真信号。最近由于科技迅速发展,电子 网络传真逐渐成为取代传真机的新一代通信工具。终端网关传真参数包括:传真模式、 传真音检测方、ECM、传真比特率等。传真参数配置界面如下图所示:

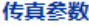

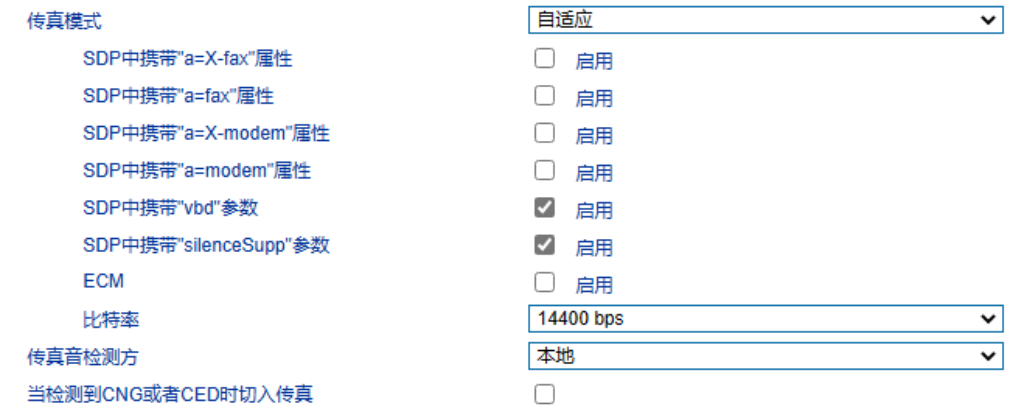

图-传真参数配置界面

传真参数具体描述:

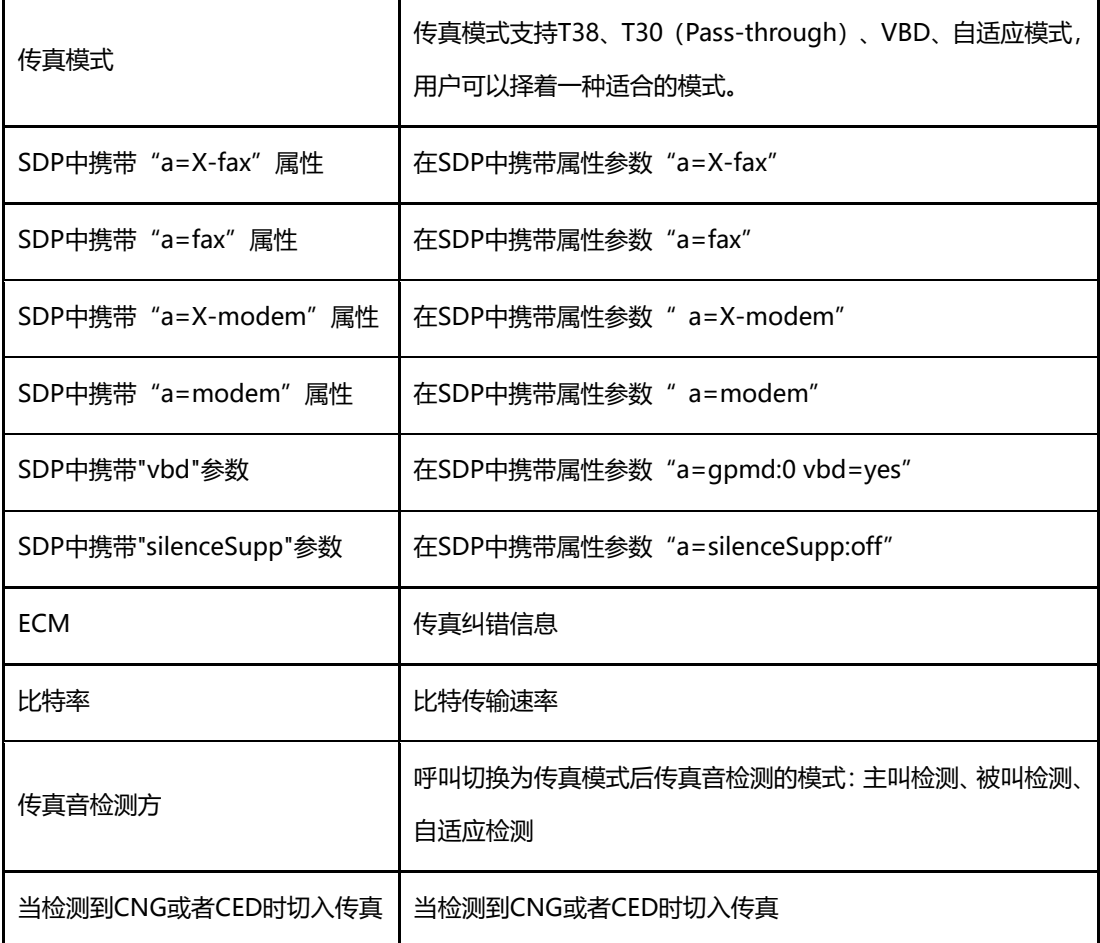

5.9.2 FXO 参数

FXO英文全称是Foreign Exchange Office, 外部交换局。它是一种话音接口, 是中央 交换局交换机和电话交换系统之间的一个中继端连接。相对于中心局而言,它模拟一台PABX 分机,可实现一部普通电话机与一部多路复用器的连接。也就是直接以模拟方式与电话局的 程控交换机相连的接口。日常使用中连接普通电话机的那个接口就是FXO接口。

FXO为普通电话机接口,需要远程提供电流。FXO可以接公司内部的PBX的分机口和电 信局的直线, 通俗的讲,FXO就是一部电话机, 那么就只要从公司内部的PBX引一条内线至 FXO端口就可以了,或者直接从电信申请一条直线直接接在FXO上。

FXO参数包括:信号音标准、位间拨号尝试时间、呼入应答超时时间、呼出应答超时时 间、PSTN呼入FXO:FXO配置功能、FXO检测CID、发送原始CID、被叫应答后FXO再摘机、 播放提示音。PSTN呼出:一次性拨号、FXO摘机拨号延时时间、应答主叫条件:检测到反 极信号、应答时限超时、FXO挂机条件:忙音检测、电流检测:无电流最大时长、语音中断 保护、RTP报文中断最大时长、直流主抗、交流主抗。其配置界面如下图所示:

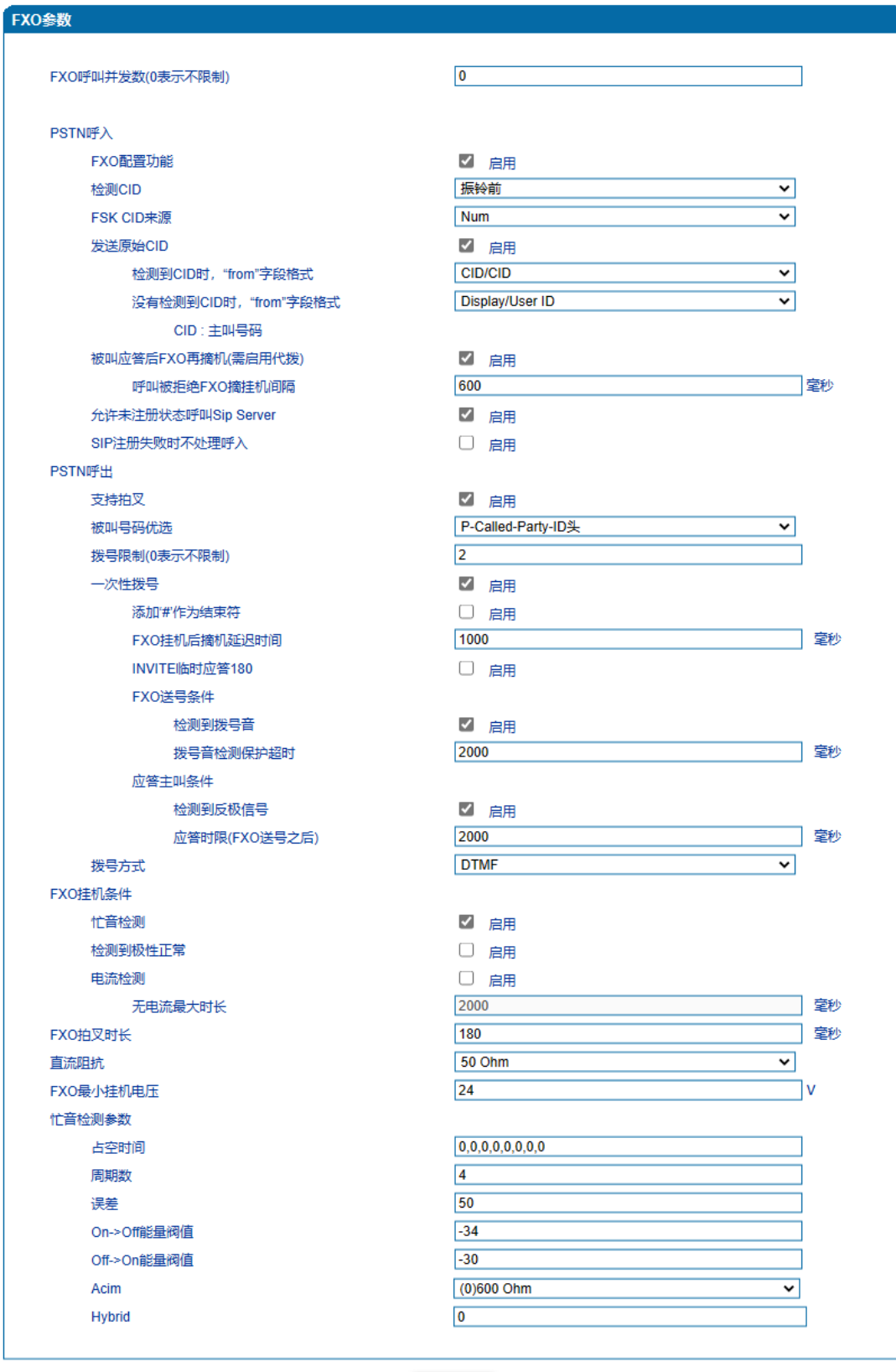

保存

٦

I

FXO参数具体描述:

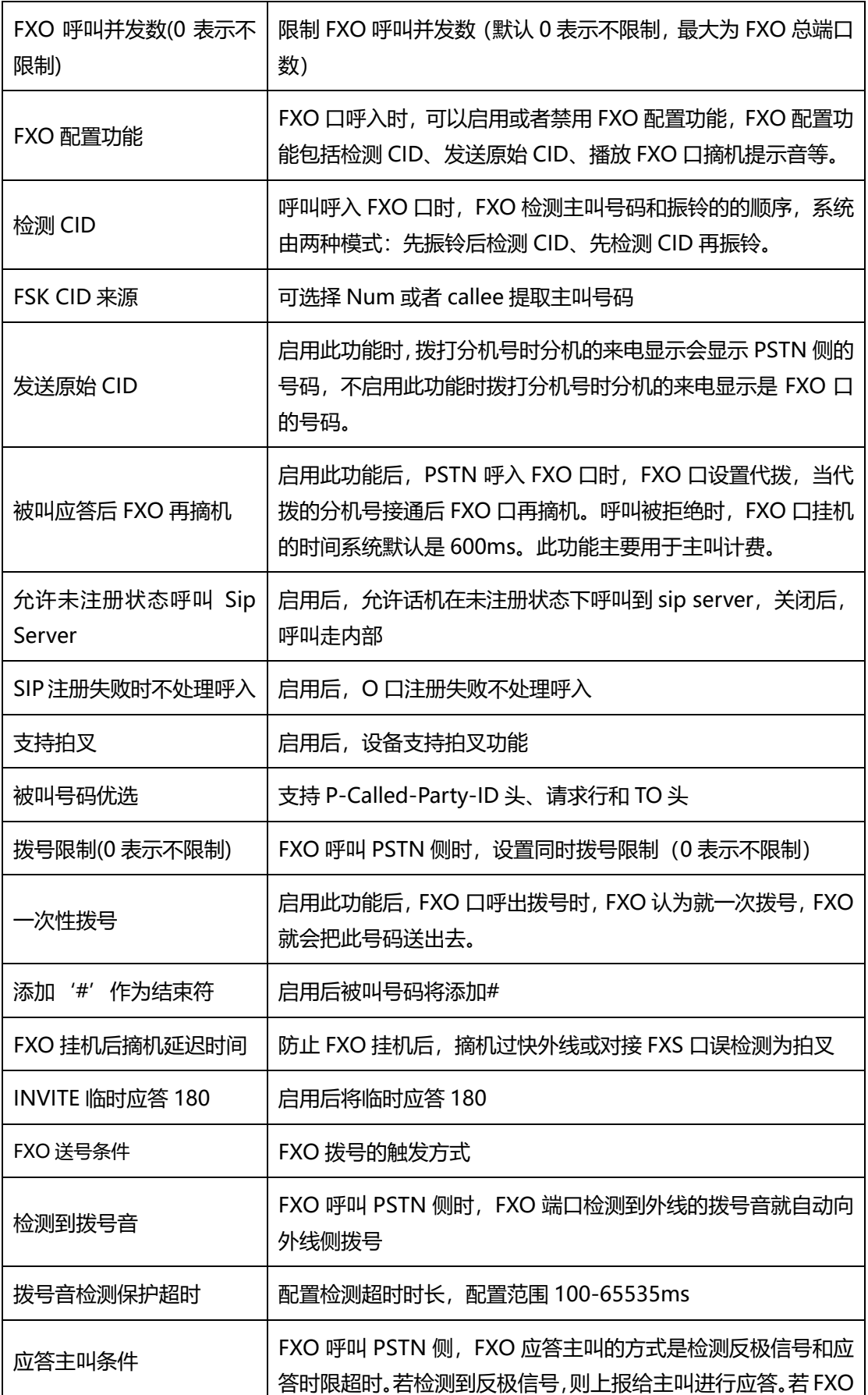

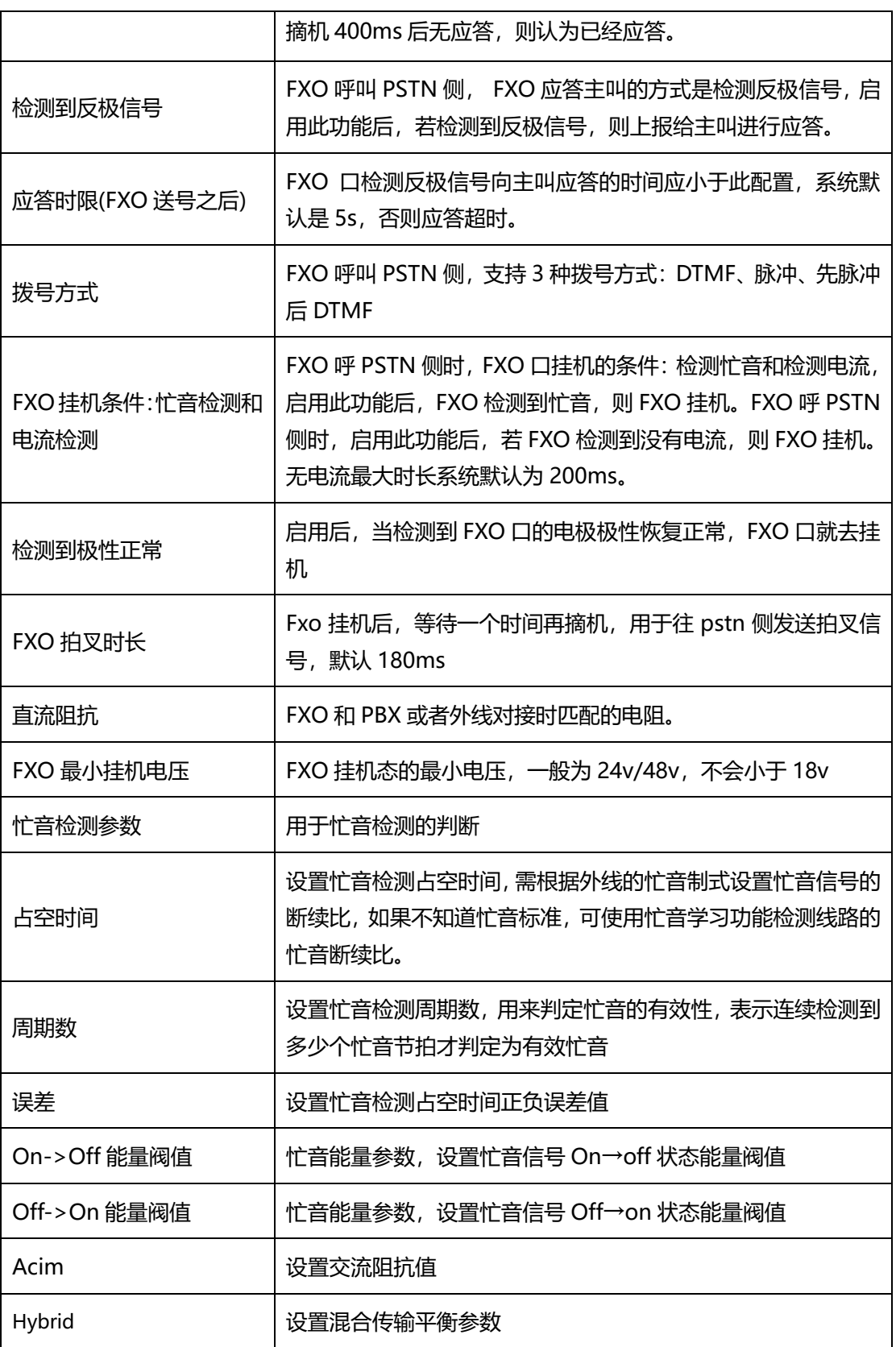

5.9.3 媒体参数

媒体参数主要包括:本地RTP起始端口、DTMF发送模式、DTMF增益、DTMF送号间隔、 编解码优先级等配置。配置界面如下图所示:

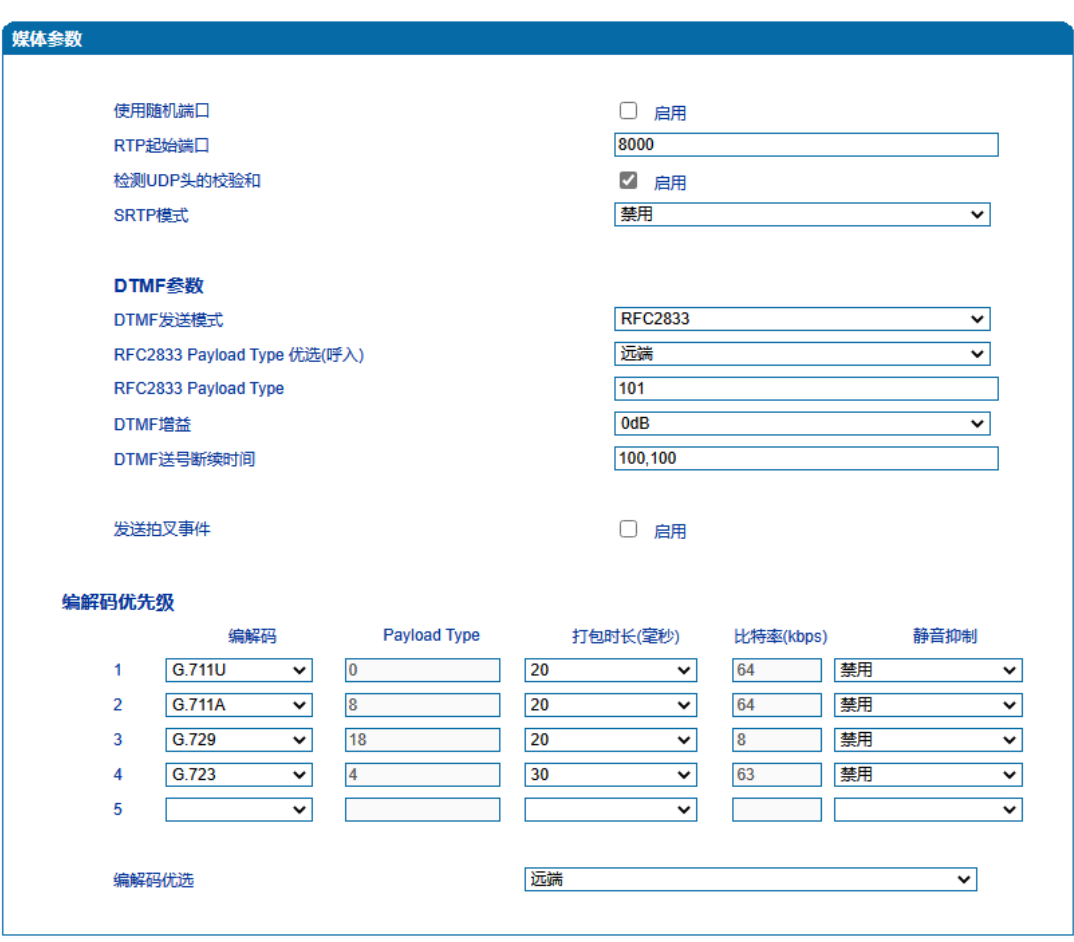

图-媒体参数配置界面

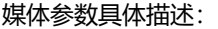

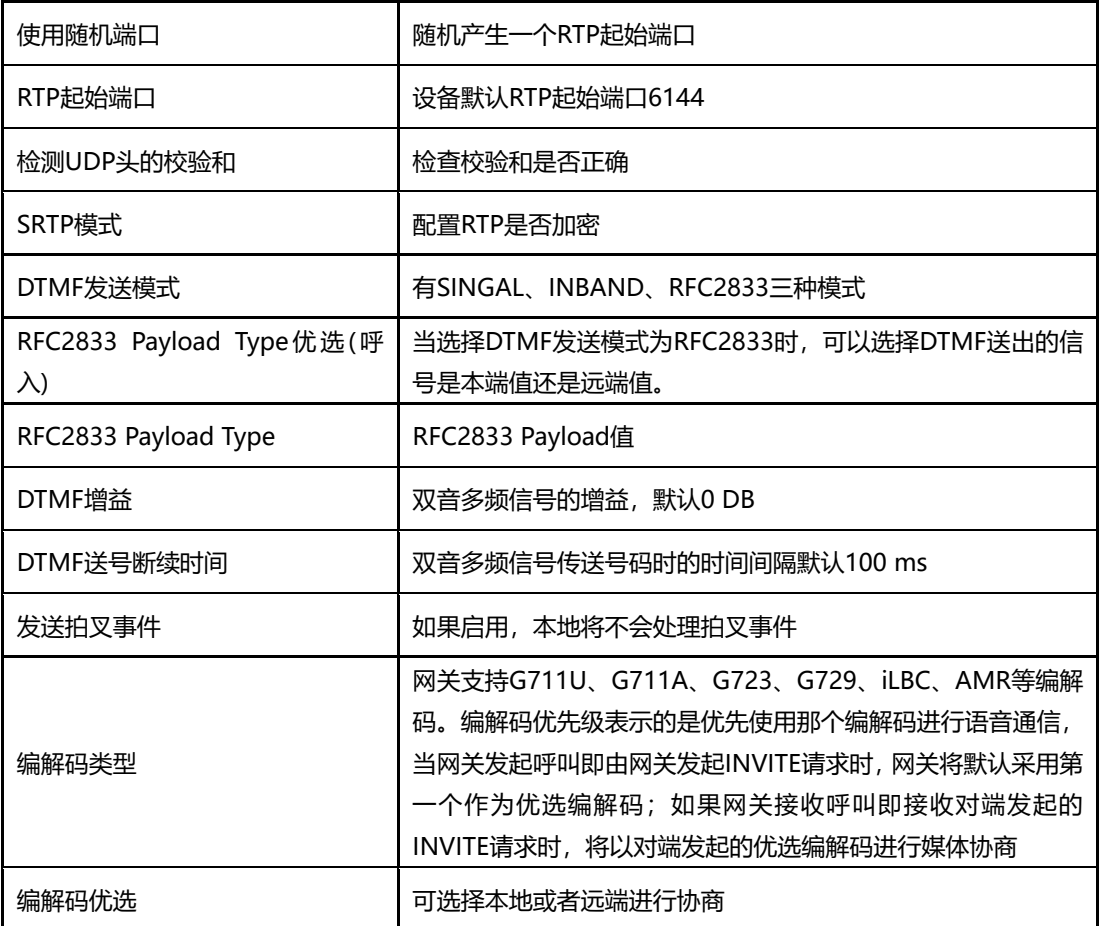

## 5.9.4 业务参数

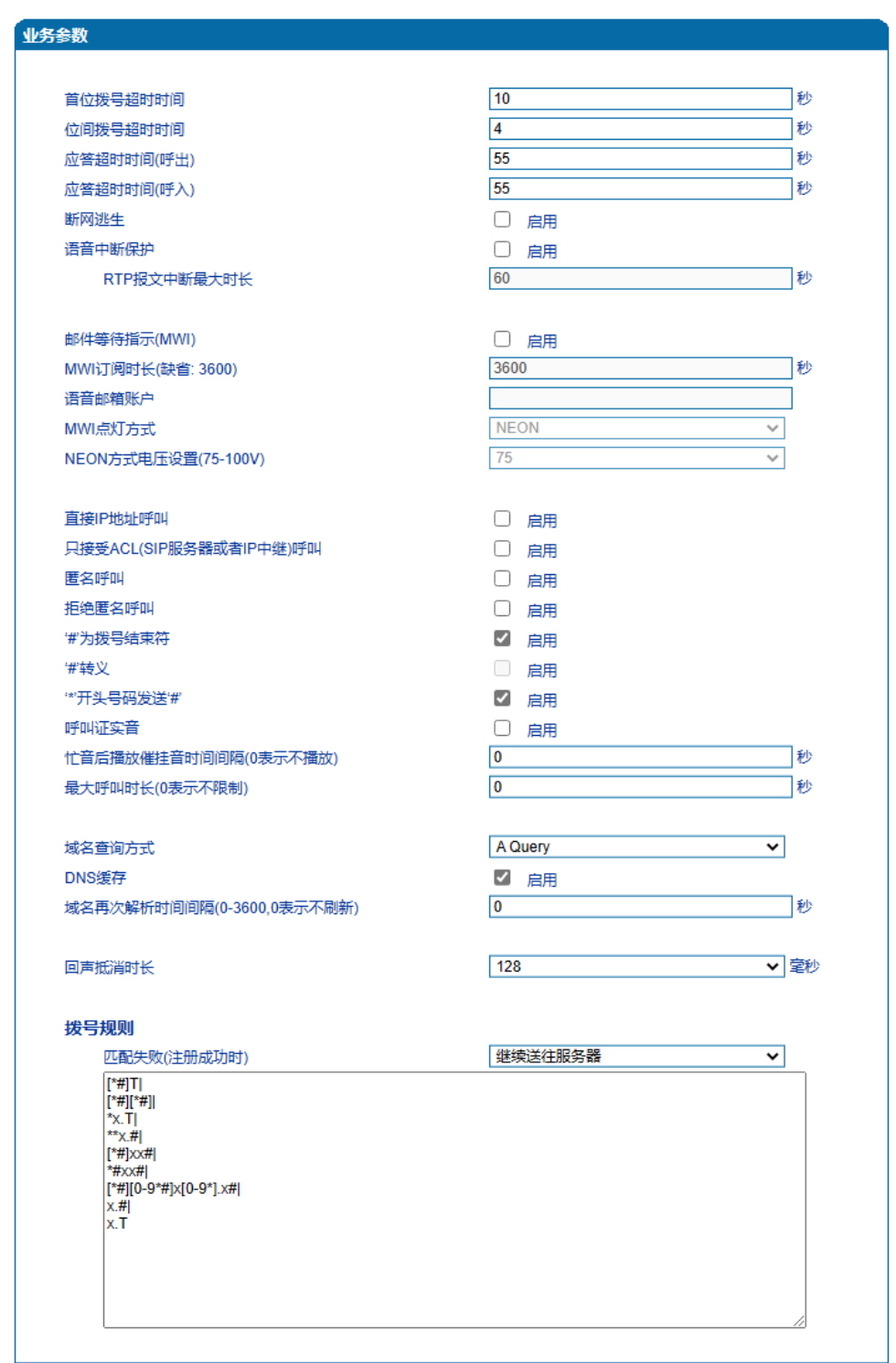

配置设备呼叫业务相关参数值以及拨号规则。SIP参数配置界面如下图所示

注意: '拨号规则'总长度不能超过5120!

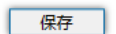

## 图-业务参数配置界面

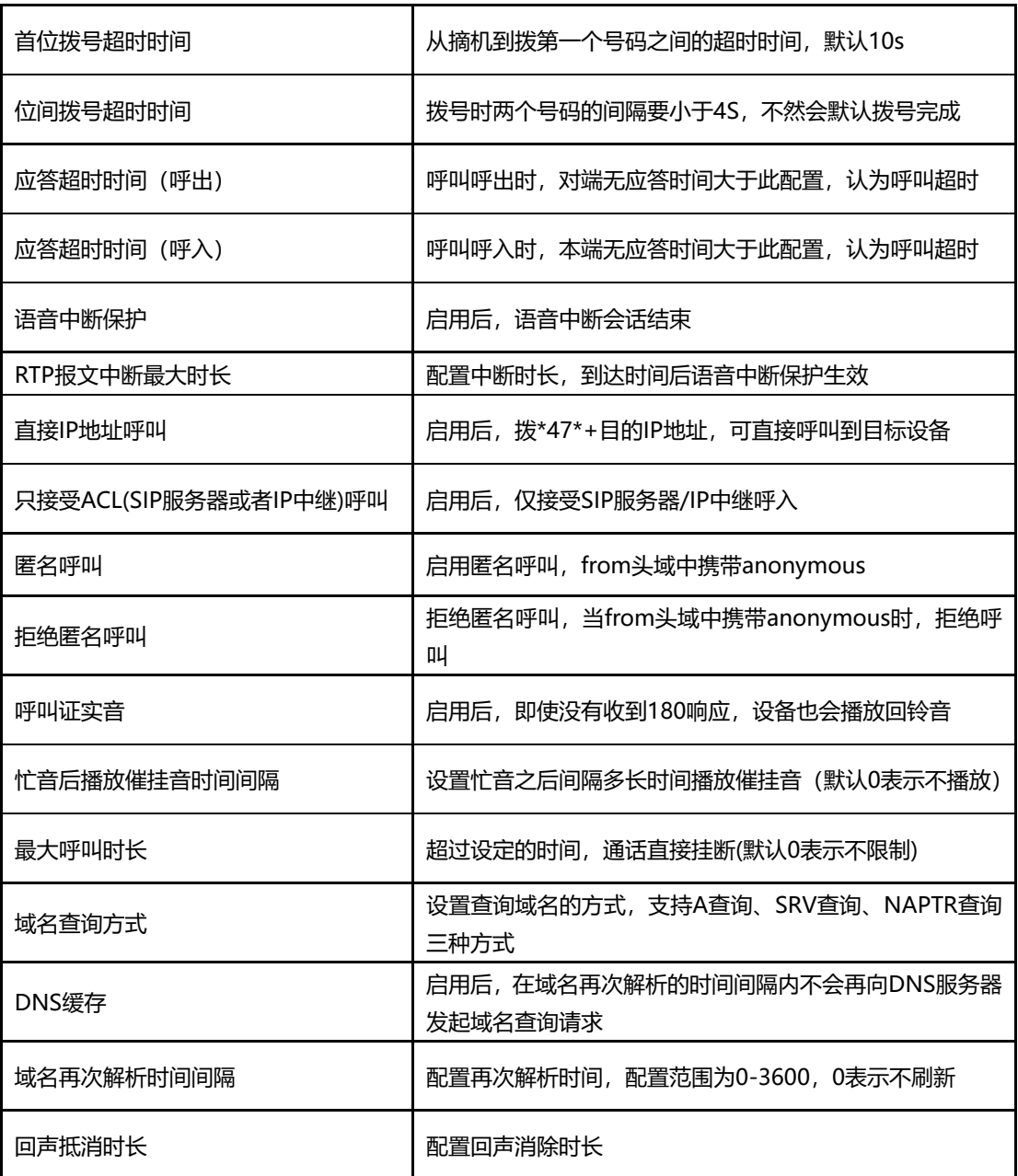

业务参数具体描述:

#### **5.9.4.1 拨号规则说明**

#### 如下图所示:

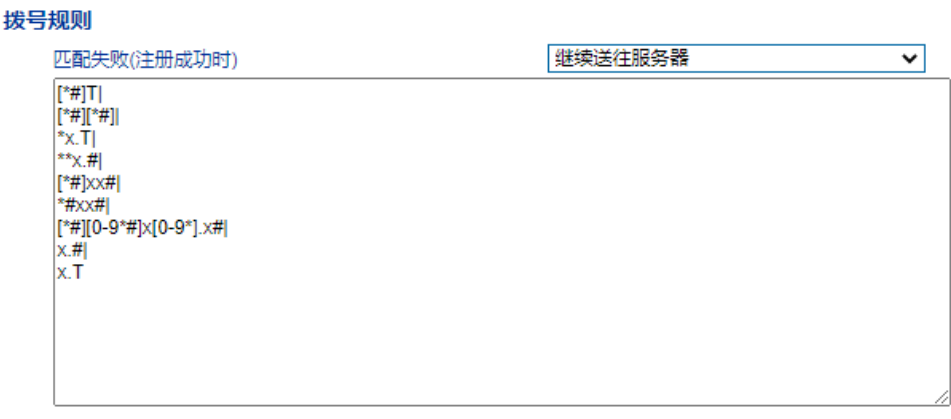

#### 图-拨号规则

网关采集用户拨打的号码,如果收到一位号码就立即报告一位则效率太低,大量占用网 络资源。合理的方法是将拨号收齐后用一个消息集中发送,该方法的难点是网关如何判断号 码收齐。解决方法是由呼叫代理向网关加载一个"Digit Map", 相当于编号计划。可以选 择匹配失败之后呼叫是否继续送往SIP Server。Digit Map的一般格式可用语法规则表达式 严格表示。它包含一列数字字符,收到的拨号序列只要和其中一串字符相匹配就表示号码已 收齐。

数字字符串允许包含的字符有:数字0~9、字母 A~D 、"#"、"\*"、字母T和x以及"."。 其中用"|"隔开的每个字符串是一个可选择的拨号方案;"[]"表示任选一个;"\*"表示拨 \*的话就一位一位上报;字母T表示检测到定时器超时;字母x表示任意数字; "."表示其后 的字符可以出现任意多个, 包括零个; "#"表示立即上报。

拨号规则语法:

- 1. 支持的对象数字: 0-9, 定时器: T, DTMF: 数字、定时器、A、B、C、D、#或者\*。
- 2. 范围 []方括号内可有一个或多个DTMF,但只能选一个。
- 3. 范围 ()圆括号内可有一个或多个表达式,但只能选一个。
- 4. Separator "|"表示子模式或者digitmap分隔符。
- 5. Subrange "-"连接符号,表示两个数字之间的一个范围。
- 6. Wildcard "x:"通配任意一个数字(0-9)。
- 7. Modifiers "."表示前面的任意对象可出现0次或者多次。
- 8. Modifiers "+"表示前面的任意对象可出现1次或者多次。
- 9. Modifiers "?"表示前面的任意对象可出现0次或者1次。

示例:

假设我们有如下digit map:

1. xxxxxxx | x11

完全匹配规则;假设用户已经输入"41"了,当用户再次输入"1"时,号码"411"同时匹配 上xxxxxxx和x11,但前者是部分匹配,后者是完全匹配,所以我们最终以后者为准,认 为收号结束。

2. [2-8] xxxxxx | 13xxxxxxxxx

表示号码为2到8之间任意一个数字开头,后面跟任意6位数字;或者是"13"开头后面跟 任意9位数字。

3. (13 | 15 | 18)xxxxxxxxx

表示号码以"13"、"15"或者"18"开头,后面跟任意8位数字。

4. [1-357-9]xx

表示号码以"1"、"2"、"3"或"5"或"7"、"8"、"9"开头,后面跟任意2位数字。

5.9.5 SIP 兼容性

当设备与其他设备进行对接时,如果存在兼容性相关问题,可修改SIP兼容性页面中相关 参数值。SIP兼容性配置界面如下图所示:

## 鼎信通达 DAG 系列 FXO 模拟网关用户手册

#### SIP兼容性

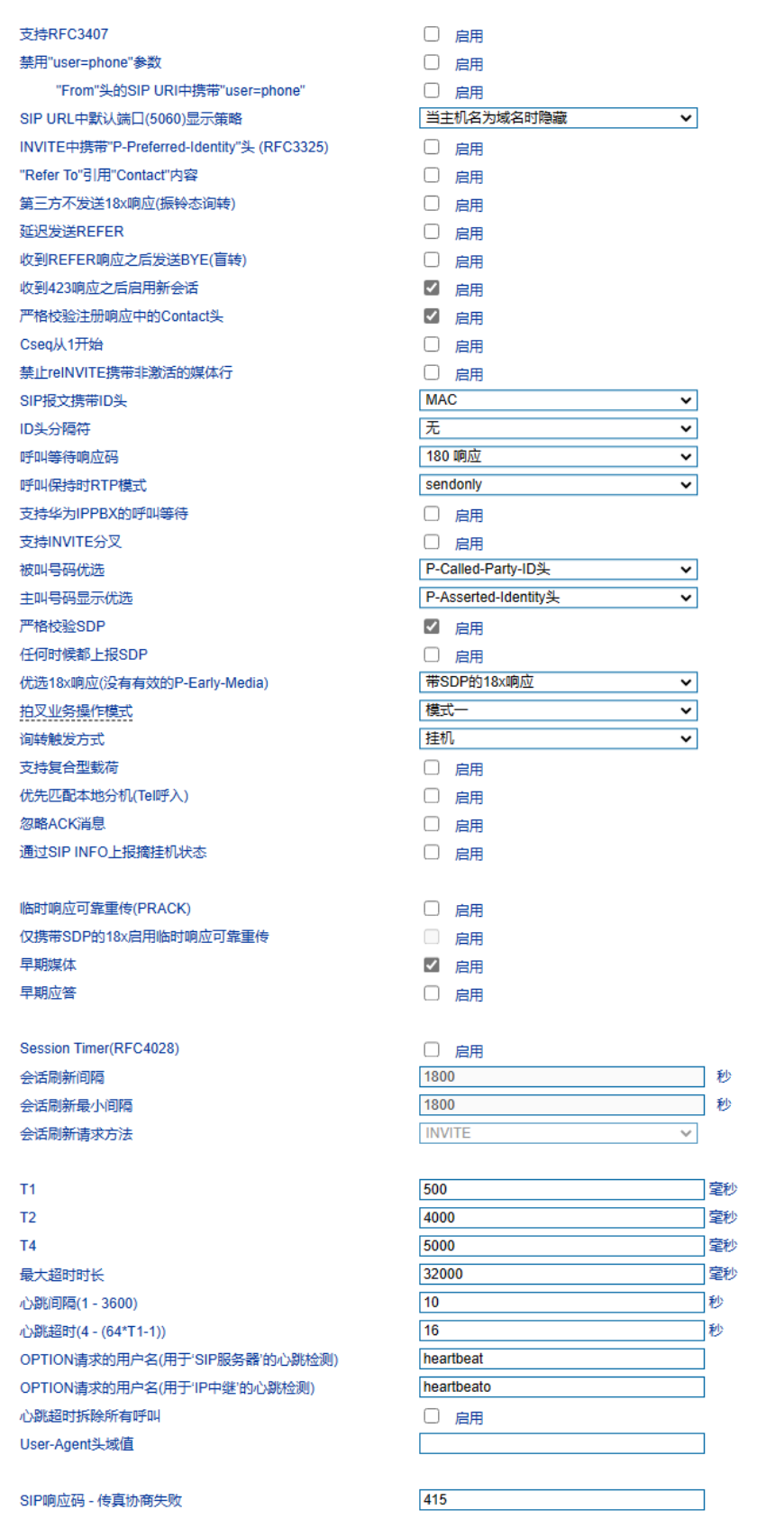

## 图-SIP兼容性配置页面

## SIP兼容性参数具体描述:

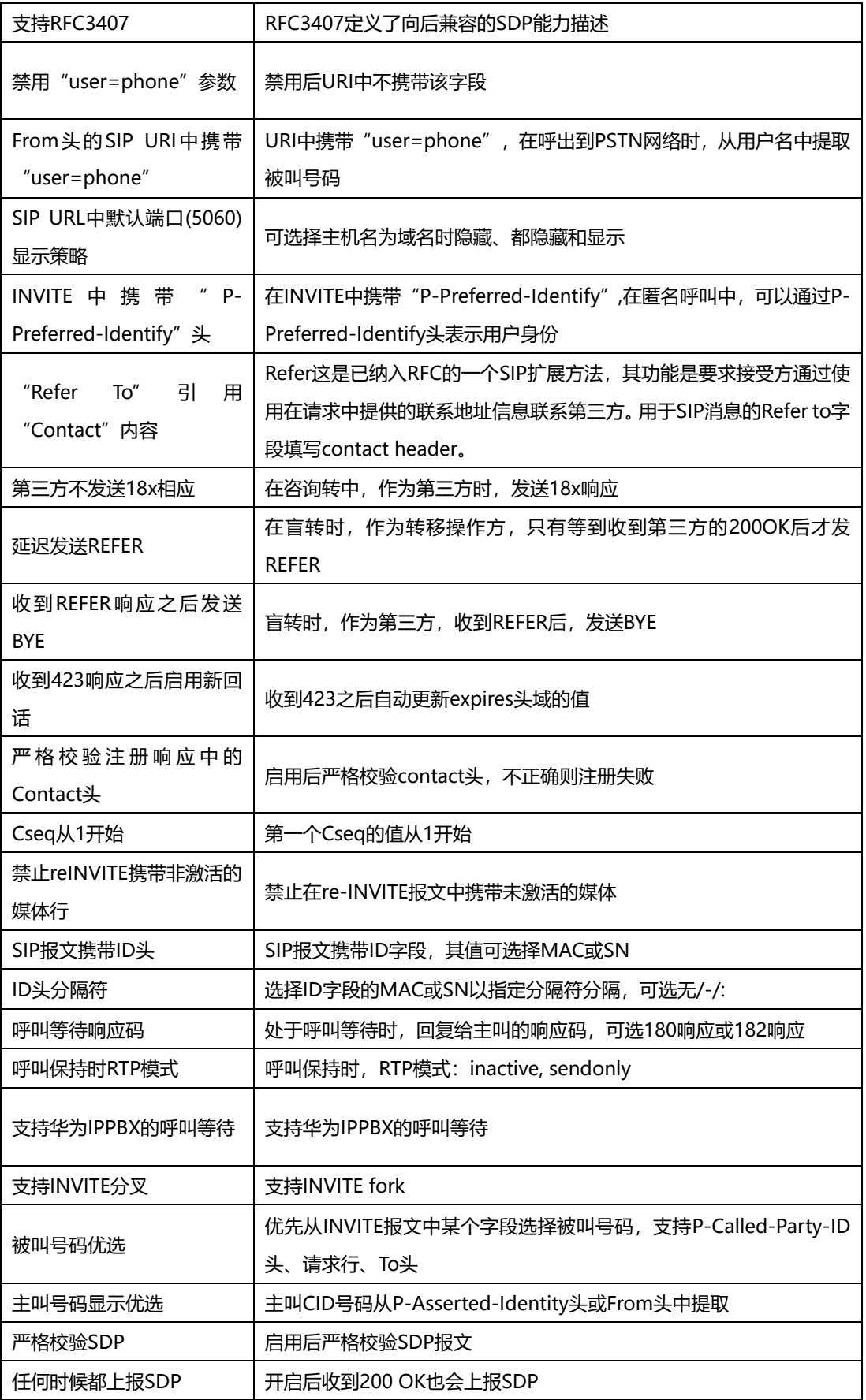

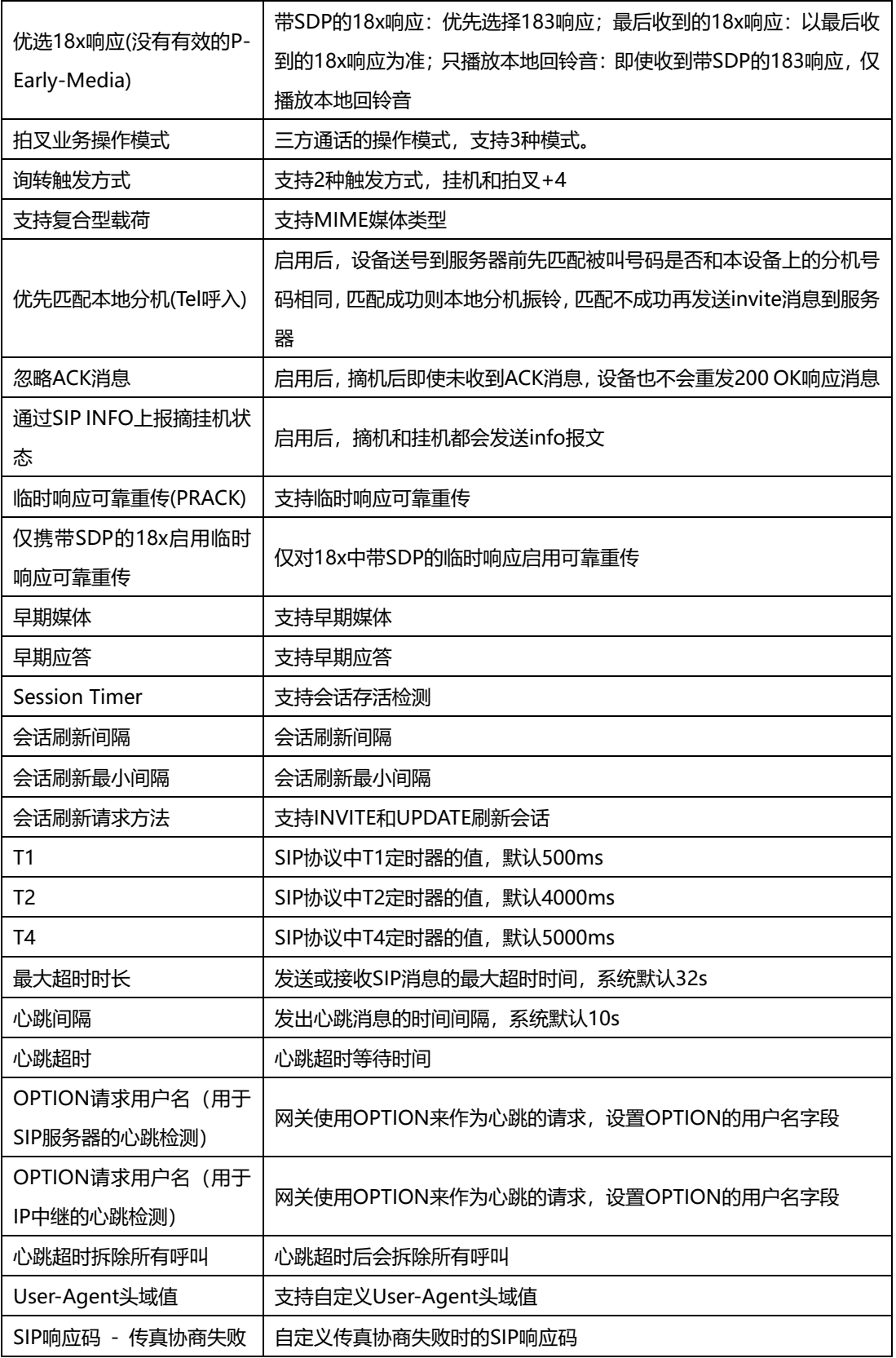

5.9.6 NAT 穿透

网关支持3种NAT穿透方式: STUN、静态NAT、动态NAT。

STUN (Simple Traversal of UDP over NATs, NAT 的UDP简单穿越): 是一种网络 协议,它允许位于NAT(或多重NAT)后[的客户端找](http://baike.baidu.com/view/930.htm)出自己的公网地址,查出自己位于哪种 类型的NAT之后以及NAT为某一个本地端口所绑定的Internet端端口。这些信息被用来在两 个同时处于NAT [路由器之](http://baike.baidu.com/view/1360.htm)后的主机之间建立UDP通信。STUN是一个客户机-服务器协 议。一个IP电话[或软件包可](http://baike.baidu.com/view/600107.htm)能会包括一个STUN客户端。这个客户端会向STUN[服务器发](http://baike.baidu.com/view/827333.htm) 送请求,之后,服务器就会向STUN客户端报告NAT[路由器的](http://baike.baidu.com/view/1360.htm)公网IP地址以及NAT为允 许传入流量传回内网而开通的端口。NAT穿透方式支持如下:

静态NAT:使用固定的NAT地址。

动态NAT:网关通过rport方式检测NAT地址。

NAT穿透参数配置如下图所示:

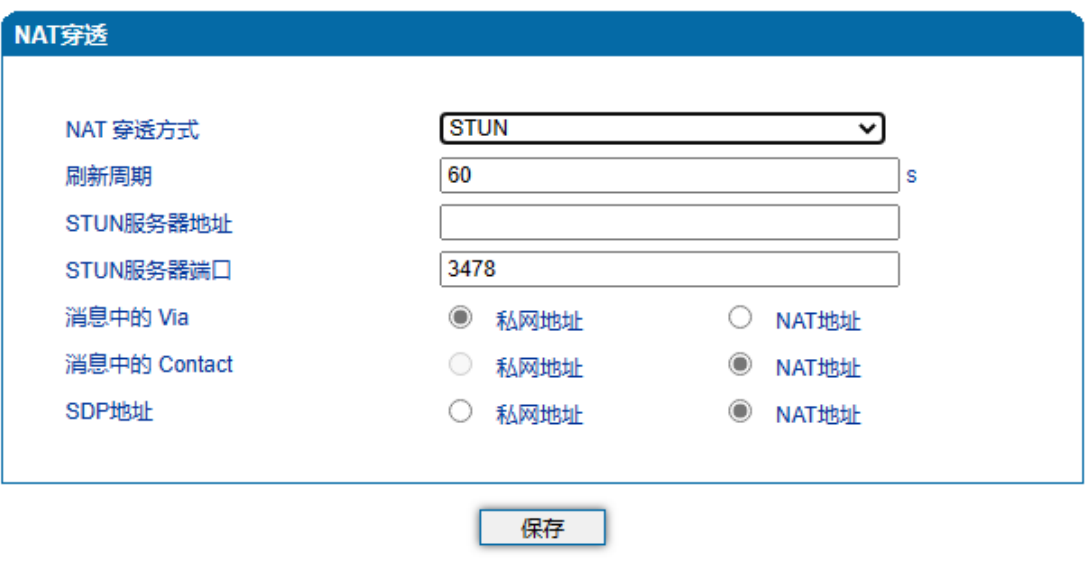

图-NAT穿透配置界面

NAT穿透相关参数:

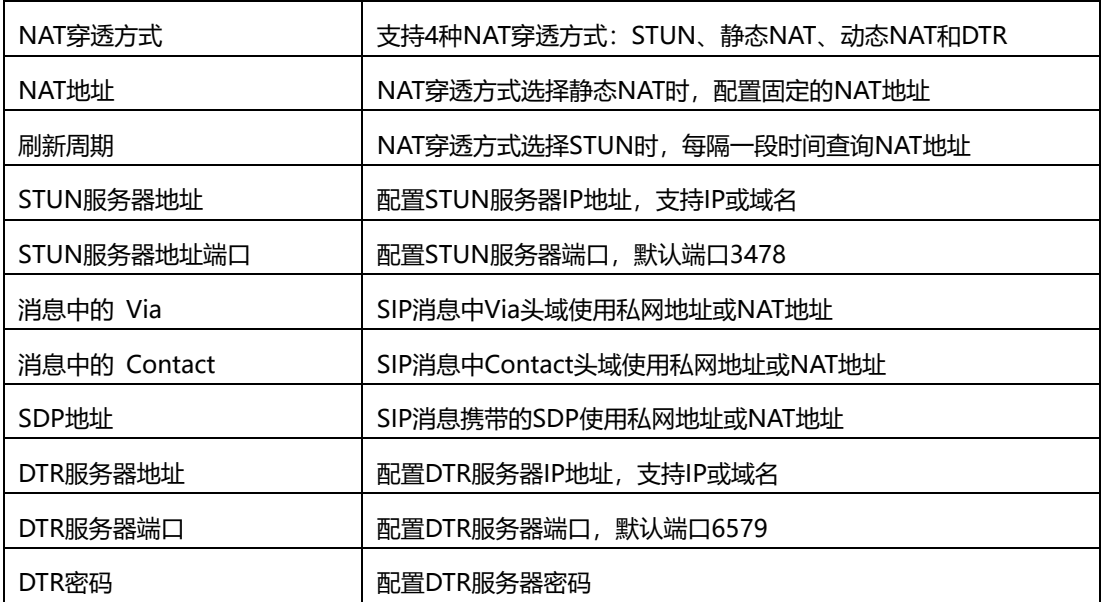

5.9.7 [快捷拨号](http://172.28.86.125/SpeedDial.htm)

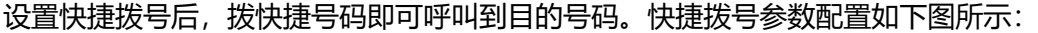

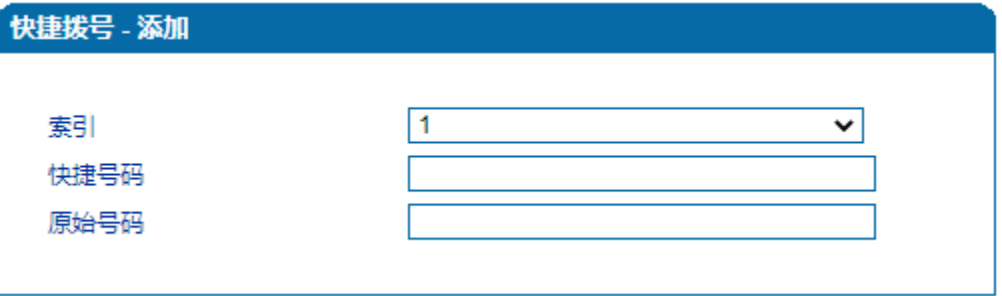

图-快捷拨号配置界面

5.9.8 功能键

功能键包括设备功能、呼叫功能两大模块。功能键参数配置如下图所示

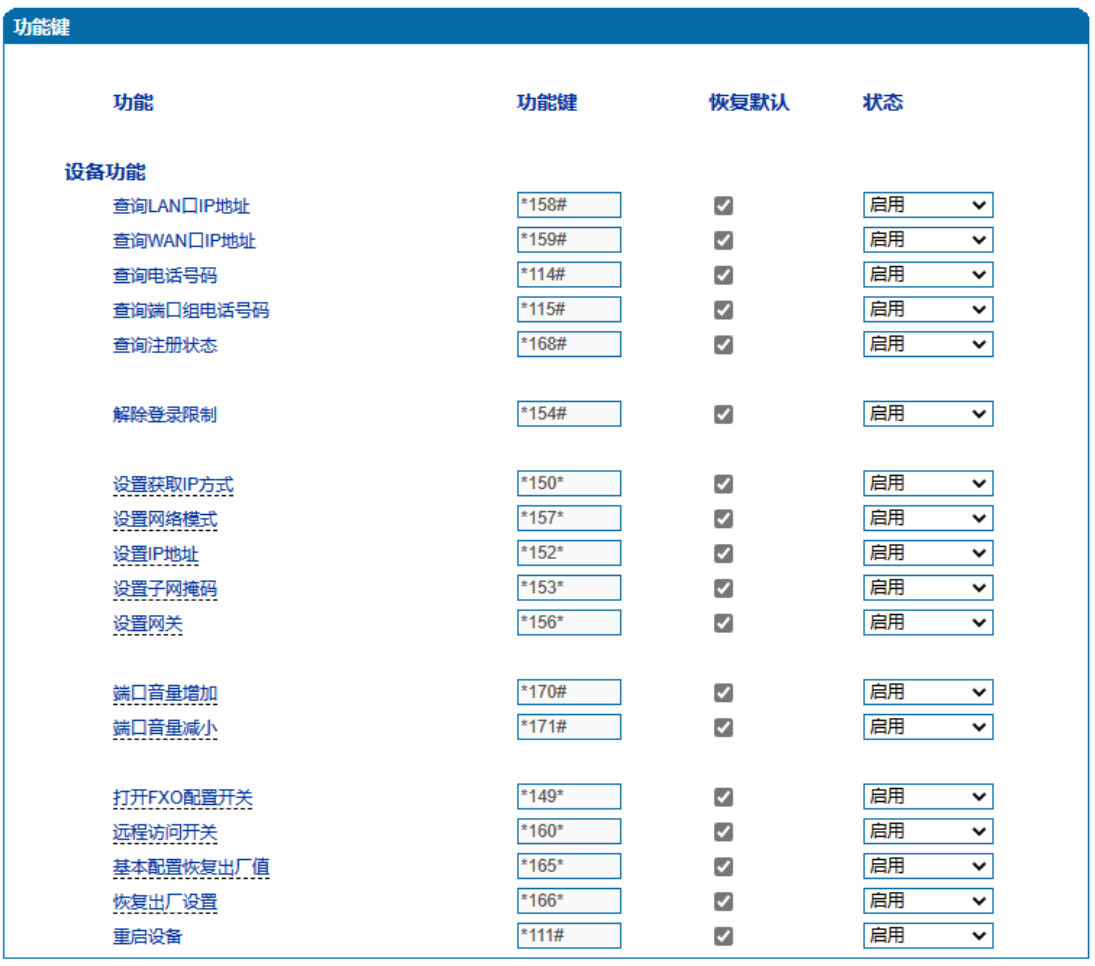

## 图-功能键参数配置界面

## 功能键参数具体描述:

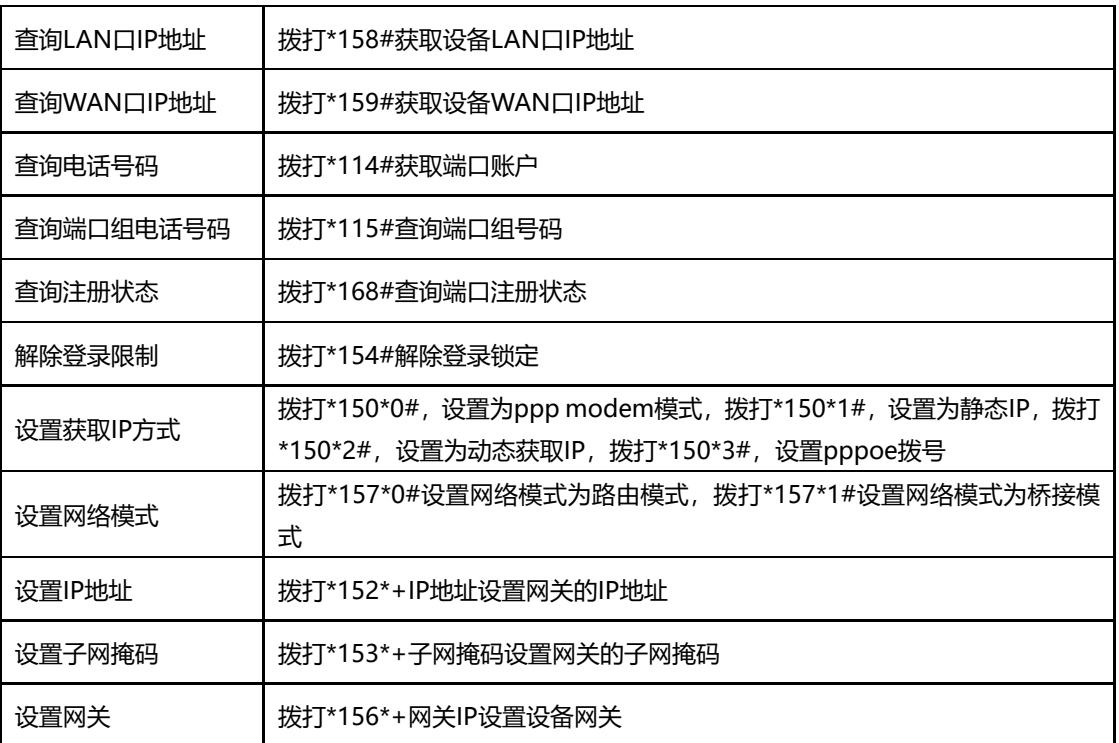

鼎信通达 DAG 系列 FXO 模拟网关用户手册

| 端口音量增加    | 拨打*170#增加端口音量(仅当该端口设置了Tel策略有效,作用于该Tel策略) |
|-----------|------------------------------------------|
| 端口音量减小    | 拨打*171#减小端口音量(仅当该端口设置了Tel策略有效,作用于该Tel策略) |
| 打开FXO配置开关 | 拨打*149*1#打开FXO配置开关,*149*0#关闭FXO配置开关      |
| 远程访问开关    | *160*1# 打开WAN口访问web开关                    |
|           | *160*0# 关闭WAN口访问web开关                    |
|           | *160*3# 打开LAN口访问web开关                    |
|           | *160*2# 关闭LAN口访问web开关                    |
|           | *160*5# 打开WAN口访问telnet开关                 |
|           | *160*4# 关闭WAN口访问telnet开关                 |
|           | *160*7# 打开LAN口访问telnet开关                 |
|           | *160*6# 关闭LAN口访问telnet开关                 |
| 基本配置恢复出厂值 | 拨打*165*000000# 账户/密码和网络配置恢复出厂设置          |
| 恢复出厂设置    | 拨打*166*000000#恢复设备出厂配置                   |
| 重启设备      | 拨打*111#设备重启                              |

**注**:\*业务功能系统默认都是开启的。

5.9.9 系统参数

系统参数包括NTP、夏令时、日志、网络诊断、WEB参数、Telnet参数等。 NTP: Network Time Protocol (NTP) 是用来[使计算机时](http://baike.baidu.com/view/3314.htm)间同步化的一种协议, 它可以使计算机对[其服务](http://baike.baidu.com/view/899.htm) [器或](http://baike.baidu.com/view/899.htm)时钟源(如石英钟,GPS等等)做同步化,它可以提供高精准度的时间校正(LAN上与标 准间差小于1毫秒, WAN上几十毫秒), 且可以由加密确认的方式来防止恶毒的协议攻击。 系统参数配置界面如下图所示:

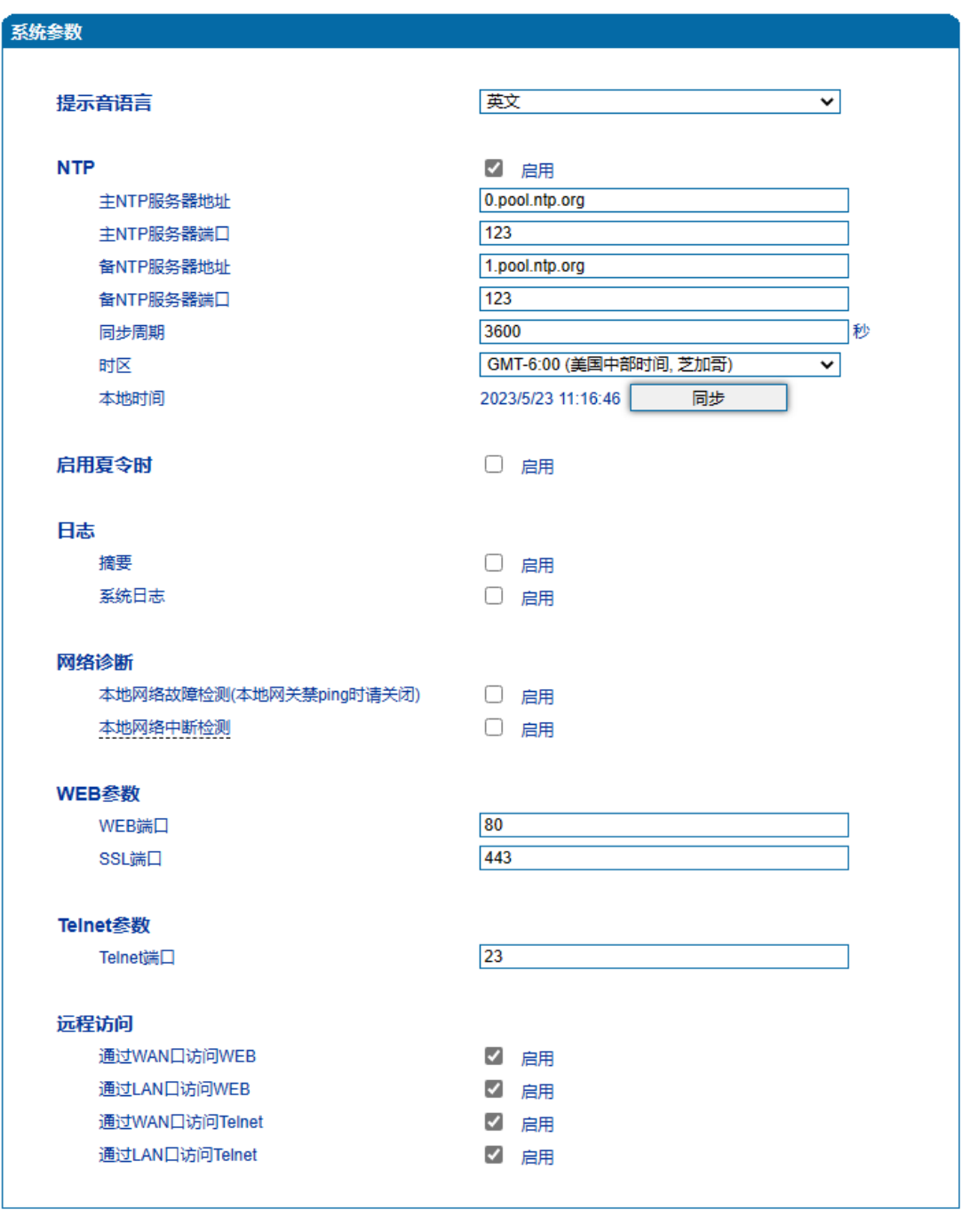

保存

图-系统参数配置界面

## 系统参数具体描述:

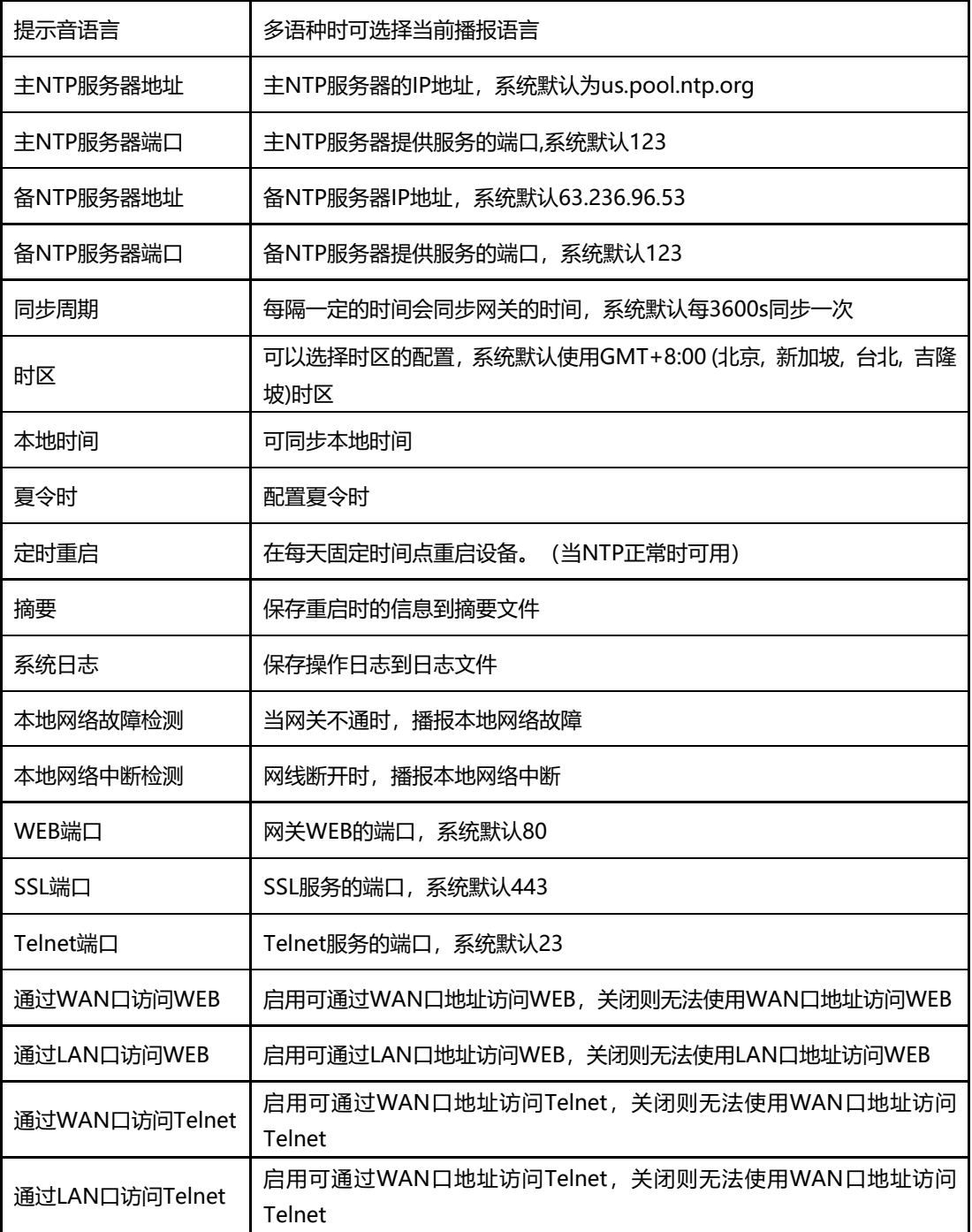

# 5.10 呼叫和路由

## 5.10.1 通配组

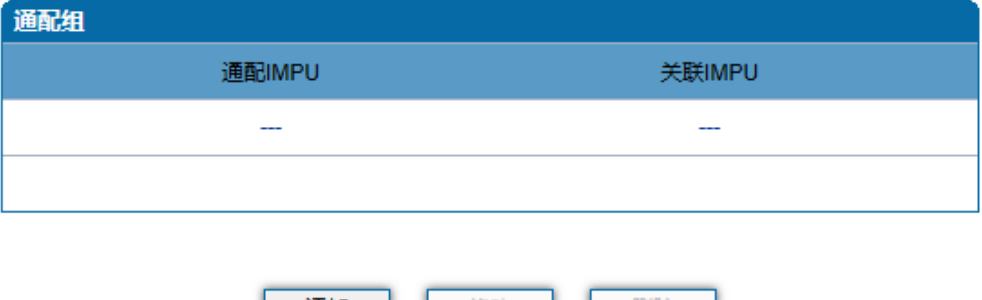

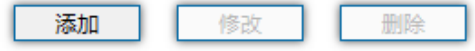

图-通配组配置界面

5.10.2 端口组

端口组参数包括:索引、描述、IP策略、SIP用户显示名称、SIP账户、SIP认证账户、主 认证密码、代拨号码、端口选择方式、组内抢接键、端口组选择的端口等。端口组配置界面 如下图所示:

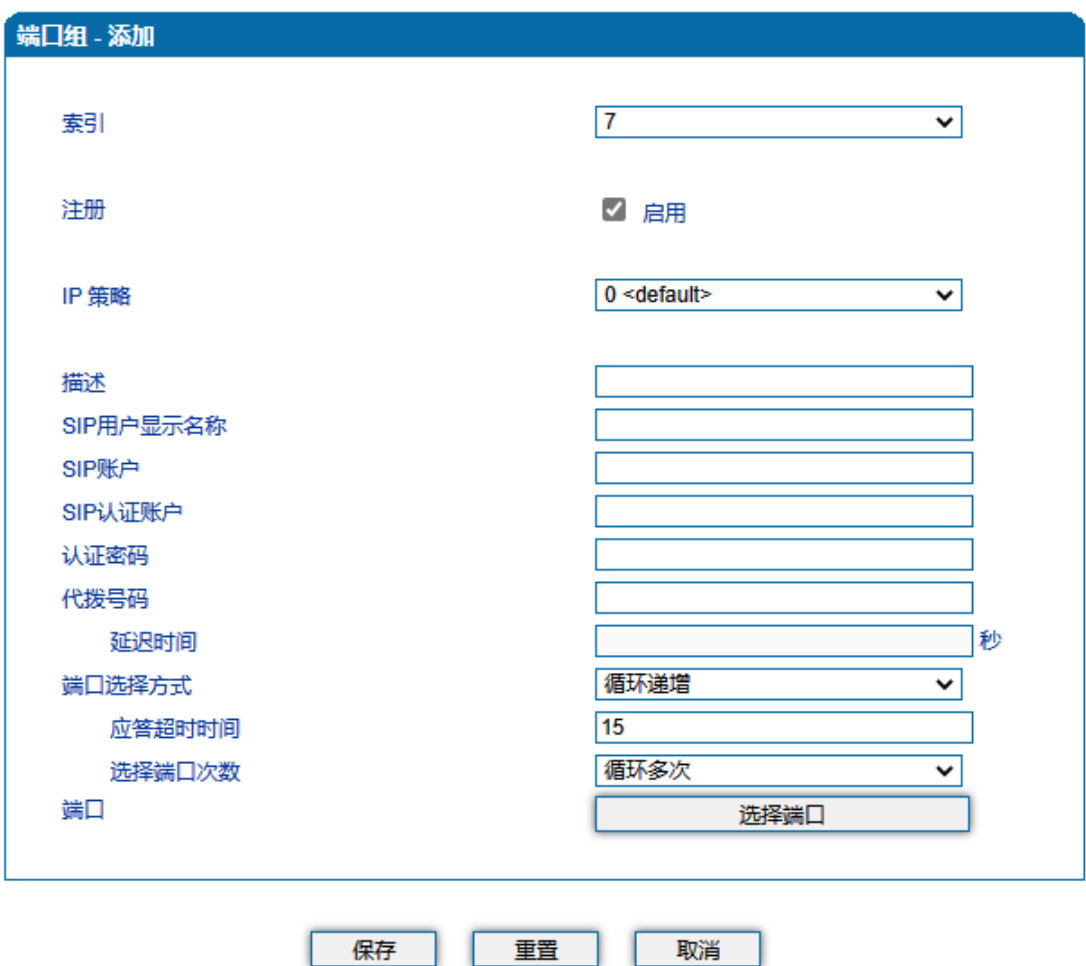

图-端口组配置界面

端口组参数具体描述:

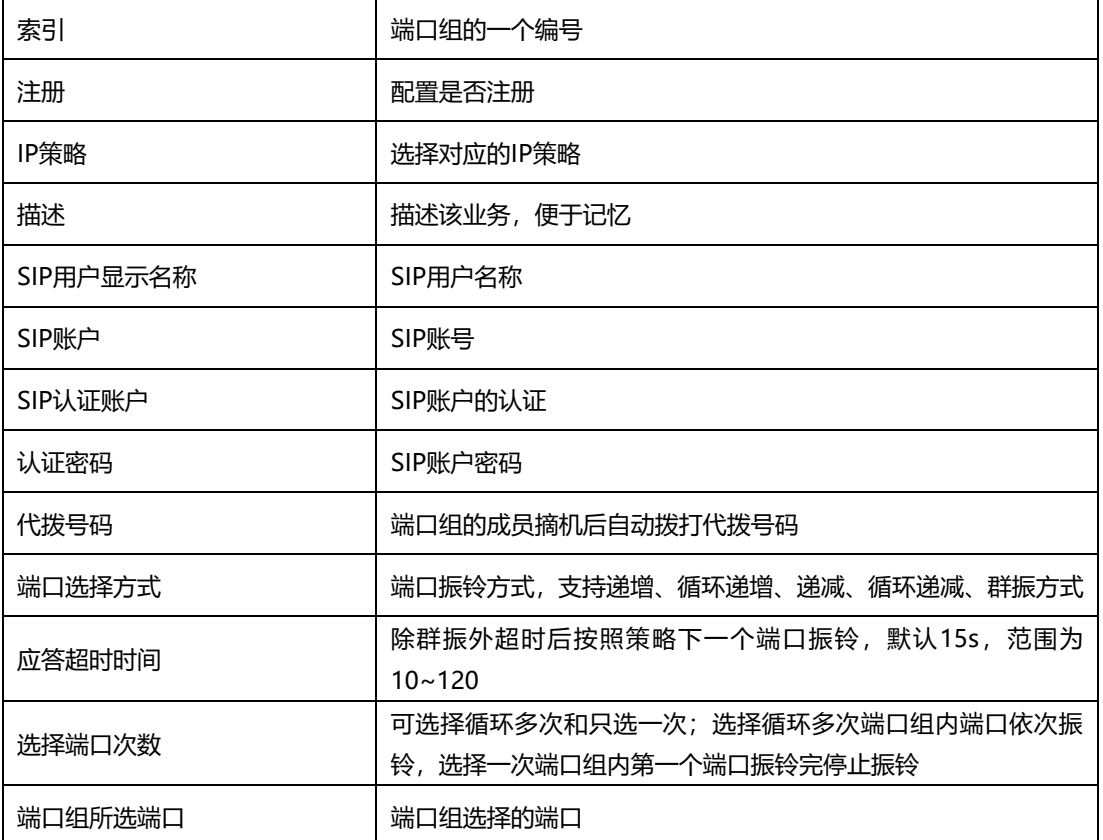

5.10.3 IP 中继

IP中继是路由选择的一种方式,可以创建IP中继实现路由的功能。IP中继参数包括中继 索引、中继名称、对端地址、对端端口、心跳等。IP中继配置界面如下图所示:

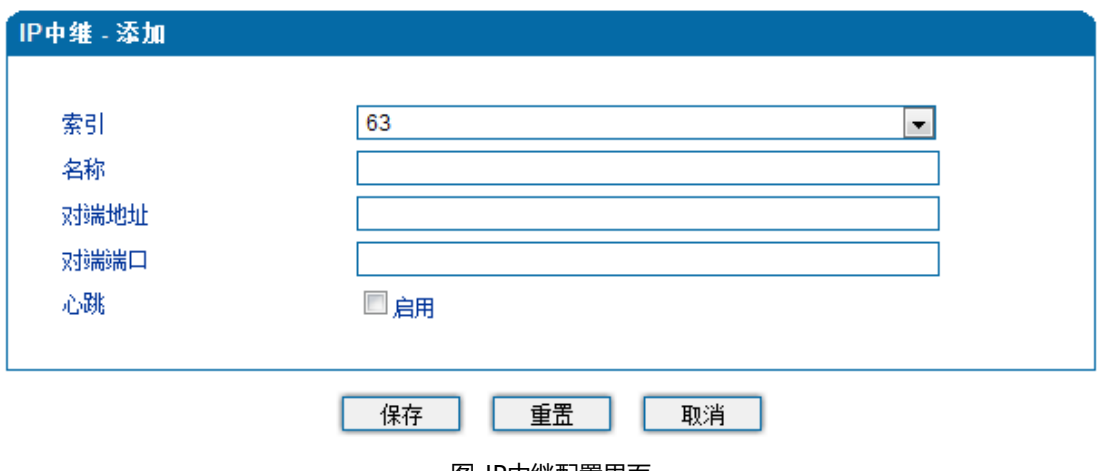

图-IP中继配置界面

IP中继参数具体描述:

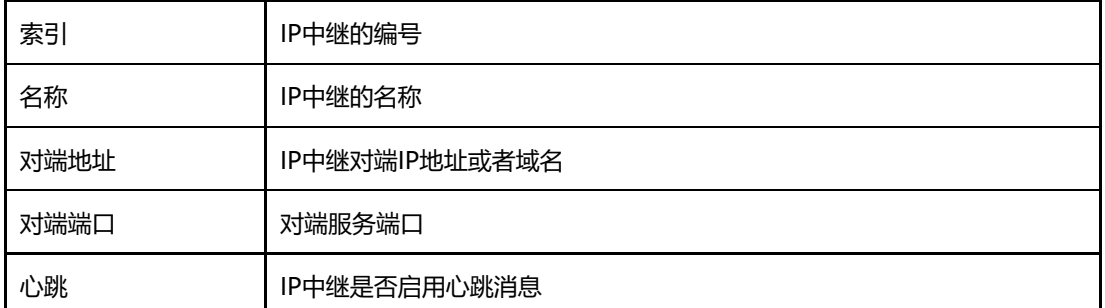

5.10.4 路由参数

路由参数包括IP呼入和模拟线路呼入两种模式。IP呼入和模拟线路呼入都有两种路由的 模式:号码变化前路由和号码变换后路由。下图为路由参数配置界面:

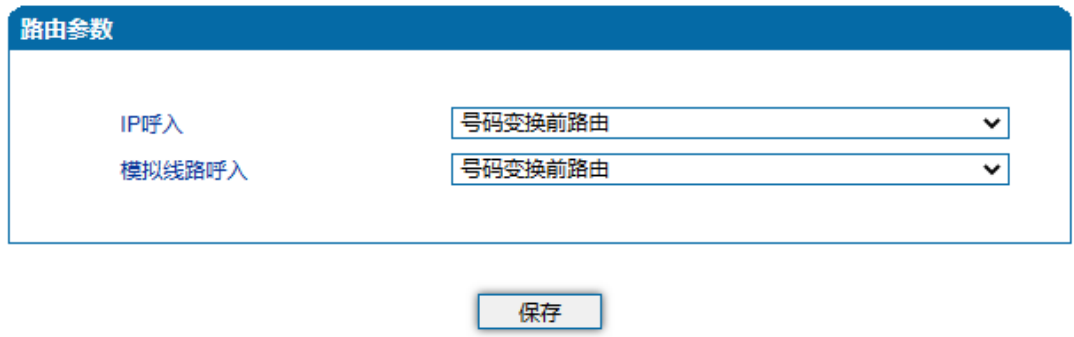

#### 图-路由参数配置界面

5.10.5 IP->Tel 路由

IP->Tel路由参数包括: 索引、描述、呼叫来源、主叫前缀、被叫前缀、呼叫目标等。 IP->Tel参数配置界面如下图所示:

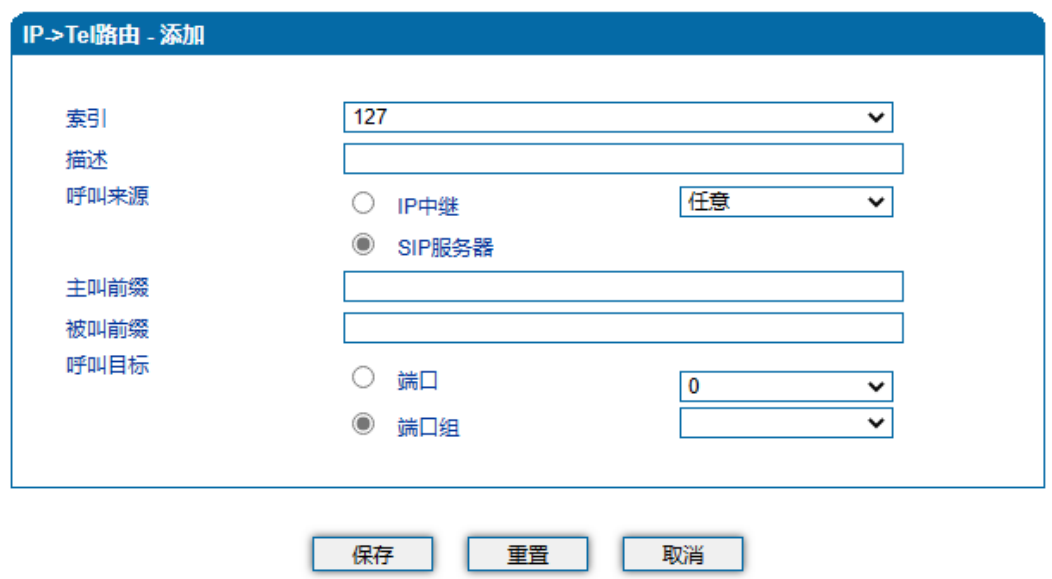

注意:在'被叫前缀'与'主叫前缀'中, 'any'表示任意号码。

图-IP->Tel路由参数配置界面

IP->Tel路由参数具体描述:

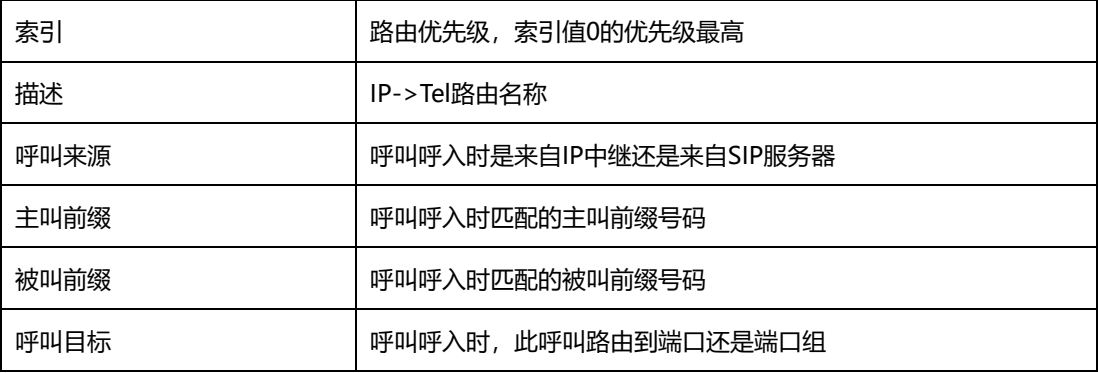

5.10.6 Tel->IP/Tel 路由

Tel->IP/Tel路由参数包括:索引、描述、呼叫来源、主叫前缀、被叫前缀、呼叫目标等。 Tel->IP/Tel参数配置界面如下图所示:
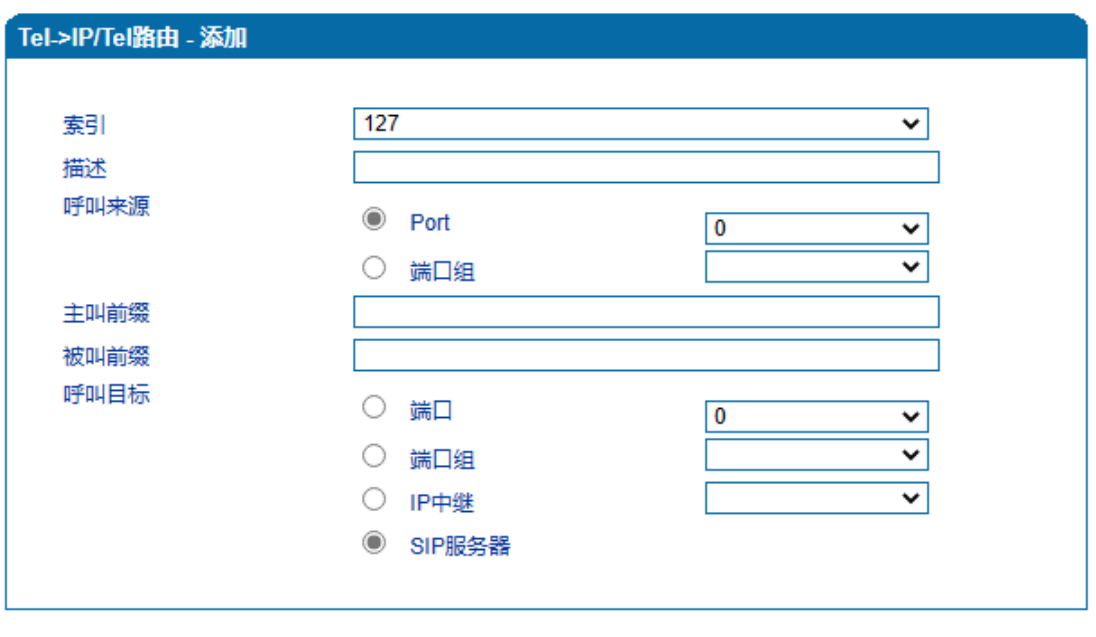

保存 重置 取消

注意:在'被叫前缀'与'主叫前缀'中, 'any'表示任意号码。

图-Tel->IP/Tel参数配置

Tel-IP/Tel路由参数具体描述:

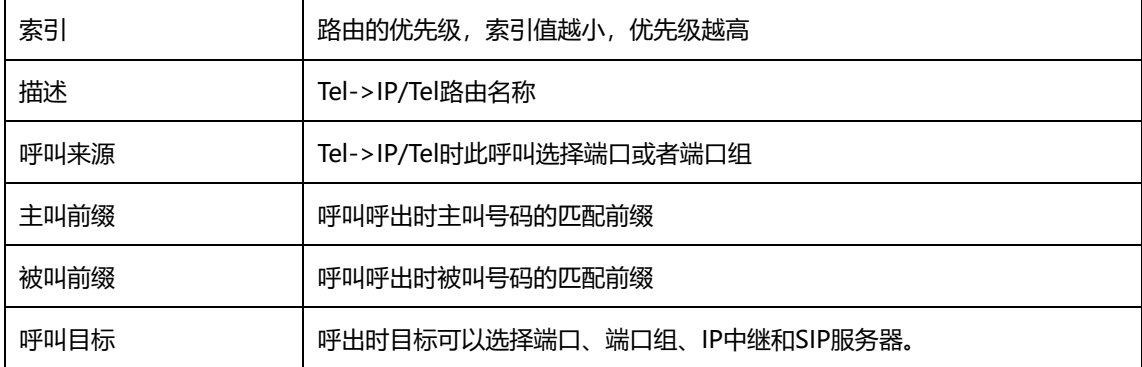

5.10.7 呼叫限制

对FXO网关进行呼叫限制,可限制:日通话时长、月通话时长、日呼叫次数、分钟呼叫 次数、日接通次数、分钟接通次数。呼叫限制配置界面如图所示:

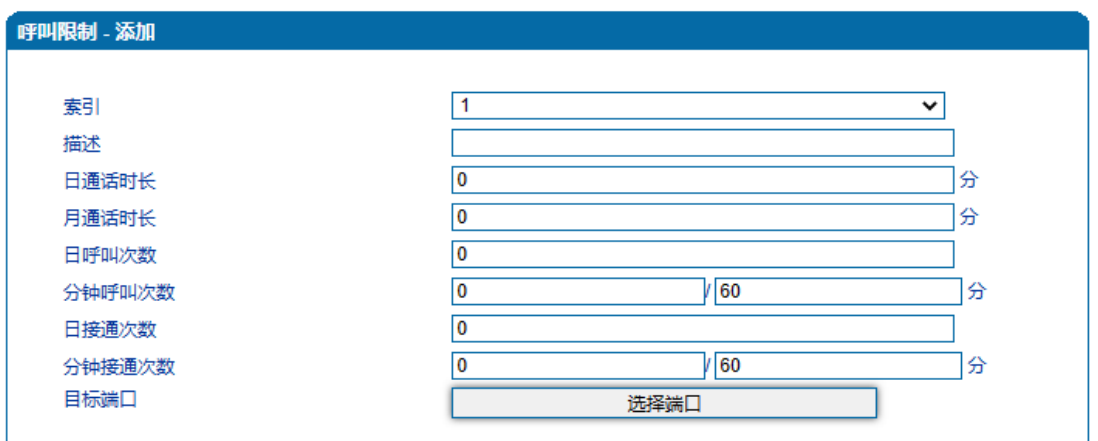

保存 重置 取消

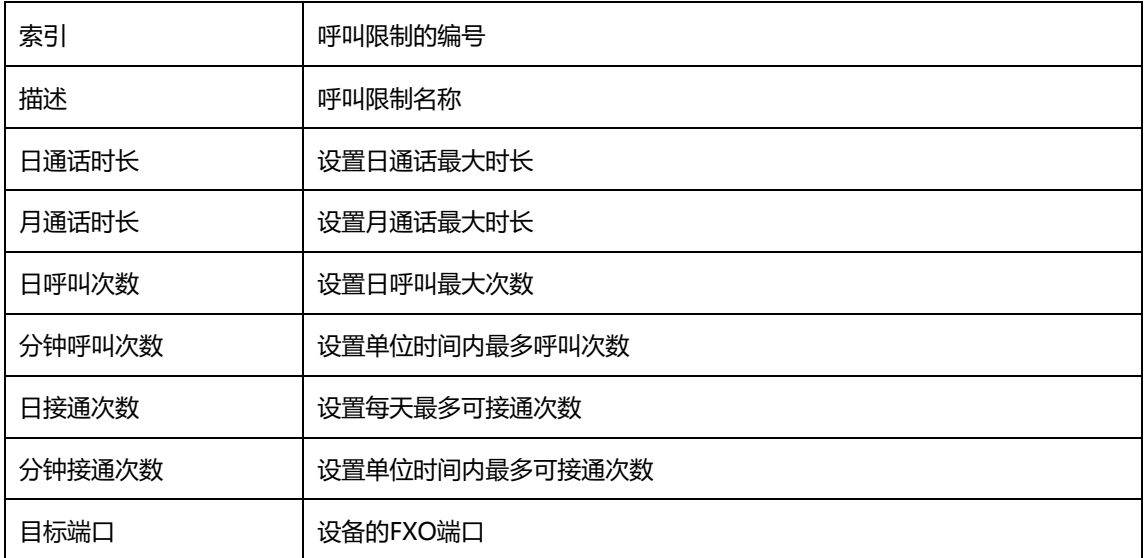

# 5.11 号码变换

5.11.1 IP->Tel 被叫号码

IP->Tel被叫号码参数包括:索引、描述、呼叫来源、主叫前缀、被叫前缀、呼叫目标、 左起删除的位数、右起删除的位数、添加前缀、添加后缀等。IP->Tel被叫号码参数配置界 面如下图所示:

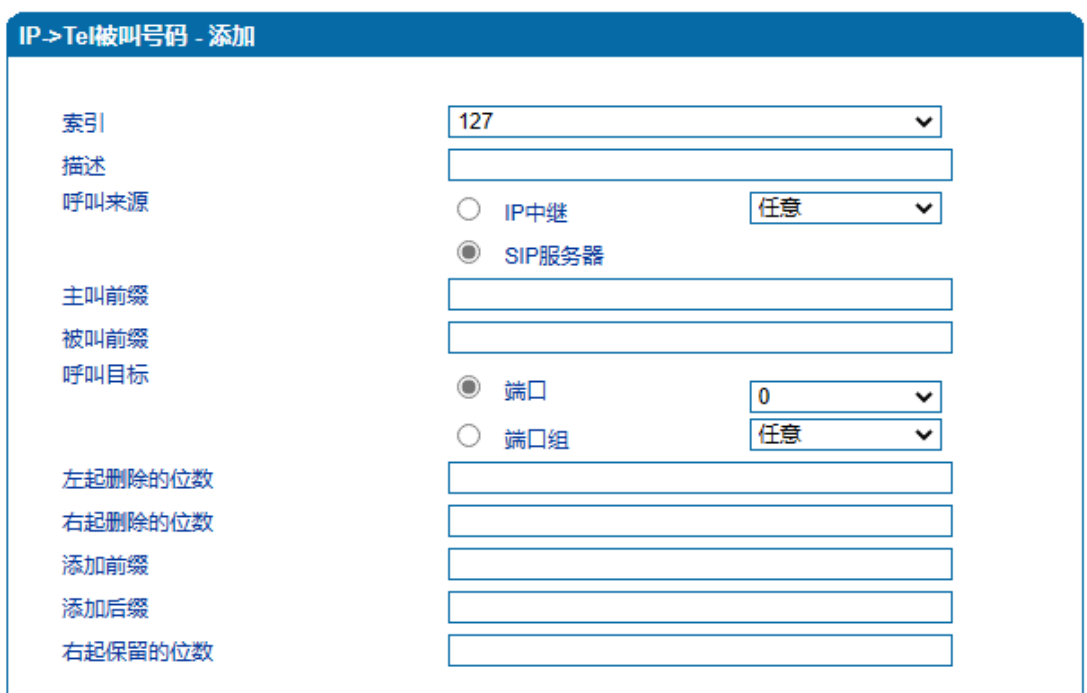

注意:"1. 在'被叫前缀'与'主叫前缀'中, any表示任意号码。" "2. 选择模式号码变换前路由可匹配呼叫目标。" 保存 重置 取消

图-IP->Tel 被叫号码配置界面

| IP->Tel 被叫号码参数具体描述: |                     |
|---------------------|---------------------|
| 索引                  | 号码变换时IP->Tel编号      |
| 描述                  | 号码变换时IP->Tel名称      |
| 呼叫来源                | 此呼叫来自IP中继或者SIP服务器   |
| 主叫前缀                | 呼叫呼入时主叫号码匹配前缀       |
| 被叫前缀                | 呼叫呼入时被叫号码匹配前缀       |
| 呼叫目标                | 呼叫呼入时呼向端口或者端口组      |
| 左起删除的位数             | 呼叫呼入时被叫号码从左边删除的位数   |
| 右起删除的位数             | 呼叫呼入时被叫号码从右边删除的位数   |
| 添加前缀                | 呼叫呼入时被叫号码添加前缀       |
| 添加后缀                | 呼叫呼入时被叫号码添加后缀       |
| 右起保留的位数             | 呼叫呼入时被叫号码从右边开始保留的位数 |

## 5.11.2 Tel->IP/Tel 主叫号码

Tel->IP主叫号码参数包括:索引、描述、呼叫来源、主叫前缀、被叫前缀、呼叫目标、 左起删除的位数、右起删除的位数、添加前缀、添加后缀、右起保留的位数等。Tel->IP主 叫号码配置界面如下:

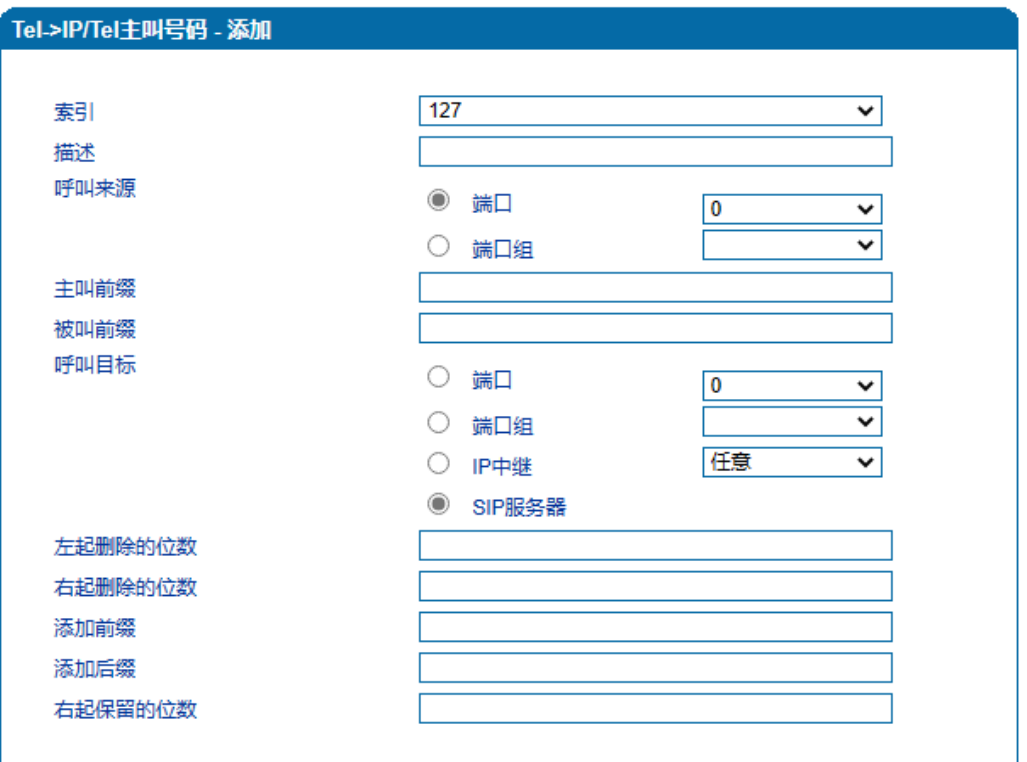

注意:"1. 在"被叫前缀'与'主叫前缀'中, any表示任意号码。" "2. 选择模式号码变换前路由可匹配呼叫目标。"

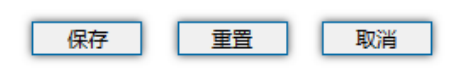

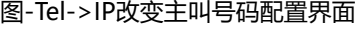

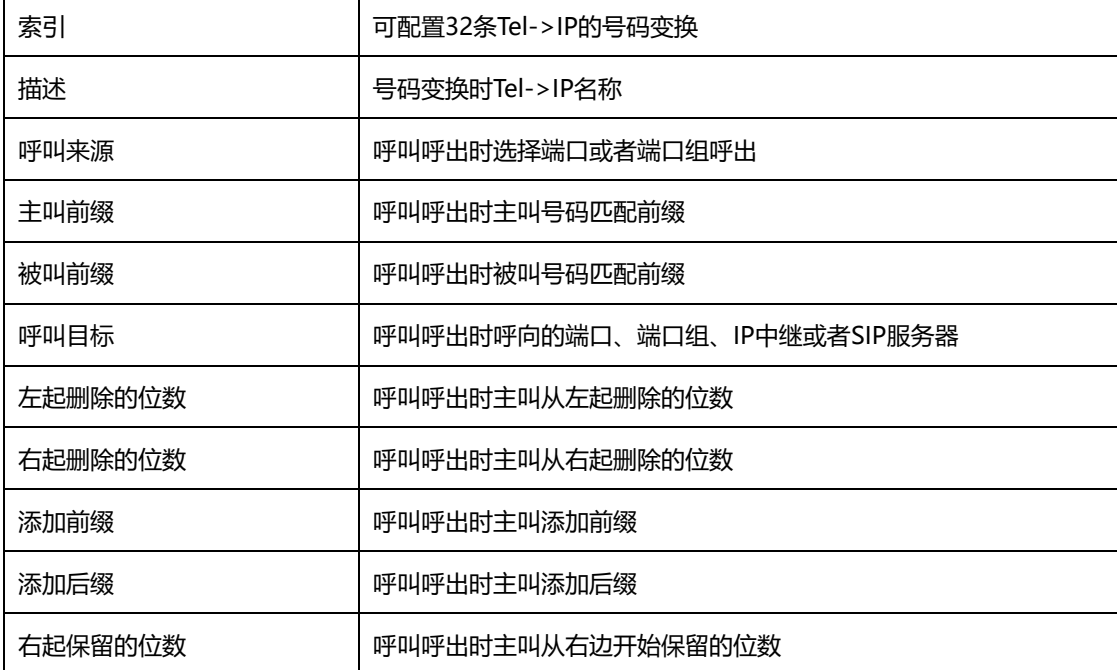

Tel->IP主叫号码参数具体描述:

## 5.11.3 Tel->IP/Tel 被叫号码

Tel->IP/Tel被叫号码参数包括:索引、描述、呼叫来源、主叫前缀、被叫前缀、呼叫目 标、左起删除的位数、右起删除的位数、添加前缀、添加后缀、右起保留的位数。Tel->IP/Tel 被叫号码参数配置界面如图所示:

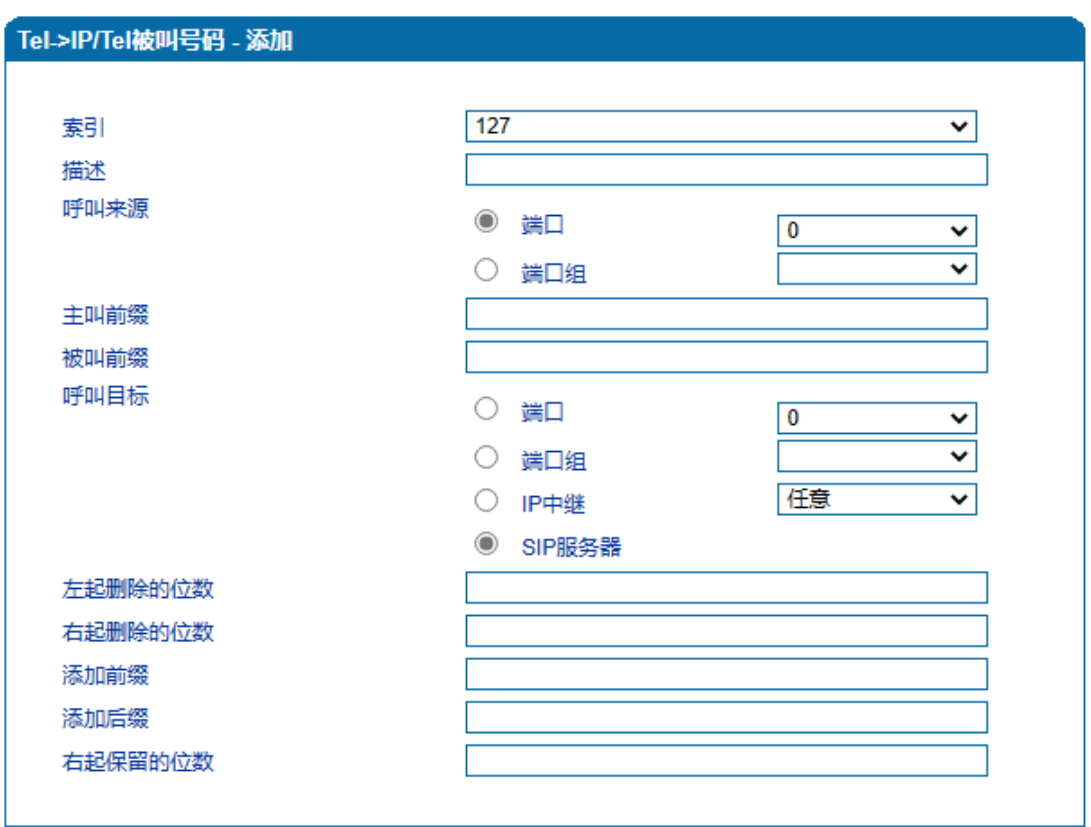

注意:"1. 在'被叫前缀'与'主叫前缀'中,any表示任意号码。" "2. 选择模式号码变换前路由可匹配呼叫目标。"

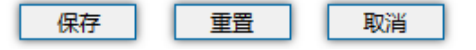

图-Tel->IP/Tel被叫号码配置界面

Tel->IP/Tel被叫号码参数具体描述:

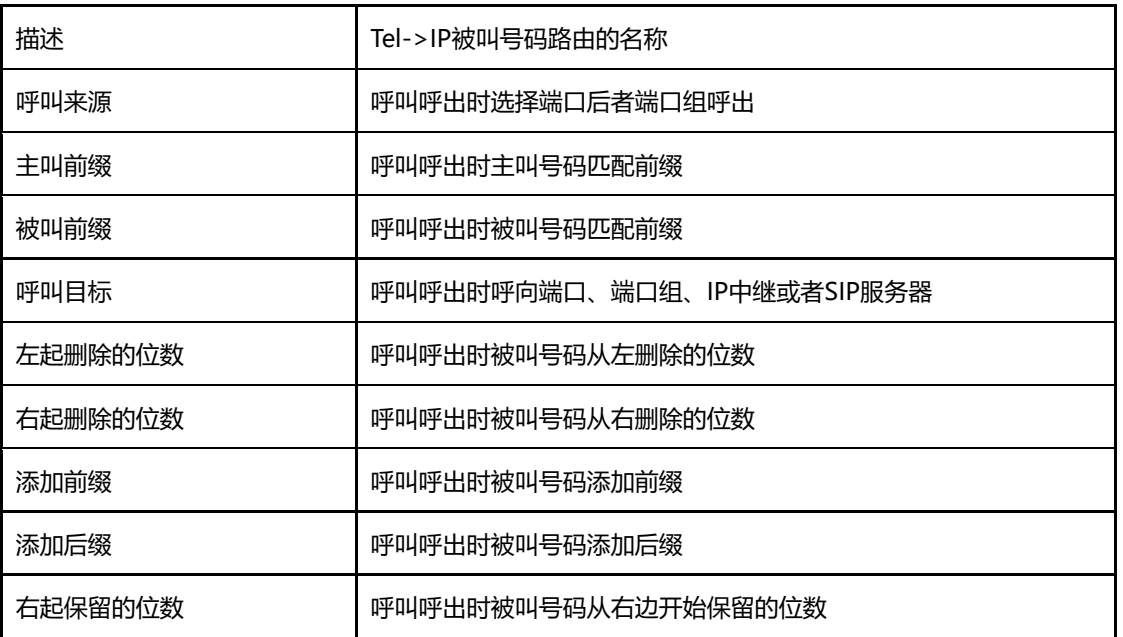

# 5.12 管理

## 5.12.1 TR069 参数

配置TR069参数包括ACS相关信息和CPE的信息。 TR069配置页面如下图所示:

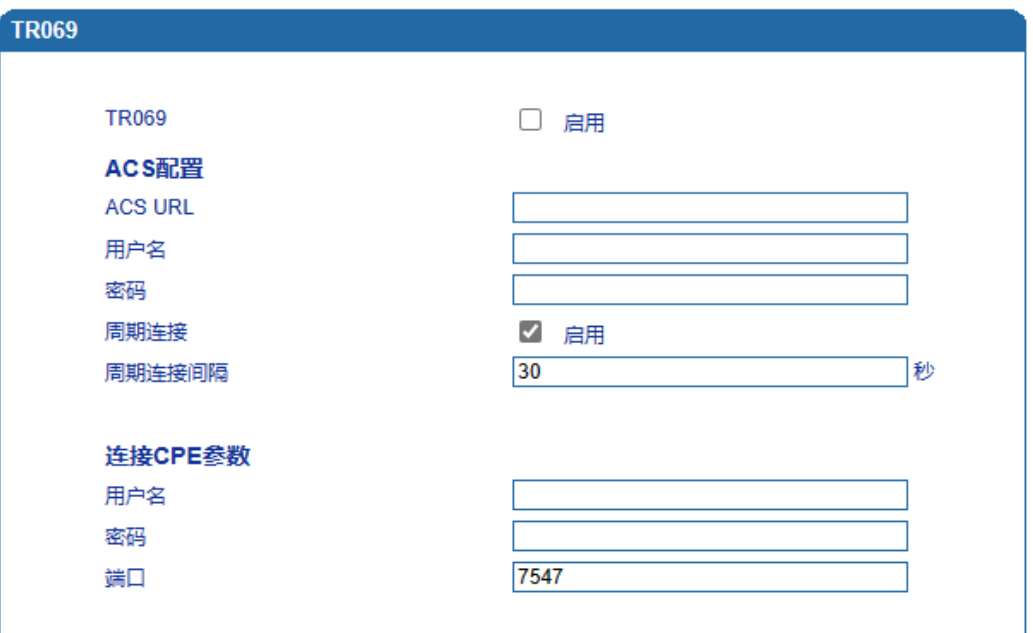

#### 图-TR069配置页面

TR069参数具体描述:

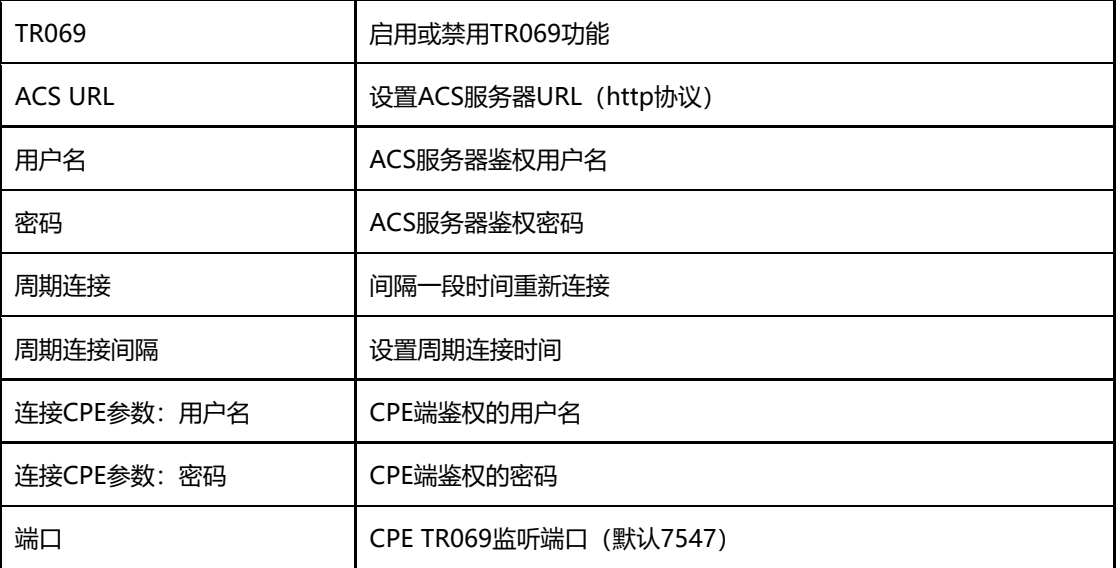

5.12.2 SNMP 参数

SNMP(Simple Network Management Protocol, 简单网络管理协议)的前身是简单 网关监控协议(SGMP),用来对通信线路进行管理。随后,人们对SGMP进行了很大的修改, 特别是加入了符合Internet定义的SMI和MIB体系结构,改进后的协议就是著名的SNMP。

**SNMP的目标是管理互联网Internet上众多厂家生产的软硬件平台,因此SNMP受** Internet标准网络管理框架的影响也很大。现在SNMP已经出到第三个版本的协议,其功能 较以前已经大大地加强和改进了。目前网关设备可以能够支持SNMP的三个版本。SNMP配 置页面如下图所示:

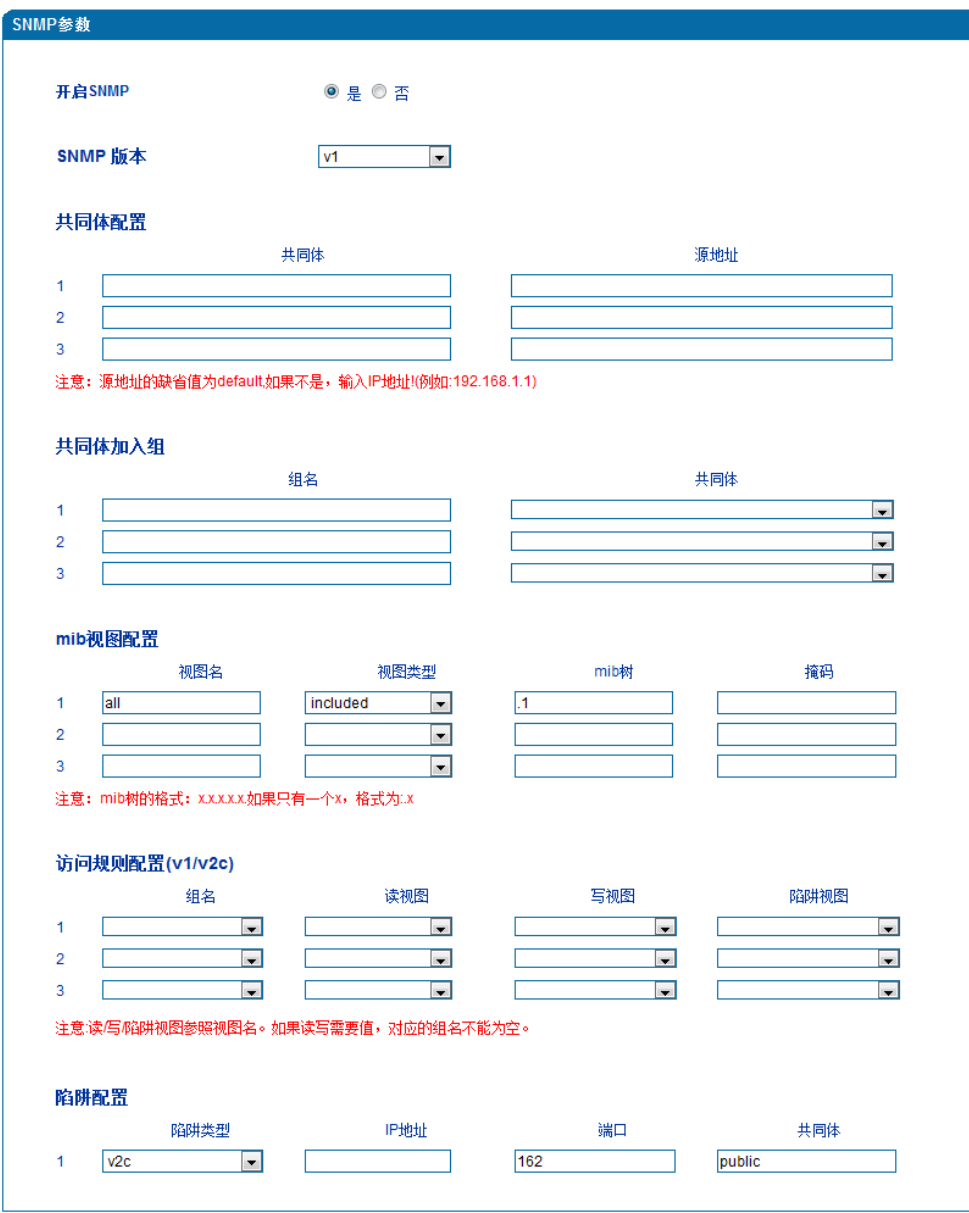

注意:1.v1/v2c版本二者只有一个配置有效。

图-SNMP配置页面

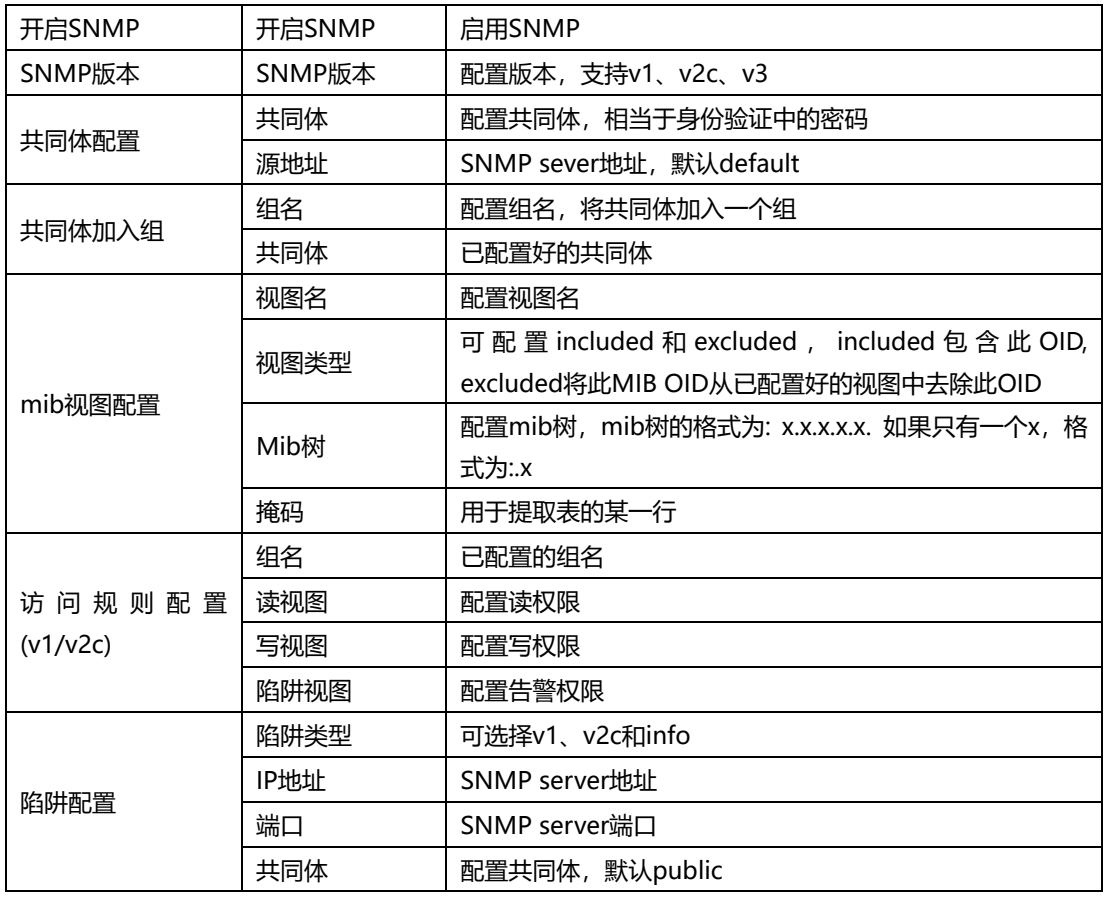

SNMP参数具体描述:

5.12.3 Syslog 参数

Syslog常被称为系统日志或系统记录, 是一种用来在互联网协定 (TCP/IP) 的网络中传 递记录讯息的标准。这个词汇常用来指涉实际的syslog 协定, 或者那些送出syslog讯息的 应用程式或数据库。syslog协定属于一种主从式协定:syslog发送端会传送出一个小的文字 信息(小于1024字节)到syslog接收端。接收端通常名为"syslogd"、"syslog daemon" 或syslog服务器。系统日志讯息可以被以UDP协定及╱或TCP协定来传送。

Syslog级别简介:

- EMERG 故障
- ALERT 警告
- CRIT 需要及时解决
- ERROR 阻止工具或某些子系统部分功能实现的错误条件
- WARNING 预警信息
- NOTICE 具有重要性的普通条件
- INFO 信息

• DEBUG 不包含函数条件或问题的其他信息

Syslog参数包括:Syslog服务器地址、Syslog类别、日志类型等。其配置界面如下图所示:

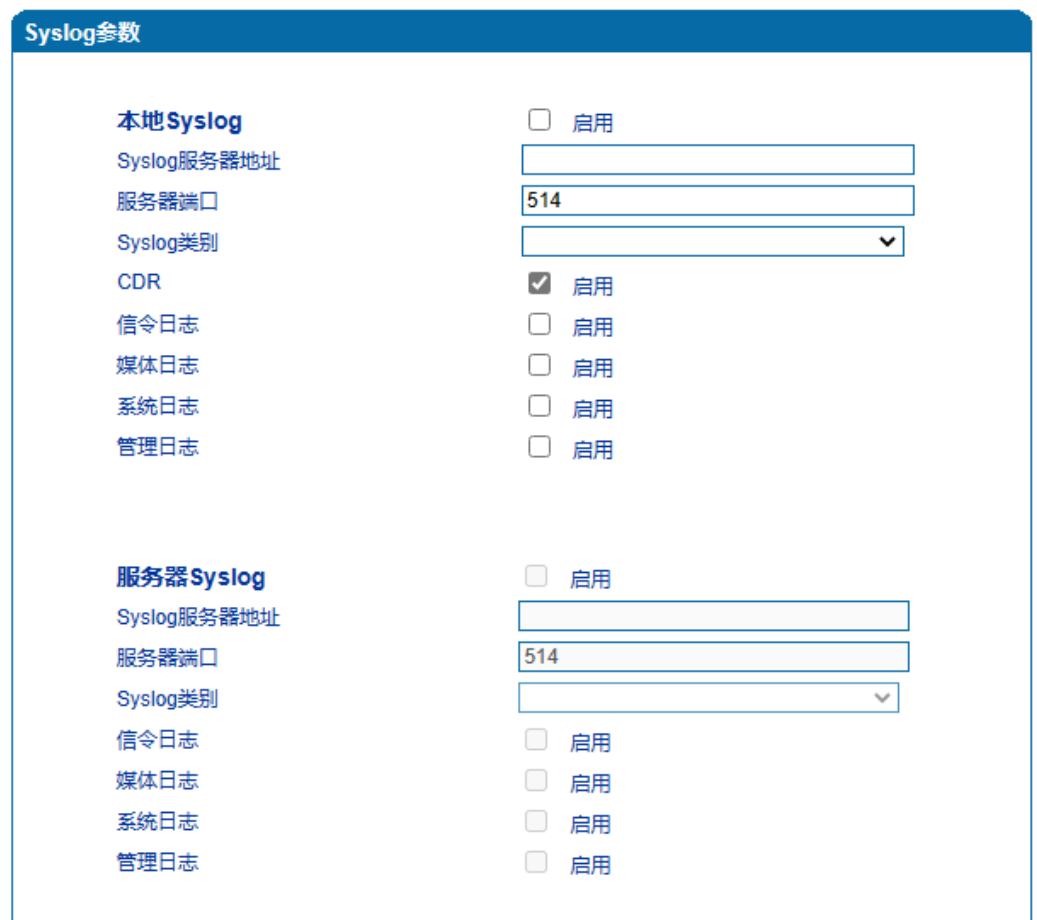

#### 图-Syslog参数配置界面

#### Syslog参数具体描述:

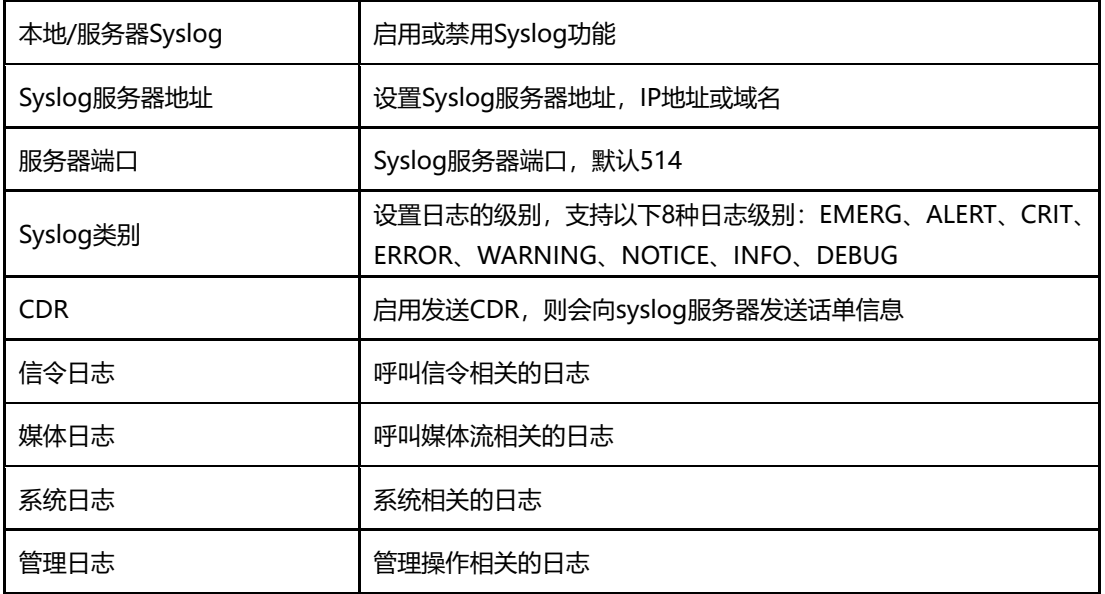

## 5.12.4 Provision

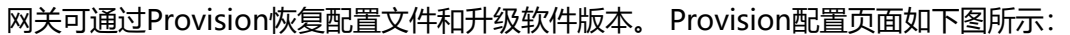

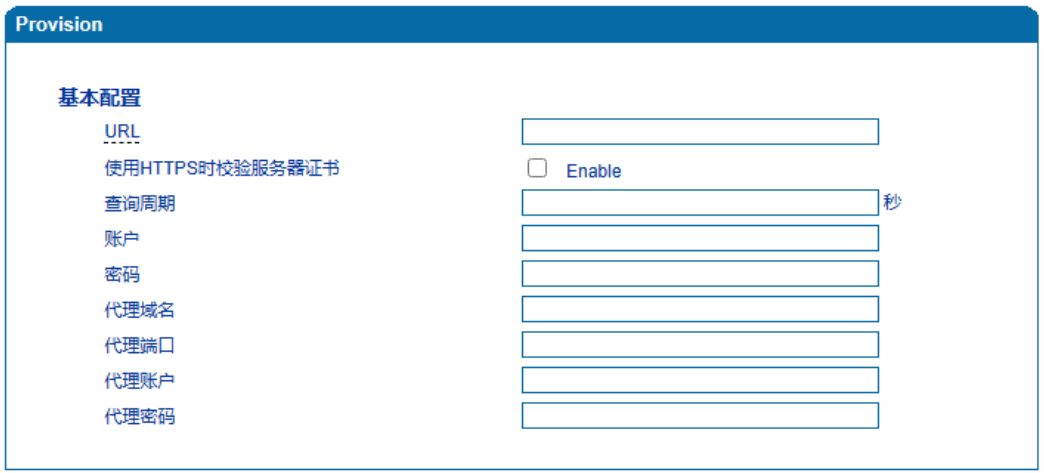

图-Provision配置页面

Provision配置参数具体描述:

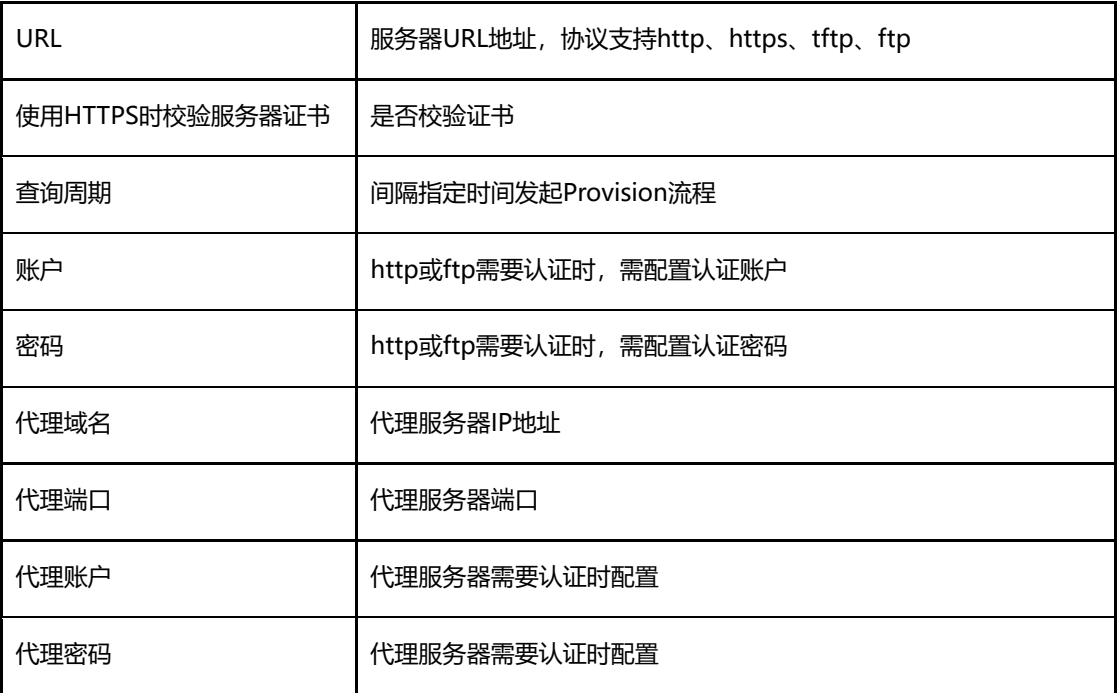

5.12.5 云服务器

网关与设备管理云平台DMCloud对接相关配置。只需要配置服务器地址、端口即可。 云服务器配置页面如下图所示:

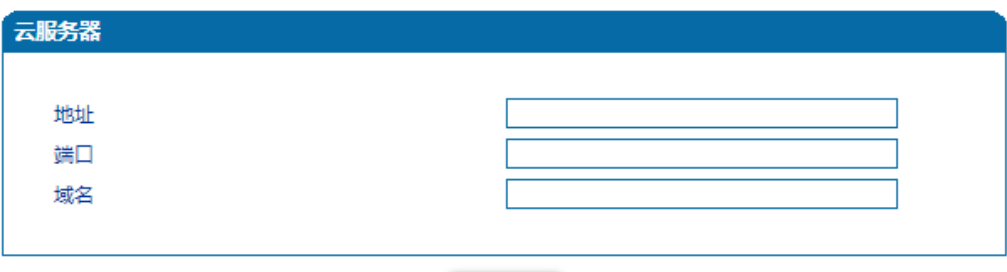

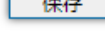

г

#### 图-云服务器配置页面

云服务器配置参数具体描述:

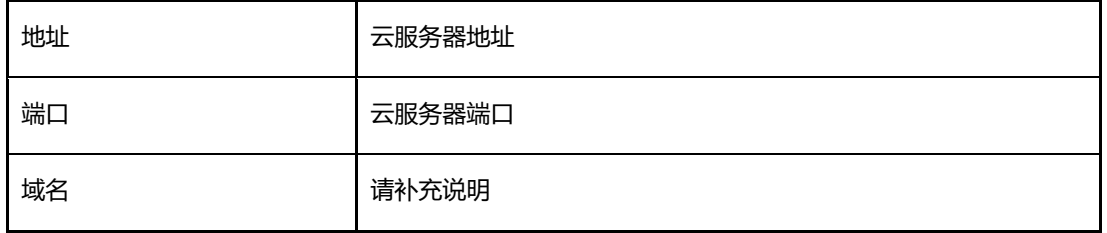

## 5.12.6 用户管理

新增Web管理用户,有2种用户角色Guest和User。用户管理配置页面如下图所示:

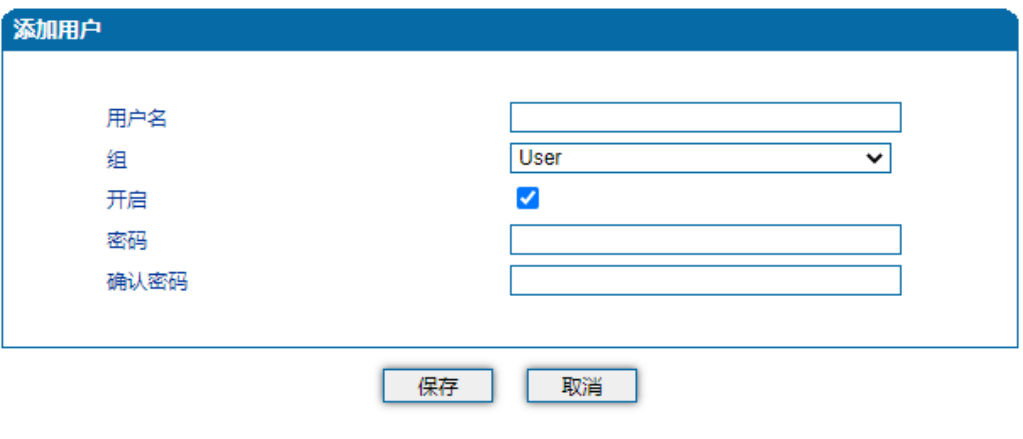

图-用户管理配置页面

用户管理配置参数具体描述:

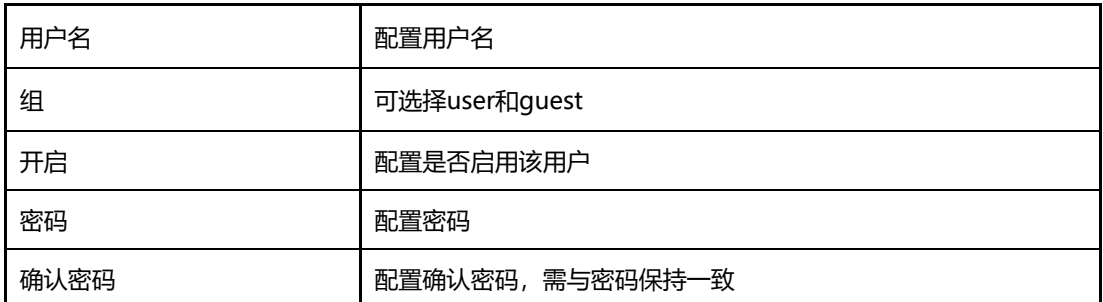

## 5.12.7 远程连接参数

网关与DRP设备远程管理平台对接相关配置。只需要配置服务器URL/IP、端口即可。远 程连接配置页面如下图所示:

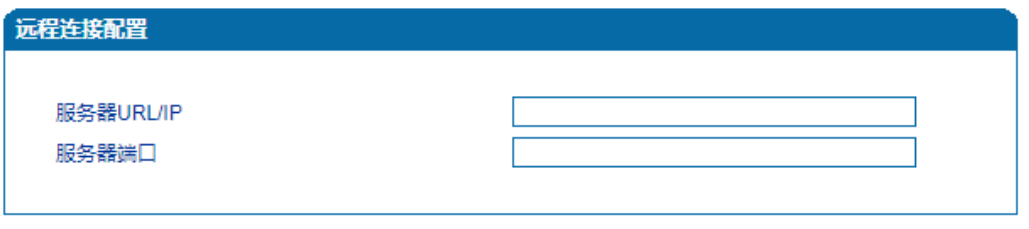

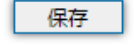

#### 图-远程连接配置页面

远程连接配置参数具体描述:

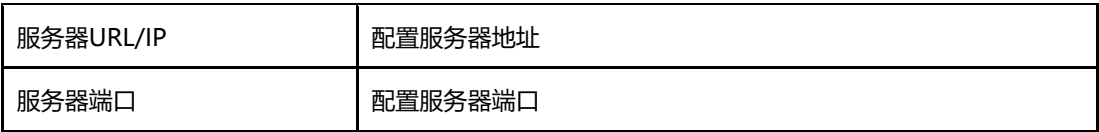

## 5.12.8 录音参数

配置录音服务器,可将语音通话内容上传至录音服务器。录音配置页面如下图所示:

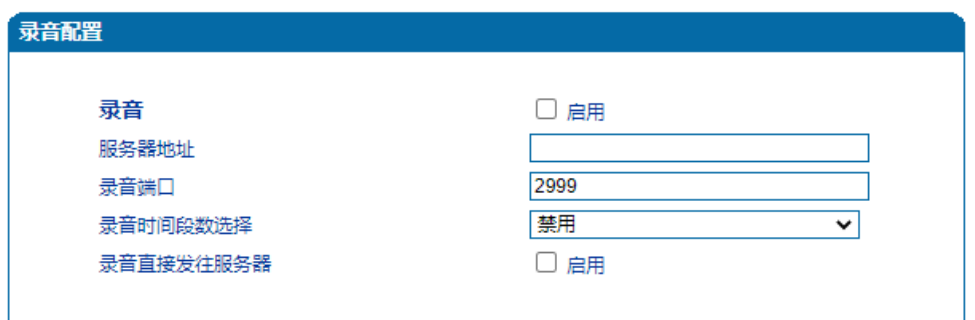

图-录音配置页面

录音配置参数具体描述:

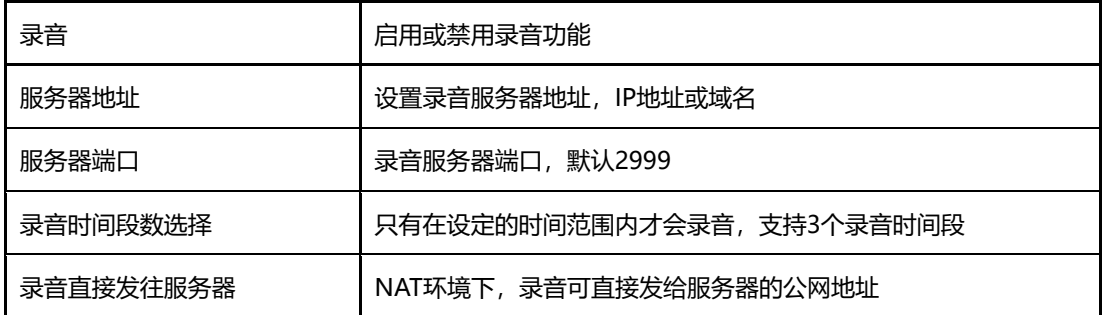

5.12.9 Radius 参数

RADIUS是一种C/S结构的协议,它[的客户端最](https://baike.baidu.com/item/%E5%AE%A2%E6%88%B7%E7%AB%AF/101081)初就是[NAS](https://baike.baidu.com/item/NAS) (Net Access Server) 服务 [器,](https://baike.baidu.com/item/%E6%9C%8D%E5%8A%A1%E5%99%A8/100571)任何运行RADIUS客户端软件的计算机都可以成为RADIUS的客户端。RADIUS协议认证 机制灵活,可以采用[PAP](https://baike.baidu.com/item/PAP)、[CHAP](https://baike.baidu.com/item/CHAP)或者Unix登录认证等多种方式。

网关配置Radius认证服务器后,经过Radius认证鉴权成功后才能登录网关,Radius服 务器配置页面如下图所示:

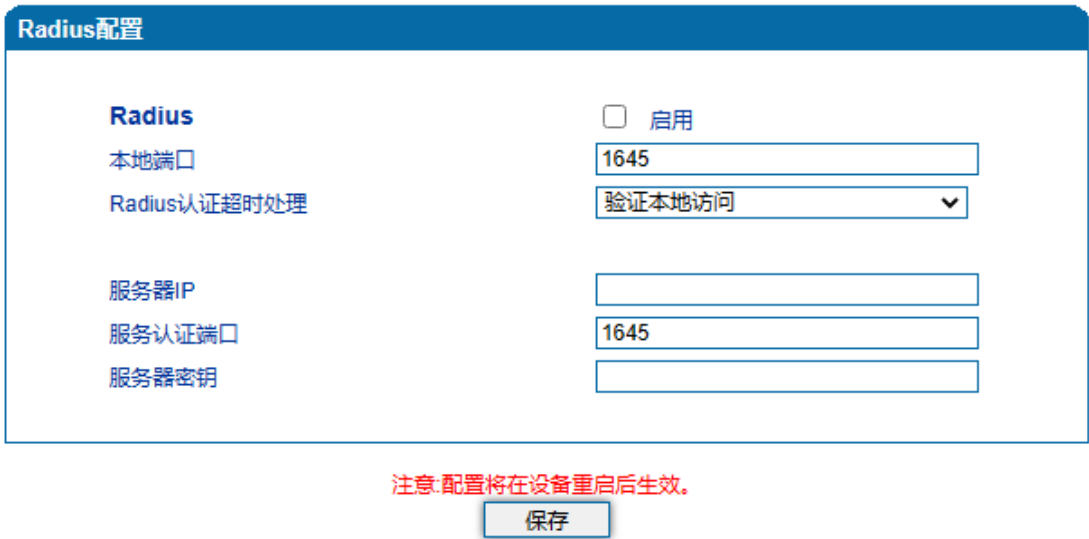

图-Radius配置页面

Radius配置参数具体描述:

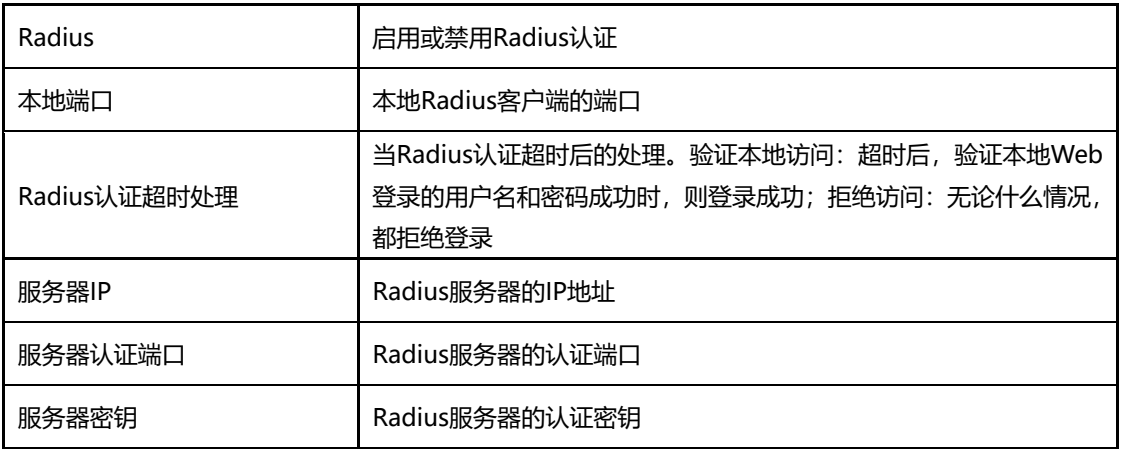

5.12.10 Action URL

Action URL允许IP语音通信平台获得网关的状态,用以上报网关设备的相关信息。 Action URL配置页面如下图所示:

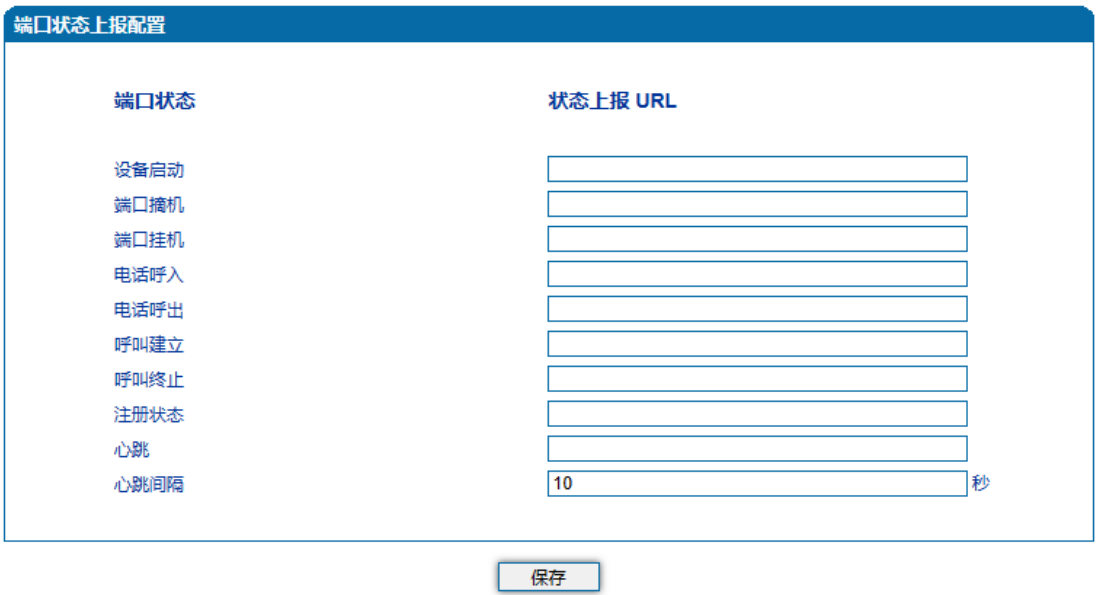

图-Action URL配置页面

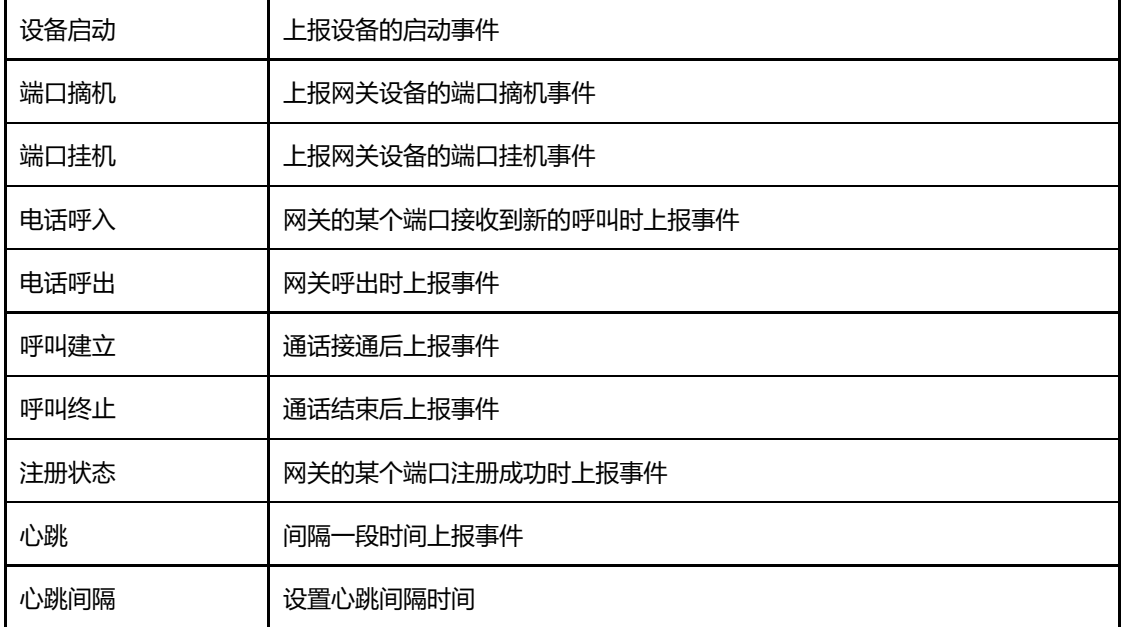

Action URL配置参数具体描述:

## 5.12.11 SIP PNP

网关可通过SIP PNP恢复配置文件和升级软件版本。SIP PNP流程如下:

- 网关间隔一段时间向组播发送SIP订阅请求数据包
- 网关接收到Notify报文并解析出报文中的部署服务器的URL地址
- 向该URL发起Provision流程恢复配置文件或升级软件版本

配置页面如下图所示:

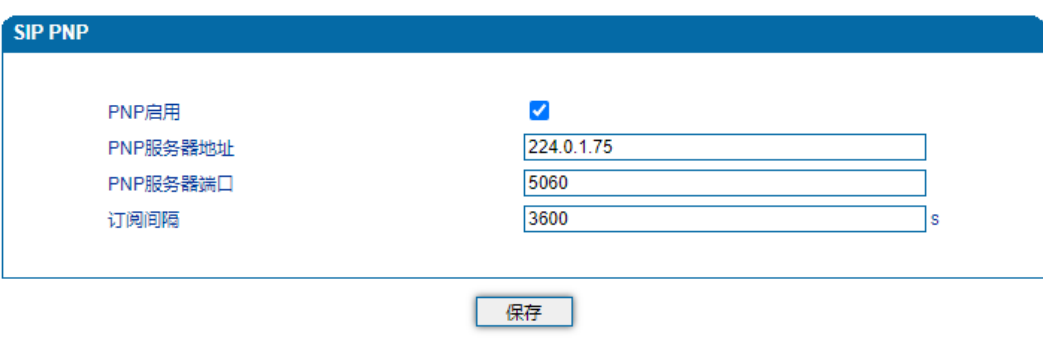

图-SIP PNP配置页面

SIP PNP配置参数具体描述:

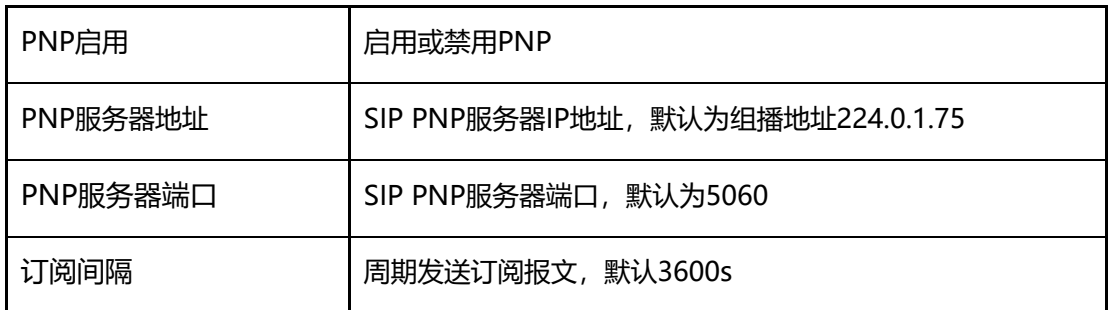

## 5.12.12 NMS

NMS是鼎信通达研发的一款运用于鼎信IP语音设备网上管理的平台系统,适用于鼎信通达 下全部的产品,包括DAG、SBC、TG、IP话机等。支持设备监控、设备升级,配置备份,设 备告警,设备诊断,日志管理、报表管理等功能。NMS基于多租户多站点模式,支持用户 基于站点开展独立的设备管理业务和日常运维工作,实现设备的线上化,集中化管理。

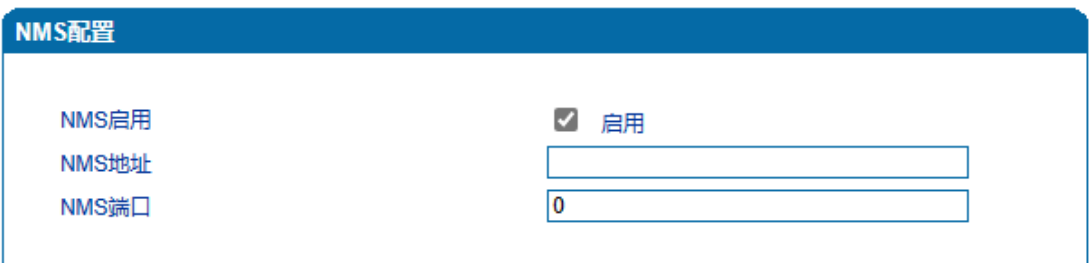

图-NMS配置页面

NMS配置参数具体描述:

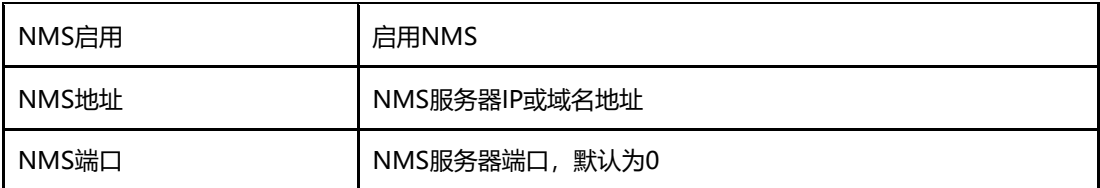

# 5.13 安全设置

5.13.1 WEB 访问控制列表

可以配置允许那些IP访问访问该设备的WEB。配置步骤:

将该功能启用,不要保存(如果没有配置任何IP地址,所有设备都将无法访问设备)。

在IP池中添加能够访问设备的IP地址,保存。该功能及时生效

ACL配置页面如下图所示:

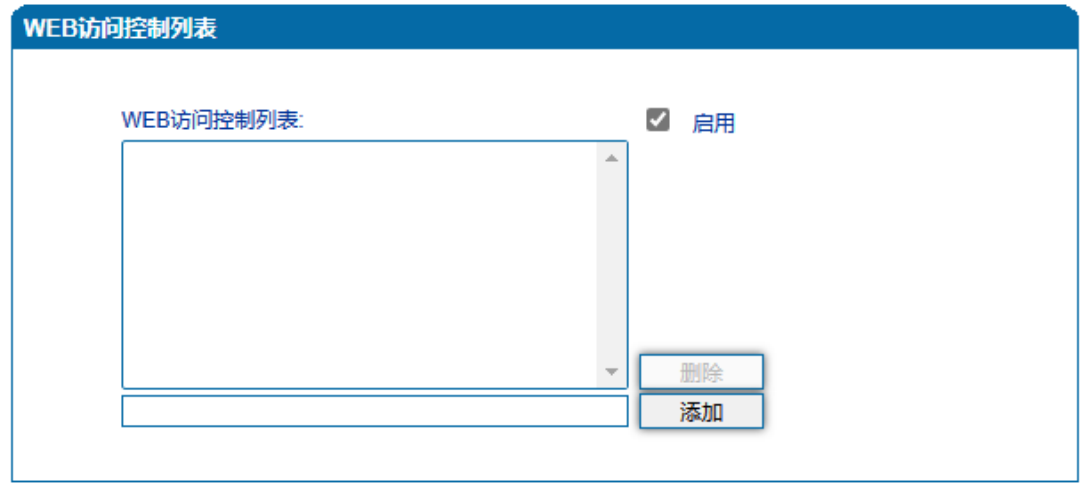

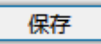

#### 图-WEB访问控制列表

#### WEB访问控制列表配置参数具体描述:

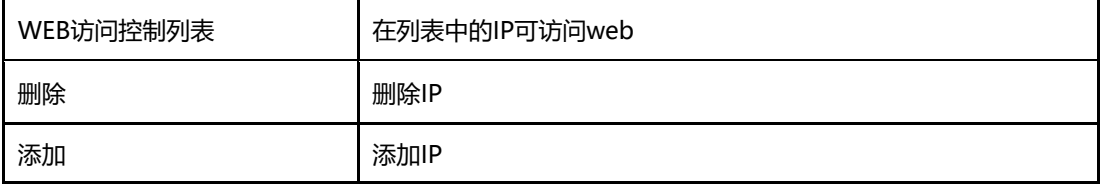

## 5.13.2 Telnet 访问控制列表

可以配置允许那些IP访问访问该设备的Telnet。配置步骤:

将该功能启用,不要保存(如果没有配置任何IP地址,所有设备都将无法访问设备)。

在IP池中添加能够访问设备的IP地址,保存。该功能及时生效

ACL配置页面如下图所示:

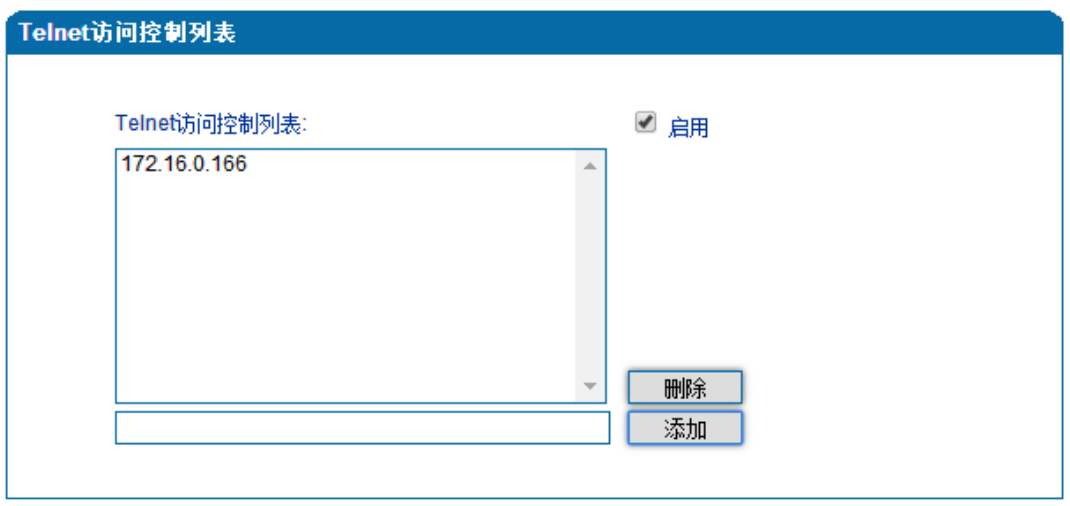

保存

图-telnet访问控制列表

Telnet访问控制列表配置参数具体描述:

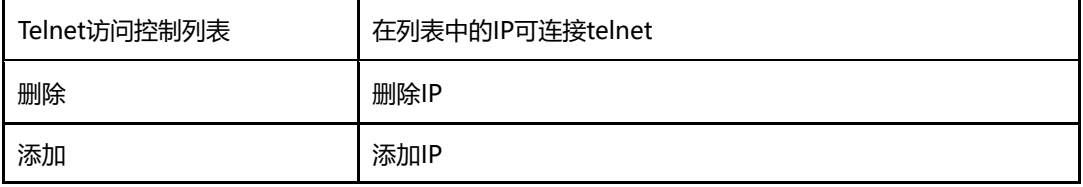

5.13.3 密码修改

密码修改包括WEB用户名和密码、Telnet的用户名和密码的修改。

WEB用户名和密码修改说明:

①点击WEB配置界面目录树中的密码修改。

②填写老的用户名密码,配置新的用户名和密码,点击保存。

③重启设备,以新的用户名和密码登录WEB界面。

Telnet用户名和密码的修改同上。

注:系统默认WEB、Telnet的用户名和密码都是:admin、admin。

密码修改的配置界面如下图所示:

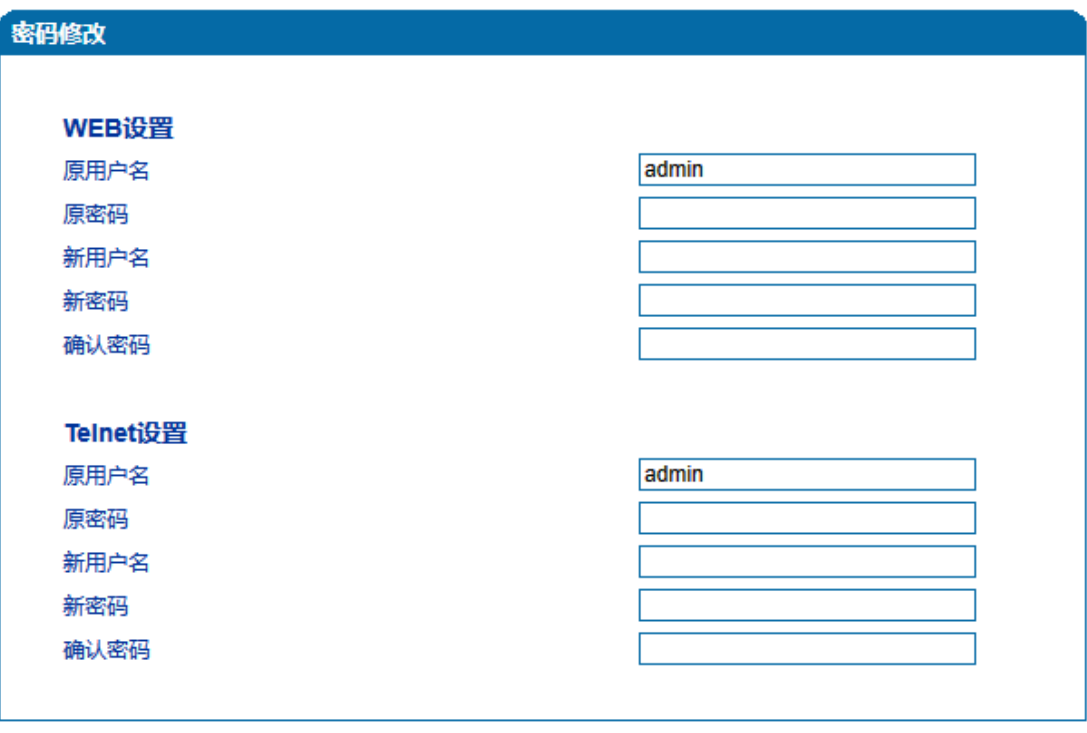

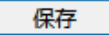

图-密码修改

5.13.4 加密参数

网关配合VOS软交换平台使用时,可支持VOS平台的加密技术。配置如下图所示:

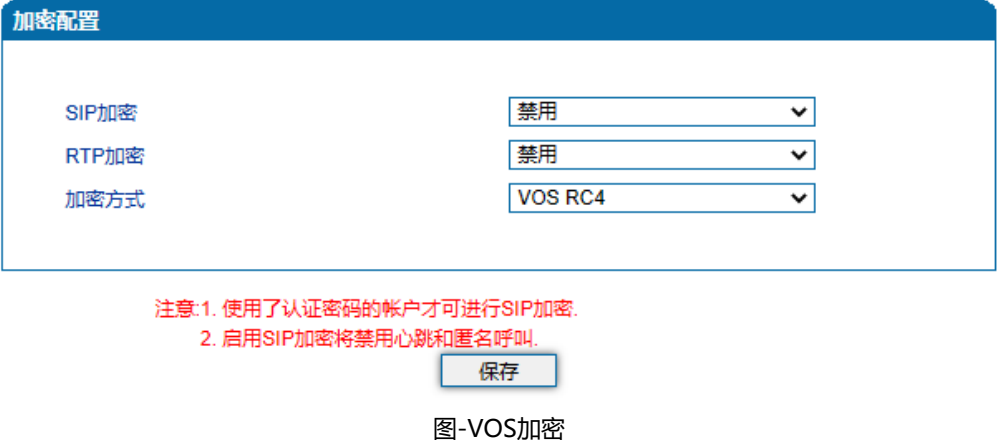

## 5.14 工具

5.14.1 固件升级

固件升级过程:

1)点击WEB目录树种的固件升级。

2)选择要升级的文件类型(分别为软件包、回铃音、DSP 固件、补丁文件、Tr069 Https 证书、Provision Https证书、Kernel、Uboot、DTU固件、根文件系统)。

3)浏览文件,选择要加载的程序。

4)点击上传,等待固件上传成功。

说明:软件包、DSP 固件、补丁文件、Kernel、Uboot、DTU固件、根文件系统加载后, 需要重启设备

回铃音加载后,不需要重启设备。

固件升级配置界面如下图所示:

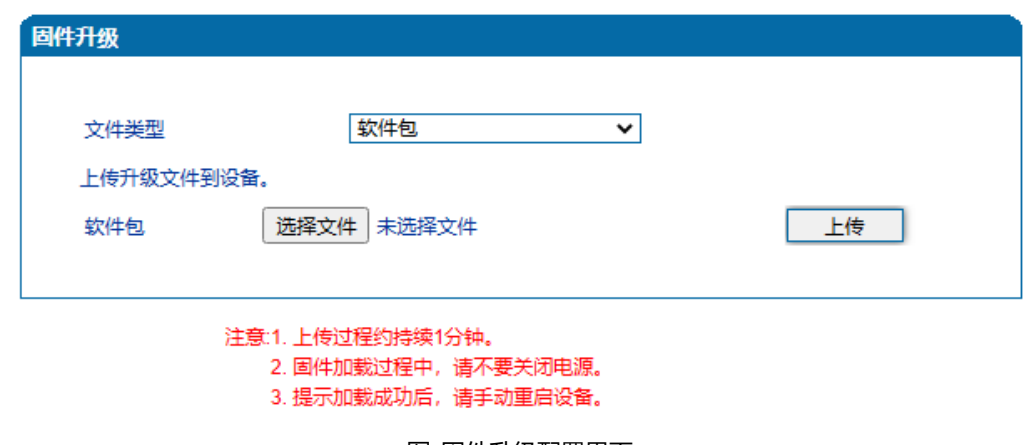

图-固件升级配置界面

【**注意**】:固件升级过程中不要关闭电源

5.14.2 数据备份

数据备份过程:

- 1) 点击WEB配置目录树种的数据备份。
- 2) 点击备份即将网关的数据备份到计算机(可包含网络数据)。

数据备份配置界面如下图所示:

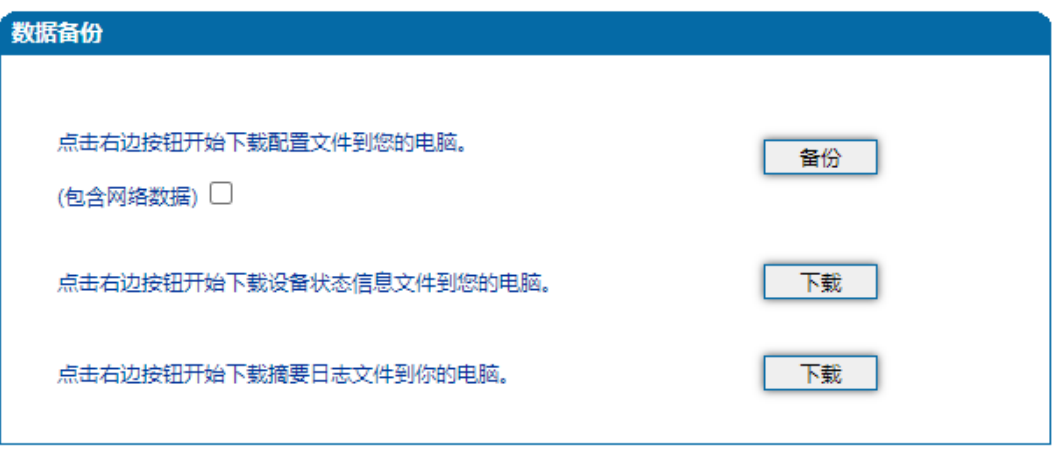

图-数据备份配置界面

5.14.3 数据恢复

数据恢复过程:

- 1) 点击WEB配置界面目录树种的数据恢复。
- 2) 浏览文件,选择要恢复的数据文件。
- 3) 点击恢复,如果导入成功则设备会自动重启。

#### 数据恢复配置界面如下图所示:

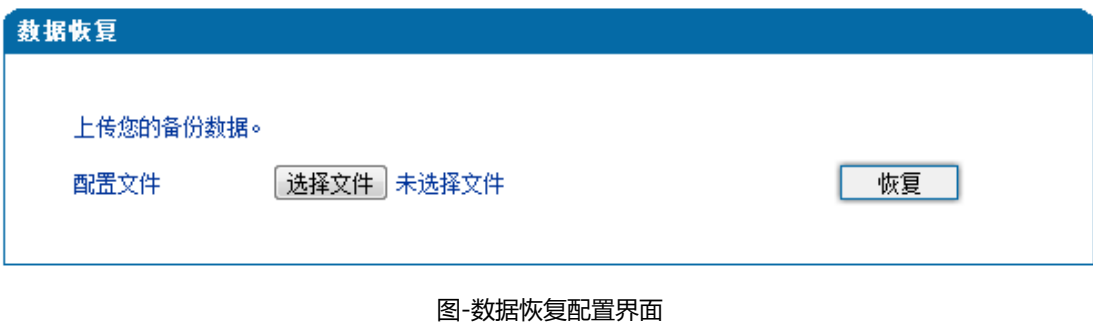

# 5.14.4 FXO 测试

- 
- ⚫ 阻抗匹配

FXO 端口阻抗测试主要是给技术人员对 O 口进行阻抗匹配,并只能对 online 状态的端 口进行测试。

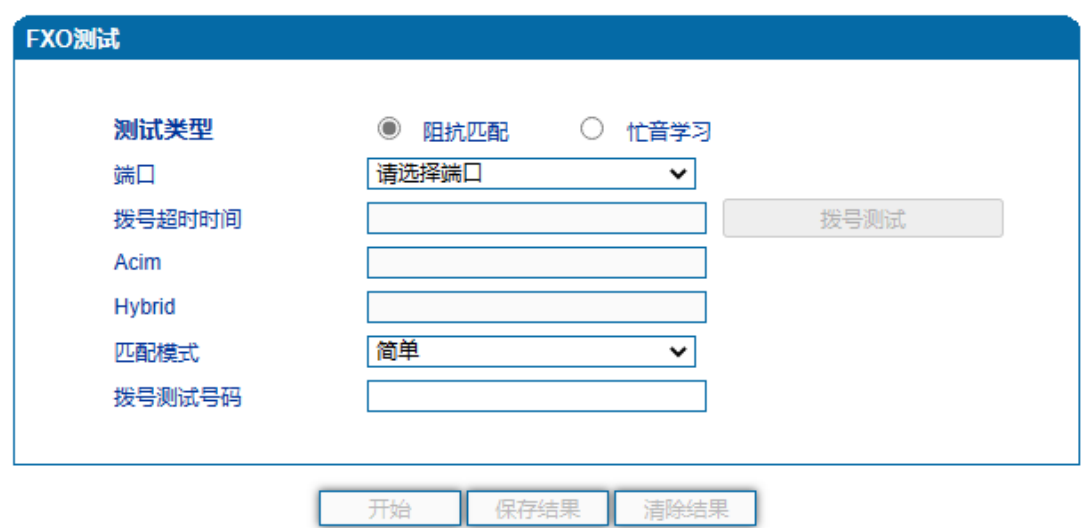

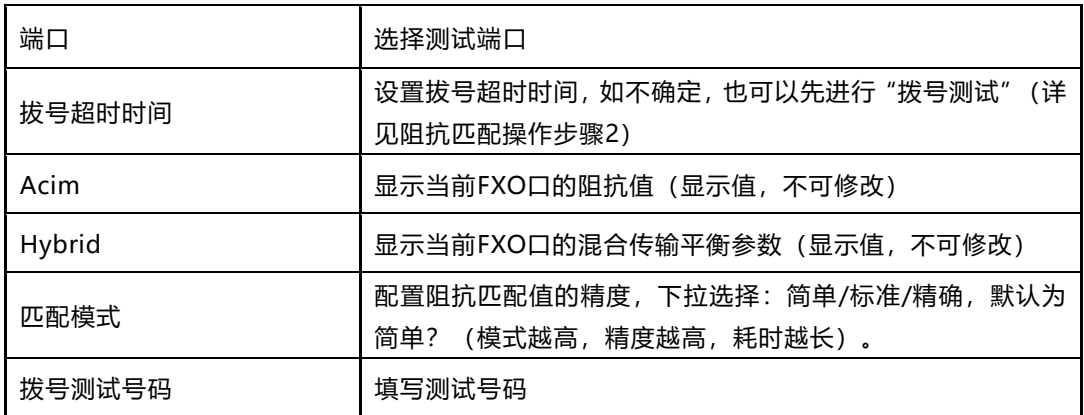

操作步骤

- 1) 选择"工具 > FXO测试 > 阻抗匹配";
- 2) 填写拨号超时时间(如不清楚拨号超时时间,可以先进行拨号超时测试(大约10秒), 选择需要测试的在线端口后,点击"拨号测试",测试完成显示超时时间);
- 3) 配置阻抗匹配的模式、选择测试端口、及测试号码等,点击"开始"(模式不同, 时间和精确度也不同,简单模式约15分钟,标准模式约30分钟,精确模式约45分 钟);
- 4) 测试完成显示Acim和Hybrid值。

注意:

- 1) 拨号测试号码可以自行配置,但不能与"业务号码相同"。
- 2) 如不点击保存结果,重启后,拨号超时时间、拨号测试号码及阻抗将失效。测试完 成前,请不要离开该页面,以免出错。
- 忙音学习

忙音学习仅能选择 online 状态端口进行测试,学习步骤如下:

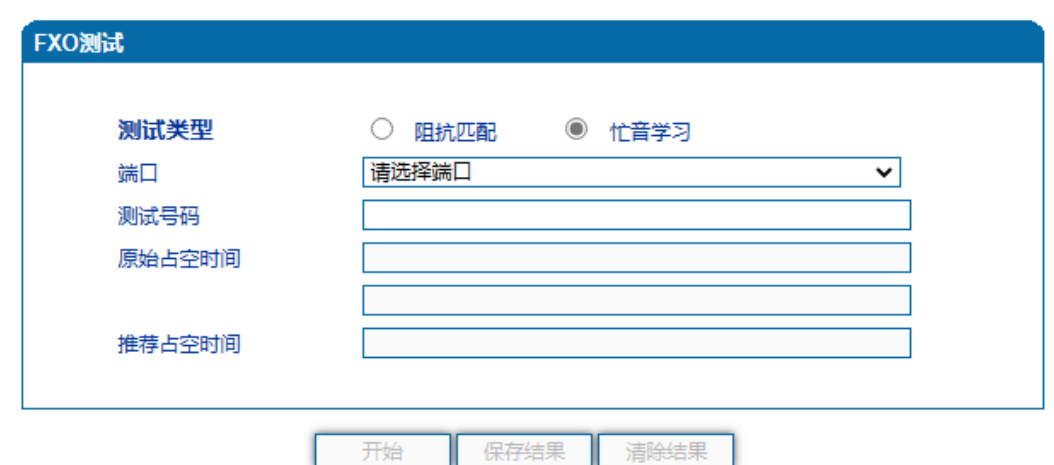

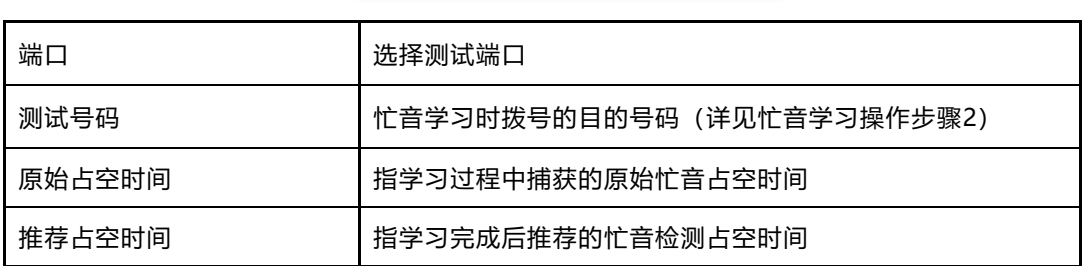

#### 操作步骤

- 1) 选择"工具 > FXO测试 > 忙音学习";
- 2) 选择需要测试的在线端口并填写测试号码(需保证该号码可以听到忙音,建议先用 外线接话机测试;若该项为空,则表示摘机不拨号);
- 3) 点击"开始", 大概需要1分钟, 请不要离开本页面;
- 4) 测试完成,显示原始占空时间和推荐占空时间,请结合原始占空时间校对正确之后 保存结果,否则可清除结果重新学习。

5.14.5 Ping 测试

Ping命令说明: ping就是对一个网址发送测试数据包, 看对方网址是否有响应并统 计响应时间,以此测试网络。ping只是一个通信协议,是IP的一部分,TCP/IP议的一部分, Ping 在Windows系下是自带的一个可执行命令。利用它可以检查网络是否能够连通,利用 此工具可以很好地帮助我们分析判[定网络故障。](http://baike.baidu.com/view/76955.htm)

应用格式:Ping IP[地址。](http://baike.baidu.com/view/3930.htm)它是用来检查网络是否通畅或者网络连接速度的命令。Ping 发送一个ICMP回声请求消息给目的地并报告是否收到所希望的ICMP回声应答。 Ping命令使用说明:

- 3) 点击WEB配置界面目录树种的Ping测试。
- 4) 配置要连通的IP地址或者域名,点击开始进行连通。
- 5) 收到报文表明网络连接正常,否则网络连接有故障。

Ping参数包括:目的IP地址、Ping的次数、包长等。Ping参数配置界面如下图所示:

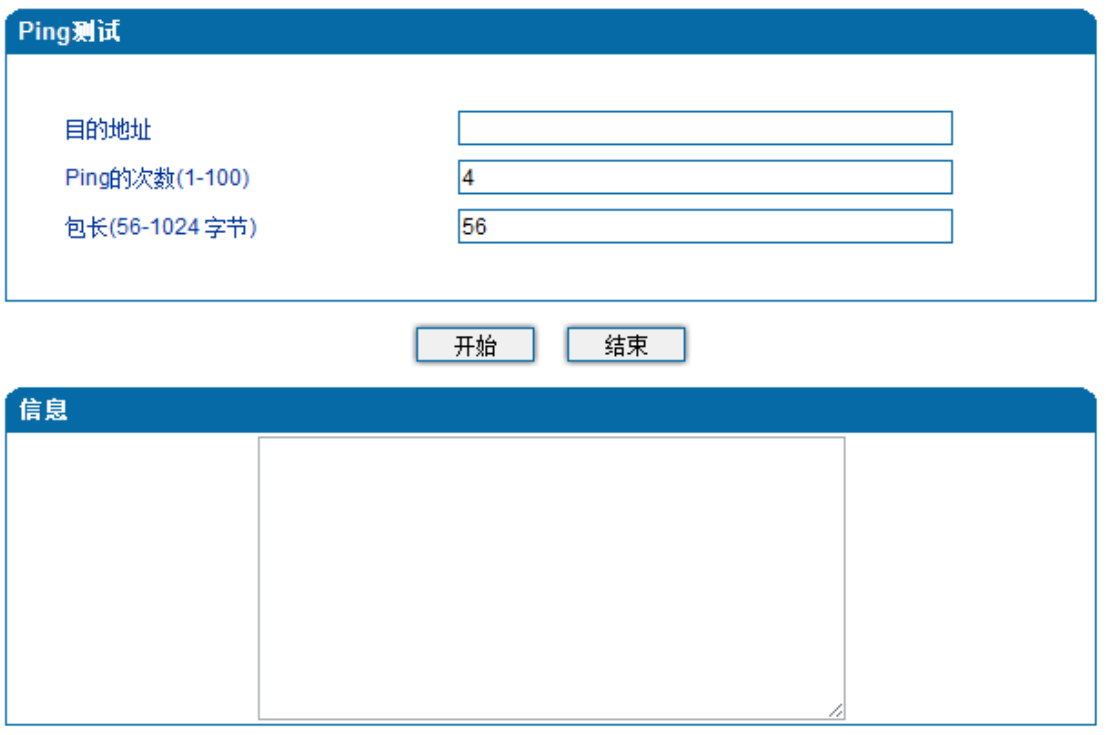

#### 图-Ping参数配置界面

5.14.6 Tracert 测试

Tracert命令说明: tracert为trace router的缩写。主要用来进行路由跟踪,详解说 明:

- Tracert(跟踪路由)是路由跟踪实用程序,用于确定 IP 数据报访问目标所采取的路径。 Tracert 命令用 IP 生存时间 (TTL) 字段和 ICMP 错误消息来确定从一个主机到网 络上其他主机的路由。
- 通过向目标发送不同 IP 生存时间 (TTL) 值的 "Internet 控制消息协议 (ICMP)" 回 [应数据包,](http://baike.baidu.com/view/25880.htm)Tracert 诊断程序确定到目标所采取的路由。要求路径上的每[个路由器在](http://baike.baidu.com/view/1360.htm)转 发数据包之前至少将数据包上的 TTL 递减 1。数据包上的TTL减为0 时, 路由器应该 将"ICMP 已超时"的消息发回源系统。

• Tracert 先发送TTL为1的回应数据包, 并在随后的每次发送过程将TTL递增 1, 直到目 标响应或TTL达到最大值, 从而确定路由。通过检查中间路由器发回的"ICMP 已超时" 的消息确定路由。某些路由器不经询问直接丢弃TTL过期的数据包,这在Tracert 实用 程序中看不到。

Tracert使用说明:

- 1) 点击WEB配置界面目录树种的Tracert测试。
- 2) 配置目标IP地址或者域名,点击开始查看路由跟踪信息。

Tracert参数配置界面如下图所示:

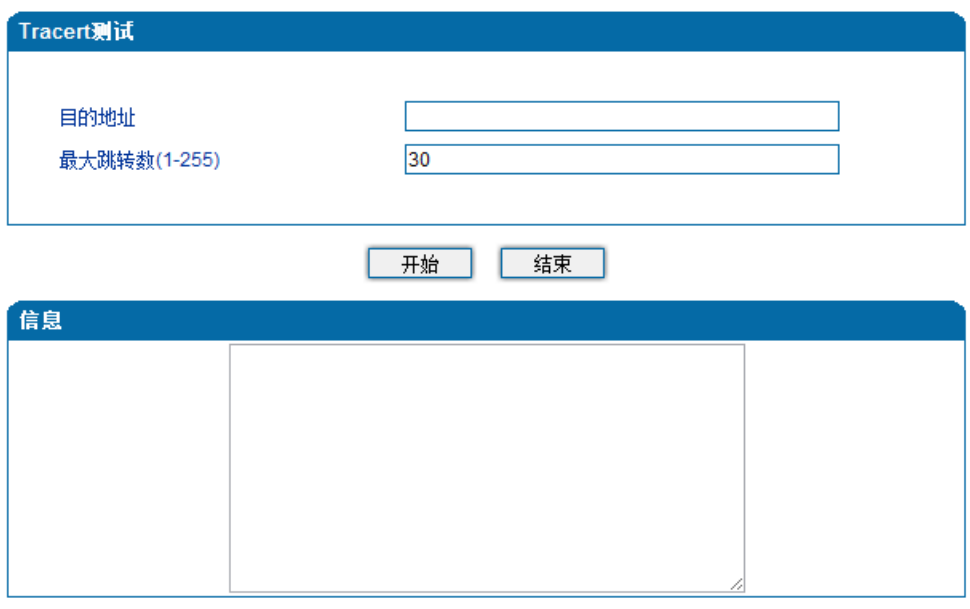

图-Tracert测试配置界面

5.14.7 网络抓包

网关支持抓取网络报文、PCM、系统日志、DSP 4种类型的报文。网络抓包页面如下图 所示:

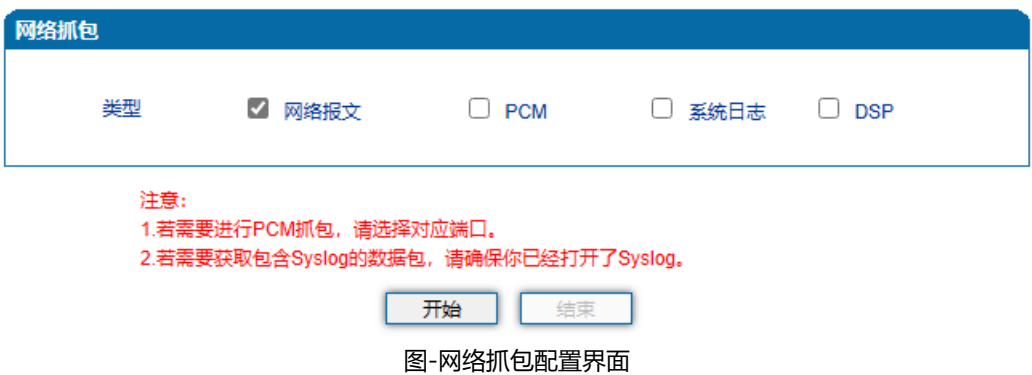

5.14.8 恢复出厂设置

恢复出厂配置应用说明:

①点击WEB配置界面目录树中的恢复出厂配置。

②点击恢复出厂配置应用,然后重启设备。设备数据会恢复到出厂的配置。

恢复出厂配置界面如下图所示:

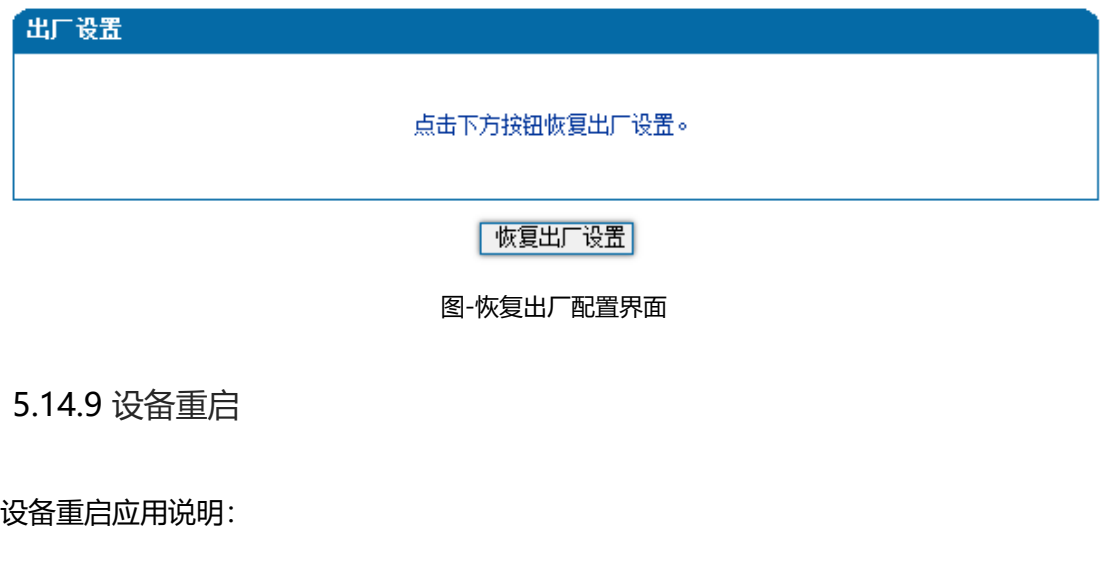

①点击WEB配置界面目录树中的设备重启。

②点击重启,设备就会进入重启状态。

③WEB登录进入界面,查看系统运行信息看设备是否重启成功。

设备重启配置界面如下图所示:

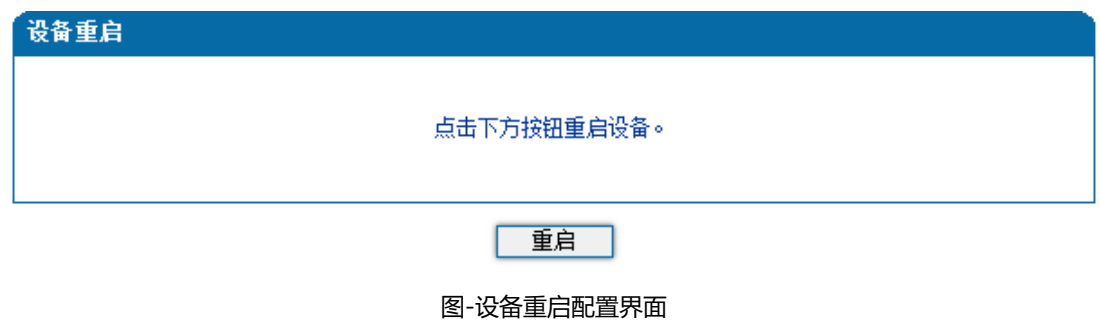

# 6. 术语

- DNS: Domain Name System 域名系统
- SIP:Session Initiation Protocol 会话初始化协议
- TCP: Transmission Control Protocol 传输控制协议
- UDP: User Datagram Protocol 用户数据报协议
- RTP: Real Time Protocol 实时传输协议
- PPPOE: [point-to-point](http://baike.baidu.com/view/2091682.htm) protocol over Ethernet 以太网点对点协议
- VLAN: Virtual Local Area Network 虚拟局域网
- ARP: Address Resolution Protocol 地址解析协议
- CID: Caller Identity 主叫号码
- DND: Do NOT Disturb 免打扰
- DTMF: Dual Tone Multi Frequency 双音多频
- NTP: Network Time Protocol 网络时间协议
- DMZ: Demilitarized Zone 隔离区
- STUN: Simple Traversal of UDP over NAT的简单UDP穿越
- PSTN: Public Switched Telephone Network 公共电话交换网